# **Inhaltsverzeichnis**

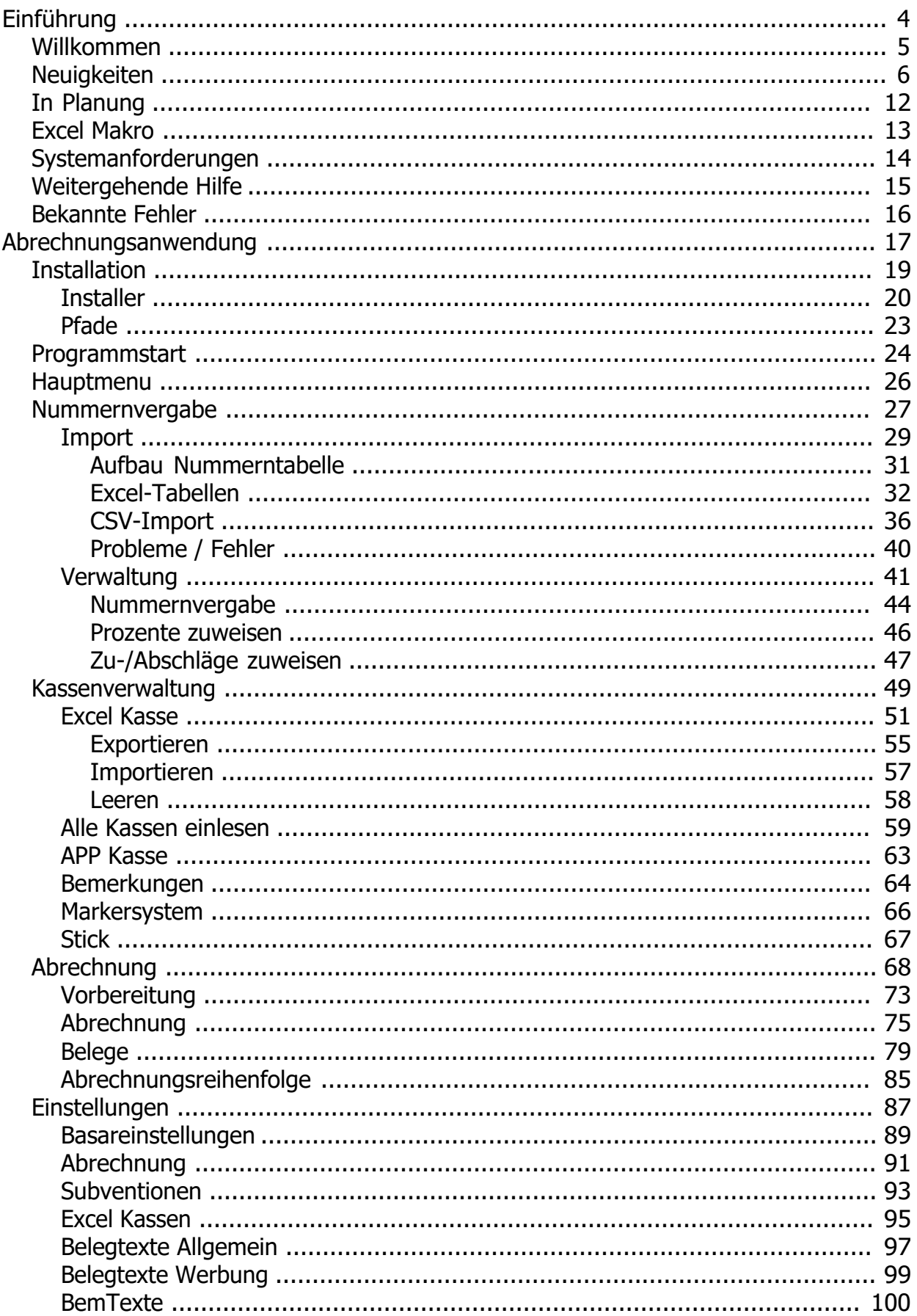

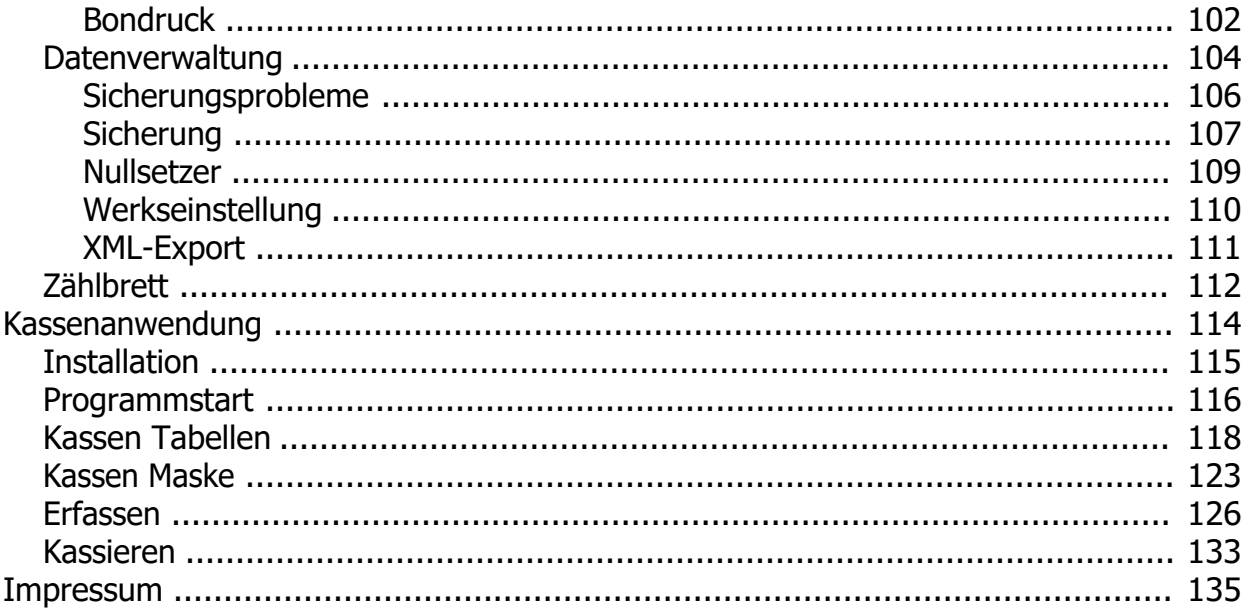

# <span id="page-3-0"></span>**Handbuch**

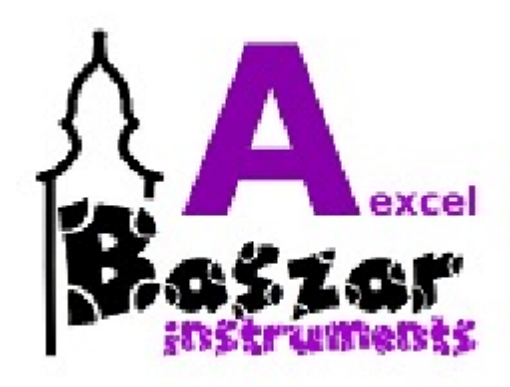

# **Version "Ultima"**

zu Abrechnung "Ultima" (2023) Kasse "Ultima" (2023)

4 / 137

*Mit dem Personal Edition von HelpNDoc erstellt: [Qt Help-Dokumentation leicht gemach](https://www.helpndoc.com/de/funktionen-tour/hilfedateien-fuer-das-qt-help-framework-erstellen)t*

<span id="page-4-0"></span>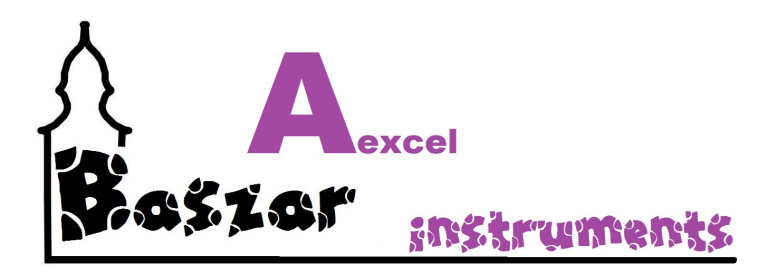

# **Willkommen**

**in der** 

- o **Anleitung**
- o **Hilfe**
- o **Dokumentation**

**zu der Nummernbasar-Abrechnungsanwendung auf Microsoft Excel Basis**

# **Erfahren Sie mehr über die Möglichkeiten über**

**[Die Aexcel Abrechnunsanwendung](#page-16-0)**

**[Die Aexcel Kassenanwendung](#page-113-0)**

## **Weiteres**

**[Einführung](#page-4-0) [Neuigkeiten](#page-5-0) [In Planung](#page-11-0) [Excel Makro](#page-12-0) [Systemanforderungen](#page-13-0) [Weitergehende Hilfe](#page-14-0) [Bekannte Fehler](#page-15-0)**

*Mit dem Personal Edition von HelpNDoc erstellt: [Schützen Sie Ihre PDFs mit diesen Sicherheitsmaßnahmen](https://www.helpndoc.com/de/schritt-fuer-schritt-anleitungen/generieren-eines-verschl�sselten-passwortgesch�tzten-pdf-dokuments/) [vor unbefugtem Zugriff](https://www.helpndoc.com/de/schritt-fuer-schritt-anleitungen/generieren-eines-verschl�sselten-passwortgesch�tzten-pdf-dokuments/)*

<span id="page-5-0"></span>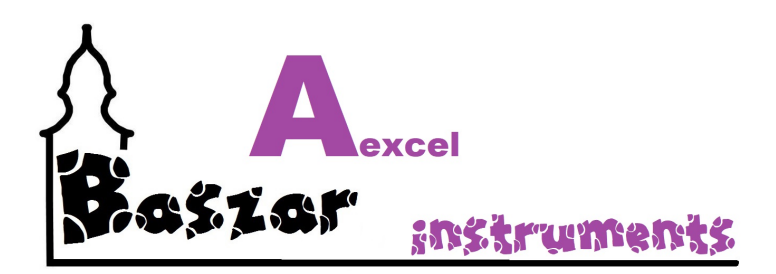

# **Bugfixing in Version "Ultima"**

## *Hauptprogramm / Abrechnung*

## **Fix und Neuerungen in Version "Ultima" (231008)**

Ersetzt Vorversion: "Ultima" (23730) und "Ultima" (23914)

#### o **Fehler (aus 23730)**

- Dummer Fehler in "Alle Kassen einlesen
- Siehe [HIER](https://www.baszar.de/faehler-gefunden/)

#### o **Abrechnung**

- Erweiterung: Abrechnungsprüfung
- Gegenkontrolle Einstellungen hinzugefügt
- siehe [HIER](https://www.baszar.de/verbesserung-version-231008/)

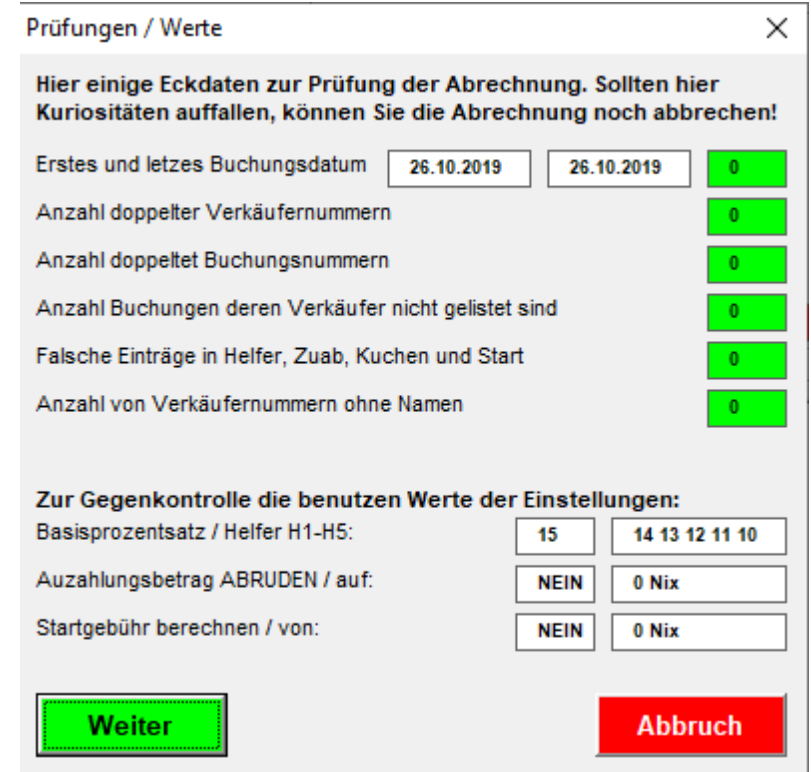

#### o **Kassen übertragen / Verkäufer**

§

■ Kontrollabfrage bzgl Kasseneinstellungen

#### § siehe [HIER](https://www.baszar.de/verbesserung-version-231008/)

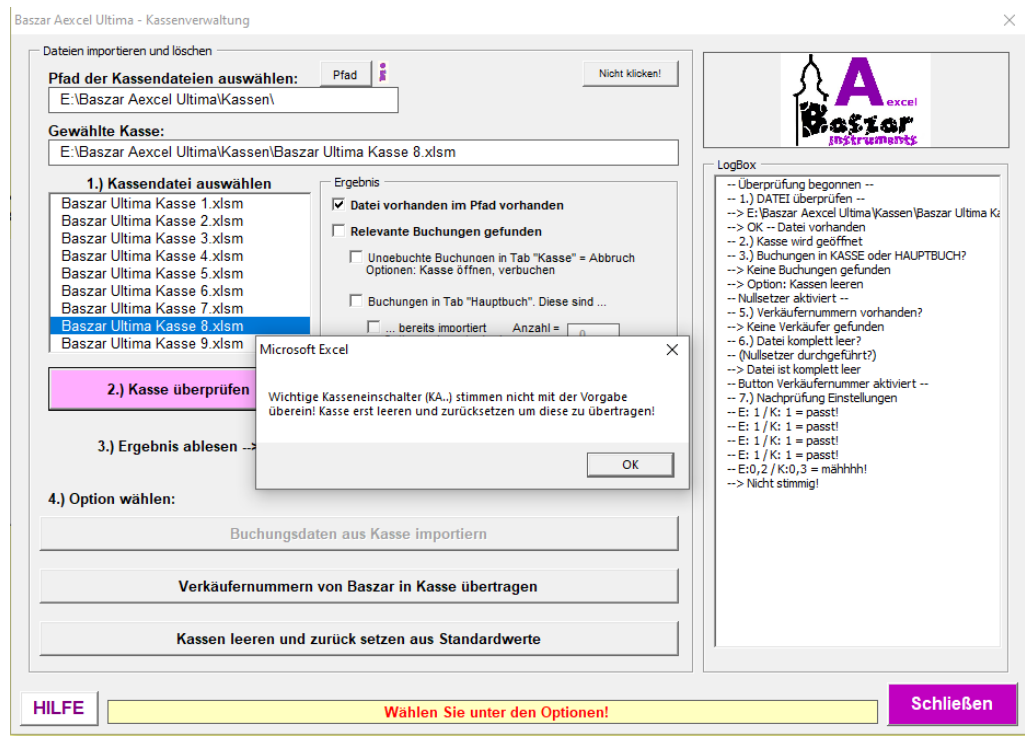

## *Kasse*

#### **Fix in Version "Ultima"**

§

Vorversion: 2020.1.128

- keine Änderung notwendig

# **Neu in Version "Ultima"**

## *Hauptprogramm / Abrechnung*

## **Änderungen und Neuerungen in Version "Ultima"**

Ersetzt Vorversion: 2022.2.1010

#### o **Nummernimport**

- Ausbau: Import für JSON Dateinen keine Weiterentwicklung mehr!
- § Ausbau: Import für ODS-Dateien keine Weiterentwicklung mehr!
- Änderung: Import der Nummern auf Stammpfad gelegt.

#### o **Kassenverwaltung**

- Ausbau: Alle Kassen auf einmal einspielen verworfen.
- Ausbau: API-Kasse komplett entfernt.
- Optimierung: Übergabe der Kassennummern in die Kassen.
- Erweiterung: Datenübernahme für die neuen Kassen.
	- · Bemerkunstexte
	- Buchungscode
- o **Abrechnung**
- Erweiterung: Abrechnungsprüfung.
- Fehlerforrektur: Fusstext der Rückgabeliste jetzt aus den Einstellungen.
- Erweiterung: Statistikseite um einige Werte
- o **Einstellungen**
	- Tab Basareinstellungen und Dateipfade zu Basardaten / Pfade zusammengelegt
	- § Ausbau: APP-Kassenverwaltung keine Weiterentwicklung.
	- Fehlerbeseitung / Optimierung: Kassenummerneingabe. und deren Übertrag in die Kassen.
	- Neu: Bemerkunstextpflege.

#### o **Datenverwaltung**

- Änderung: Anpassung der Werkseinstellungen für
	- · BemTexte
	- · Kassennummen
	- **Statistikwerte**
- o **Diversa**
	- Optimierung: Interne Hilfe neu verlinkt
	- Verworfen: Artikelverwaltung keine Weiterentwicklung mehr!
	- Ausbau: Markersystem keine Weiterentwicklung mehr!

## *Kasse*

#### **Neu in Version "Ultima"**

Vorversion: 2020.1.128

- o Neu: Auf und Abrunden der Einzelbeträge nach K07
- o Neu: Barcoderundung nach K07
- o Fehlerbesitigung: Barcode kann Kleidergröße buchen.
- o Fehlerbesitigung: Barcode kann falsche Nummer buchen.
- o Fehlerbesitigung: Barcode Preis Integerüberlauf buchen.
- o Ausbau: Markersystem.
- o Neu: Artikeleingabe als Relikt des Artikelsystems.
- o Neu: F2 in allen Feldern zum Maske leeren.
- o Änderung: Rahmen 10% größer.
- o Neu: Codefeld und Logik dazu.
- o Neu: Export des Codes.
- o Aufräumen: Bondrucktab.
- o Neu: Bemerkungseingabe mit Auswahlliste und manuell.

## **Neu in Version 2022.2**

## *Hauptprogramm / Abrechnung*

#### **Neu in Version 2022.2.1010 (Codename "Gänseblümchen")**

Ersetzt Vorversion: 2022.1.401

#### o **Beobachtung:**

Arbeiten unter der der 365er Version von Office.

*Ich konnte bei einem Klienten die Version 2022.2.1010 auf Excel 365 testen. Auffällig war hier nur das Maskenverhalten NACH der Abrechnung. Excel schien sehr lange zu benötigen die Abrechnungsmaske zu verlassen. Es hatte sich aber nicht aufgehängt. Dieses gilt es zu Beobachten!*

#### **Änderungen Beta -> 2022.2.1010**

- o Ausdruck der Abrechnungslisten jetzt für Fensterumschläge optimiert. Auswahl über Abrechnungsfenster.
- o Erweiterung der Abrechnungsprüfung
- o Diverses Bugfixin der Statistik

#### **Änderungen in 2022.2.Beta:**

- o Entfernen der Arbeitsmappe Buchungsliste. Sie war überflüssig.
- o **Neu:** Arbeitsmappe berechnungen als zentraler Berechnungstab
- o **Neu:** Arbeitsmappe Statistik als Grundlage für den Druck
- o Ersetzen des Statistikdruckes durch neues Format
- o Umbenennen der Arbeitsmappe Abrechnung in AbrechnungsDruck
- o Überarbeitung der [Abrechnung](#page-67-0).
	- § Geschwindigkeitserhöhung durch neue Formeln
	- § Prüfungsmaske eingebaut für Prüfung auf
		- · Doppelte Verkäufernummern
		- Doppelte Buchungsnummern
		- · Irres Buchungsdatum (+- 5 Tage)
		- · Belege deren Verkäufer nicht gelistet sind
	- Diverses Bugfixing
	- § Sperren der Maske bei Abrechnungslauf
	- § Masken gegen Schließen gesichert
- o **Neu:** [Kassenverwaltung](#page-58-0) / Alle Kassen auf einmal einlesen
- o Überarbeitung des [Zählbrettes](#page-111-0)
	- § Kommaeingabefehler behoben
	- § Basarwerteanbindung entfernt
- o [Einstellungen](#page-86-0) Bugfixing:
	- § Benutzen von Gänsefüßen in Texten unterbunden
	- Länge des Basartitels eingeschränkt
- o Neuaufbau der Druckliste
	- § Anzahl der Buchungen
	- § Sparsamer Ausdruck
	- § Übersichtlichkeit erhöht
	- Eigenwerbung Baszar.de
	- § Versionsnummer
- o Überarbeitung [Nummernvergabe](#page-26-0)
	- § Auslagerung de[r Importfunktion](#page-28-0)
		- · Import Excel überarbeitet
		- · Import CSV eingefügt
		- Import ODS gescheitert
		- Import JASON und XML vorbereitet
	- § Überprüfungen beim Import
		- max Nummer 31999
		- · Barcodefreischaltung Nummer 999
	- § Verbessung Eingabeverhalten Nummernvergabe
		- Vor- und Zurückblättern
		- · Nichts Buchen für Kleidergrößen und Sperrnummern
- o [Datensicherung](#page-103-0) überarbeitet
- § Erweiterung um Statistik und Berechnungstab
- § Ex- und Import von Buchungsdaten via XML
- o Optische Auffreischung
	- § Startmenu Lilaschattierungen
	- § Hilfsfunktionen in den Fuß gesetzt
- o Und das was ich jetzt verghessen habe ....

#### *Kasse*

**Neu in Version 2020.2.XXX**

Vorversion: 2020.1.128 - noch nix

## **Neu in Version 2020.2**

## *Hauptprogramm / Abrechnung*

## **Neu in Version 2020.2.312 (Entwicklungsversion "Corona")**

Vorversion: 2020.1.205

- Mathematisches ABRUNDEN der Auszahlungsbeträge einstellbar auf definierbaren Wert. Beispiel: 21.38 € wird bei 0.50ger Rundung auf 21,-- € gerundet, bei 21.64 € auf 21,50 € Hierbei Abstufungen zwischen 0,50, 0,20 und 0,10 Euro auswählbar. Pflege der Rundung in den Einstellungen / Abrechnung
- Startgebühr in Abrechnung fertig implementieren. Die Startgebühr soll dem Veranstalter als Aufwandsentschädigung dienen

Wahl zwischen direkter Bareinnahme bei Anlieferung der Ware oder Abzug in der Abrechnung. Pflege in den Einstellungen / Abrechnung

#### - Kuchenersatzgebühr

- So manch ein Basar betreibt nebenher eine Cafeteria.
- Die Verkäufer sind angehalten einen Kuchen zu spenden.
- Eine Strafe kann hier definiert werden.
- Wahl zwischen direkter Bareinnahme bei Anlieferung der Ware oder
- Abzug in der Abrechnung. Pflege in den Einstellungen / Abrechnung. - Aufarbeitung Statistik
	- Insbesondere ob der Themen Start- und Kuchenersatzgebühr. Detailbereich angehängte
- Aufarbeitung Abrechnung Insbesondere ob der Themen Start- und Kuchenersatzgebühr
- Direkter Hilfeaufruf aus der Anwendung zu den entsprechenden Themen

#### *Kasse*

#### **Neu in Version 2020.2.XXX**

Vorversion: 2020.1.128 - noch nix

# **Neu in Version 2020.1**

## *Hauptprogramm / Abrechnung*

## **Neu in Version 2020.1.205**

Vorversion: 2019.914.

- Dieses Änderungsprotokoll ( diese Hilfe)

- Umstellung des Hauptprogrammes auf Microsoft Excel 2007/2010 Open XML macro-enabled workbook (.XLSM)

- Erweiterung der einlesbaren Nummerndateien auf Microsoft Excel 2007/2010 Open XML workbook (.XLSX)

- Kassenbefüllung angepasst auf neue Kasse 2020.1 ob des Bondruckes
- Einrichtungstab angepasst: Verschönerungen
- Nummernvergabe / Import der Verkäufernummern angepasst.
- Datensicherung überarbeitet. Werkseinstellung hinzugefügt.
- Erweiterung Nummernvergabe / Helferprovision: Diese kann jetzt auch entfernt werden.
- Beim Start der Anwendung wird der Dateipfad anhand des Programmpfades automatisch gesetzt.
- Diverse Hilfefunktionalitäten
- Schreibfehler ausgemerzt
- [0% Helferprozentsatzfehler](#page-15-0) beseitigt

## *Kasse*

## **Neu in Version 2020.1.128**

Vorversion: 9

- Lösch- und Kopierfunktion
- Bondruck
- Umstellung auf Microsoft Excel 2007/2010 Open XML macro-enabled workbook (.XLSM)
- Barcodefähigkeit (Code-128) mit Aufteilung 000|000|00000

*Mit dem Personal Edition von HelpNDoc erstellt: [Transformieren Sie Ihren Dokumentations-Workflow mit der](https://www.helpndoc.com/de/funktionen-tour/atemberaubende-benutzeroberfl�che/) [intuitiven Benutzeroberfläche von HelpNDoc](https://www.helpndoc.com/de/funktionen-tour/atemberaubende-benutzeroberfl�che/)*

<span id="page-11-0"></span>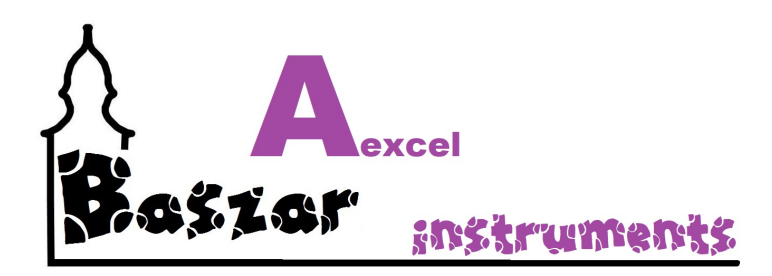

# **Geplant nach "Ultima" ...**

## *Hauptprogramm / Abrechnung*

Die Version "Ultima" wird die letzte Version der Excel-Abrechnung sein. Nach all den Jahren ist auch einmal ein Ende nahe. Sollten Fehler auffallen, werden diese natürlich noch weiterhin behoben. Aber für einen weiteren Ausbau fehlt einfach die Zeit.

#### *Kasse*

Kasse wird nicht mehr weiterentwickelt. Nur Fehler werden noch ausgebügelt.

## *Label-APP*

Diese Anwendung wird nicht mehr supported und ausgeliefert.

## *Kassen-APP*

Diese Anwendung wird nicht mehr supported und ausgeliefert.

*Mit dem Personal Edition von HelpNDoc erstellt: [Machen Sie die Dokumentation zum Kinderspiel mit der](https://www.helpndoc.com/de/funktionen-tour/atemberaubende-benutzeroberfl�che/) [übersichtlichen und effizienten Benutzeroberfläche von HelpNDoc](https://www.helpndoc.com/de/funktionen-tour/atemberaubende-benutzeroberfl�che/)*

<span id="page-12-0"></span>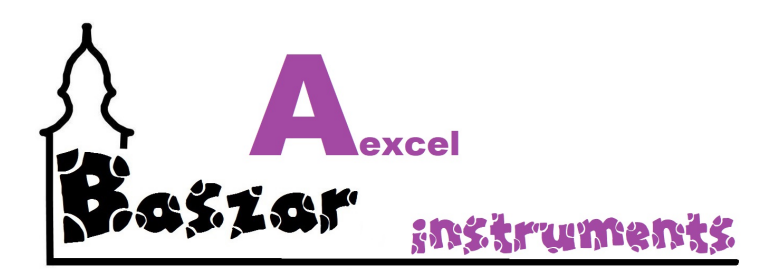

# **Excel Makroanwendungen**

Excel Makroanwendungen sind eine wunderbare Möglichkeit, Prozesse und Abläufe zu vereinfachen, sicherer und schneller zu gestalten.

Leider sind Makros aber auch in der Lage wie Viren zu arbeiten und vieles auf Ihrem Rechner zu zerstören.

Excel hat eine offene Schnittstelle zum Betriebssystem und kann daher auch Einfluss auf Ihren Rechner und

über das Netzwerk sogar auf andere beteiligte Rechner nehmen.

Außerdem sind Makros (wie auch meine) für Sicherheitslücken bekannt.

Darum ist es wichtig, dass Sie die Makroeinstellungen auf Ihrem Rechner Ihren Bedürfnissen und Möglichkeiten anpassen.

#### **Microsoft bereits vor Jahren entschieden, dass Makros standardmäßig nicht aktiviert sind.**

Öffnen Sie eine Office-Datei, welche ein Makro enthält bekommen Sie eine Meldung, dass das Programm ein Makro

ausführen möchte. Sei es eine Sicherheitswarnung oder einen gelben Balken unter der Menuleiste.

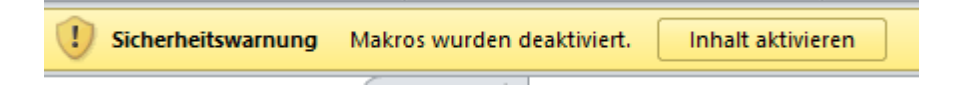

#### **Ich empfehle an dieser Stelle keine Änderung an den Makroeinstellungen vorzunehmen.**

Für die Abrechnung und für die Kassen ist es ausreichend beim Start des Programms die Makros zu aktivieren.

Hier gleich die gesamte Sicherheitseinstellung zu ändern, ist meines Erachtens zu gefährlich.

Weitergehende Informationen von Microsoft unter [https://support.office.com/](https://support.office.com/de-de/article/Aktivieren-oder-Deaktivieren-von-Makros-in-Office-Dateien-12B036FD-D140-4E74-B45E-16FED1A7E5C6)

*Mit dem Personal Edition von HelpNDoc erstellt: [Maximieren Sie Ihre Dokumentationsmöglichkeiten mit der](https://www.helpndoc.com/de/funktionen-tour/atemberaubende-benutzeroberfl�che/) [benutzerfreundlichen Benutzeroberfläche von HelpNDoc](https://www.helpndoc.com/de/funktionen-tour/atemberaubende-benutzeroberfl�che/)*

<span id="page-13-0"></span>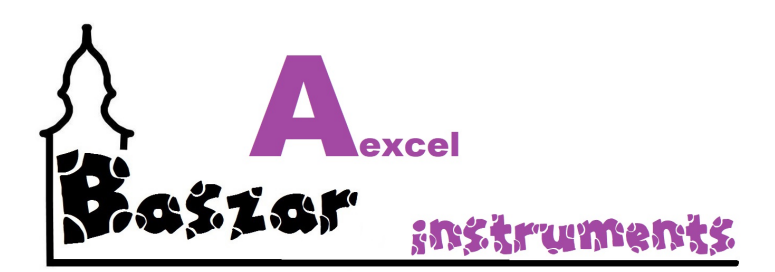

# **Systemanforderung**

- o **Microsoft Windows** Betriebssystem Desktop-OS auf NT-Basis ab Windows 7
- o **Microsoft Excel** ab Version 2007 (V 12.0)
- o Installation als 32bit oder 64bit Variante. Die Anwendung ist mittlerweile überarbeitet und unterstützt auch die 64bit Variante. Unbekannt ist das Arbeiten unter der der 365er Version von Office. *EDITH: Ich konnte bei einem Klienten die Version 2022.2.1010 auf Excel 365 testen. Auffällig war hier nur das Maskenverhalten NACH der Abrechnung. Excel schien sehr lange zu benötigen die Abrechnungsmaske zu verlassen. Es hatte sich aber nicht aufgehängt. Dieses gilt es zu Beobachten!*
- o Einen **USB-Anschluss** mind. 2.0 zum Transfer der Dateien
- o Berechtigung **Makros** auszuführen
- o Einen **PDF-Viewer** (z.B. Acrobat Reader)
- o Gute Laune und Motivation

Mehr zu Windows unter [Wikipedia](https://de.wikipedia.org/wiki/Microsoft_Windows) Mehr zu Excel unter [Wikipedia](https://de.wikipedia.org/wiki/Microsoft_Excel) Mehr zum Acrobat Reader unter [Acrobat](https://get.adobe.com/reader/?loc=de)

*Mit dem Personal Edition von HelpNDoc erstellt: [Optimieren Sie Ihren Dokumentationsprozess mit der](https://www.helpndoc.com/de/schritt-fuer-schritt-anleitungen/so-konvertieren-sie-eine-winhelp-hlp-hilfedatei-in-eine-chm-hilfedatei-html-help/) [Konvertierungsfunktion WinHelp HLP zu CHM von HelpNDoc](https://www.helpndoc.com/de/schritt-fuer-schritt-anleitungen/so-konvertieren-sie-eine-winhelp-hlp-hilfedatei-in-eine-chm-hilfedatei-html-help/)*

<span id="page-14-0"></span>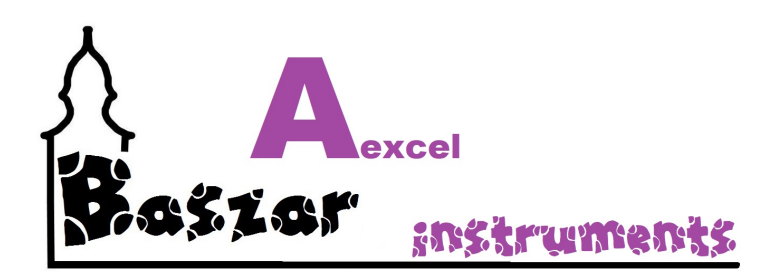

# **Weitergehende Hilfe**

Weitergehende Hilfe und Informationen unter [www.baszar,de](http://www.baszar.de)

Allgemeiner Support wird nicht gestellt.

Ich empfehle einen eigenen Administrator, einen Wissenden, welcher sich in Excel und Windows auskennt als "Superuser" zu kontaktieren. Optimal ist jemand, welcher sich mit Excel Makro auskennt.

## *Sollten Sie*

mit der Hilfe nicht klar kommen und etwas nicht verstehen, geben Sie mir [Bescheid](mailto:axel@baszar.de?subject=Ich komme so nicht klar du Hirte ...). Mir wurde einmal gesagt, ich wäre in **[subversiver](https://de.wikipedia.org/wiki/Subversion)** Schriftgelehrter.

## *Fernwartung*

Für die Fernwartung online auf Ihrem PC empfehle ich

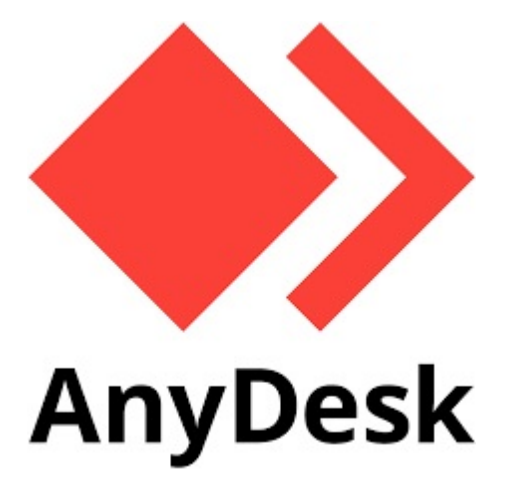

*Mit dem Personal Edition von HelpNDoc erstellt: [Gratis Webhilfegenerator](https://www.helpndoc.com/de)*

<span id="page-15-0"></span>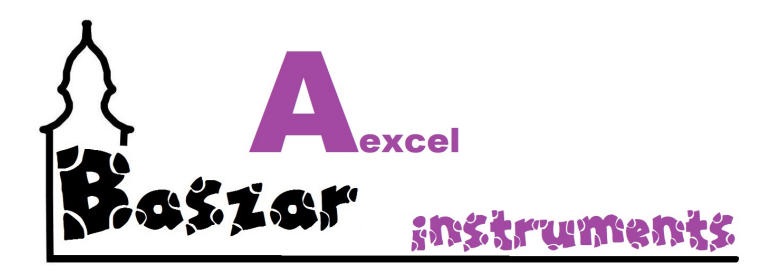

# **Bekannte Fehler**

Bislang noch nichts. Aber was nicht ist, kann ja noch kommen... *Mit dem Personal Edition von HelpNDoc erstellt: [HTML-Hilfedokumente einfach erstellen](https://www.helpndoc.com/de/funktionen-tour)*

<span id="page-16-0"></span>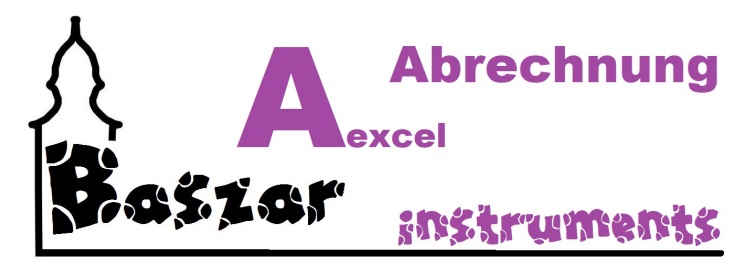

# **Abrechnung mit Excel**

Neuerungen sind heute mal fett gemacht.

[Installation](#page-18-0) **[Installer](#page-19-0) [Pfade](#page-22-0)** [Programmstart](#page-23-0) **[Hauptmenu](#page-25-0) [Nummernvergabe](#page-26-0)** Import [Aufbau Nummerntabelle](#page-30-0) [Excel-Tabellen](#page-31-0) [CSV-Import](#page-35-0) Andere Quellen [Probleme / Fehler](#page-39-0) **[Verwaltung](#page-40-0) [Nummernvergabe](#page-43-0)** [Prozente zuweisen](#page-45-0) [Zu- /Abschläge zuweisen](#page-46-0) **[Kassenverwaltung](#page-48-0)** [Excel-Kasse](#page-50-0) **[Exportieren](#page-54-0)** [Importieren](#page-56-0) **[Leeren](#page-57-0)** [Alle Kassen einlesen](#page-58-0) [APP-Kasse](#page-62-0) **[Bemerkungen](#page-63-0) [Markersystem](#page-65-0) [Stick](#page-66-0) [Abrechnung](#page-67-0) [Vorbereiten](#page-72-0)** [Abrechnung](#page-74-0) [Belege](#page-78-0) [Abrechnungsreihenfolge](#page-84-0) **[Einstellungen](#page-86-0)** [Basardaten / Pfade](#page-88-0) **[Abrechnung](#page-90-0) [Subventionen](#page-92-0)** [Excel Kassen](#page-94-0) [Belegtexte Allgemein](#page-96-0) [Belegtexte Werbung](#page-98-0) **BemTexte [Bondruck](#page-101-0) [Datenverwaltung](#page-103-0) [Sicherungsprobleme](#page-105-0) [Sicherung](#page-106-0)** 

**Nullsetzer** Werkseinstellung **XML-Export** Zählbrett

*Mit dem Personal Edition von HelpNDoc erstellt: [Verabschieden Sie sich von Dokumentationsproblemen mit](https://www.helpndoc.com/de/neuigkeiten-und-artikel/2022-09-27-warum-sollte-ich-anstelle-von-microsoft-word-ein-hilfe-entwicklungstool-zur-erstellung-qualitativ-hochwertiger-dokumentationen-anwenden/) [einem Hilfe-Entwicklungstool](https://www.helpndoc.com/de/neuigkeiten-und-artikel/2022-09-27-warum-sollte-ich-anstelle-von-microsoft-word-ein-hilfe-entwicklungstool-zur-erstellung-qualitativ-hochwertiger-dokumentationen-anwenden/)*

<span id="page-18-0"></span>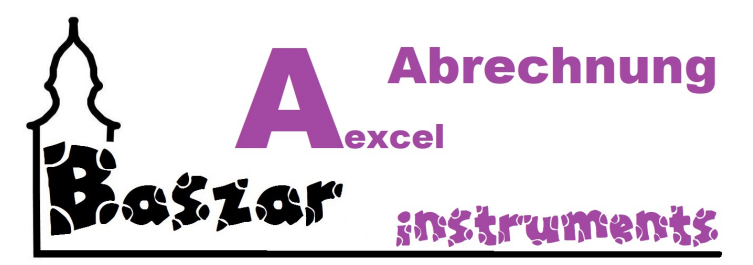

# **Installation**

## *Wenn Sie die Datei auf einem Stick erhalten haben:*

Zur Installation der Excel-Anwendung müssen Sie lediglich den Inhalt des ausgelieferten Ordners auf Ihre Festplatte kopieren. Die Unterordner sollten so erhalten bleiben wie sie sind.

## *Wenn Sie die Datei als .ZIP oder .7Z Datei erhalten haben:*

Entpacken Sie diese in einen Ordner ihrer Wahl. Die Unterordner werden hier automatisch angelegt.

## *Wenn Sie eine Installationsdatei (.exe) erhalten haben:*

Folgen Si[e diesen](#page-19-0) Anweisungen.

*Mit dem Personal Edition von HelpNDoc erstellt: [Erstellen Sie mühelos professionelle Dokumentation mit der](https://www.helpndoc.com/de/funktionen-tour/atemberaubende-benutzeroberfl�che/) [übersichtlichen Benutzeroberfläche von HelpNDoc](https://www.helpndoc.com/de/funktionen-tour/atemberaubende-benutzeroberfl�che/)*

<span id="page-19-0"></span>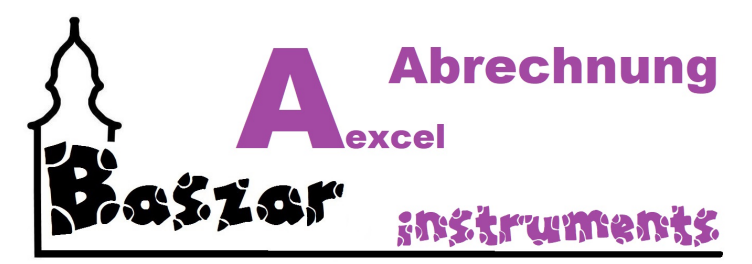

# **Installation mit Hilfe der Installationsdatei**

Sollte Sie eine Installationsdatei erhalten haben, führen Sie diese bitte aus.

SETUP Baszar Aexcel 2020.1 32bit.exe

Sie werden vermutlich durch eine Windows Abfrage gefragt, ob Sie die Datei ausführen möchten. Dies ist eine Sicherheitsabfrage von Windows. Bestätigen Sie mit "Ja".

Es erscheint ein Installationsfenster:

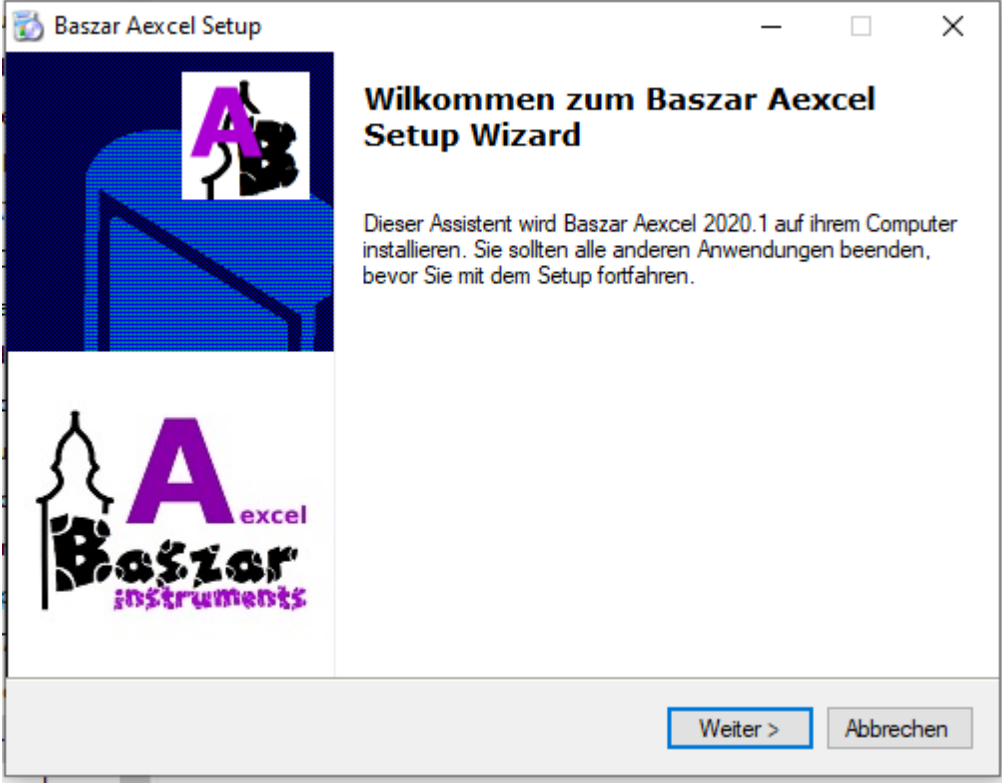

Hier bestätigen Sie mit "Weiter >".

Im folgenden Fenster werden Sie aufgefordert das Installationsverzeichnis anzugeben.

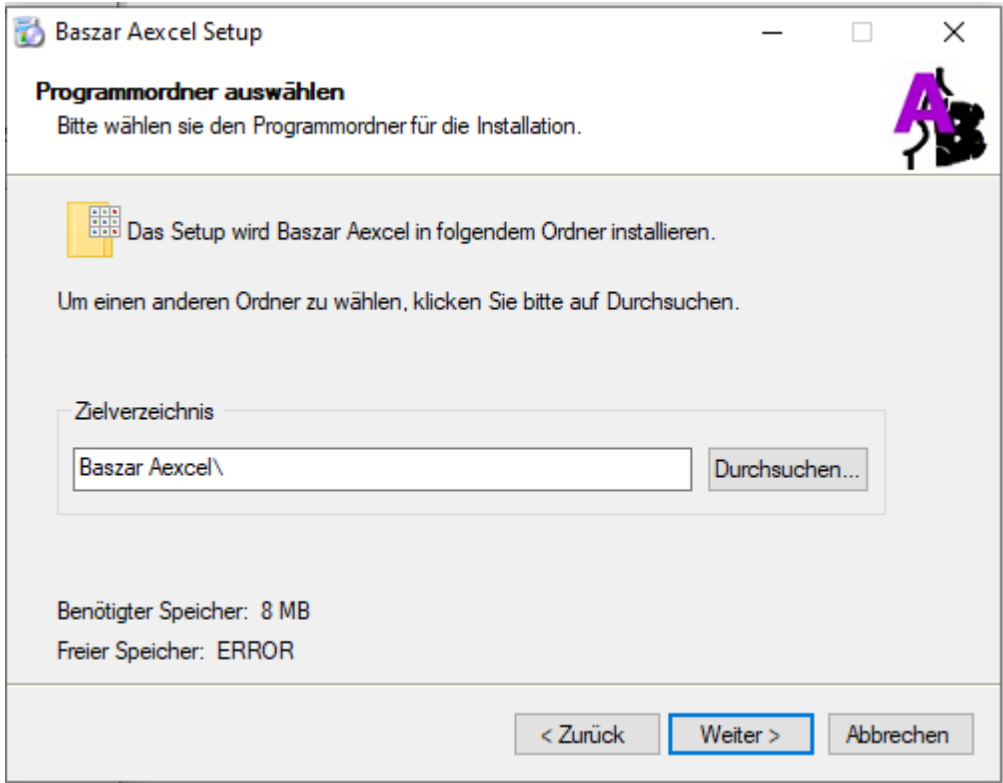

Hier wählen Sie via "Durchsuchen" ein entsprechendes Verzeichnis aus. Sollten Sie dieses NICHT tun, so werden die Verzeichnisse an dem Ort installiert, wo die Installationsdatei

gerade ausgeführt wird.

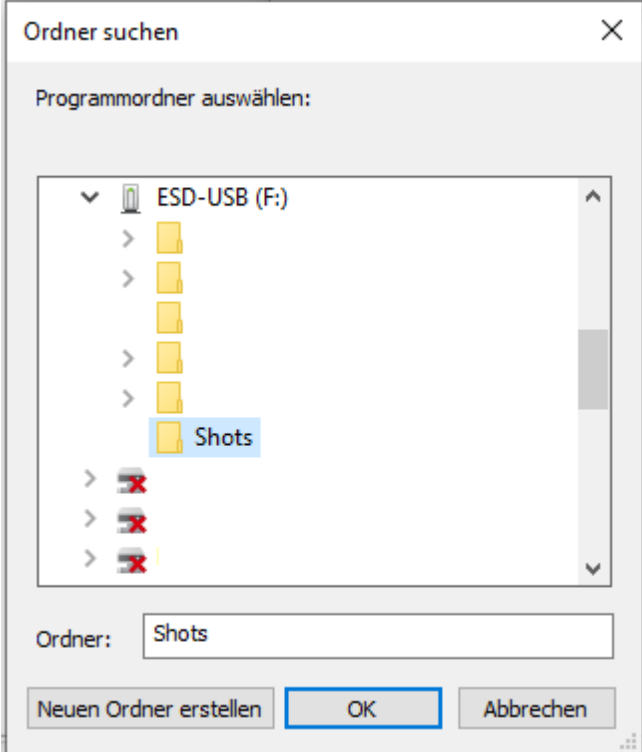

Sie können den Pfad jetzt immer noch bearbeiten.

Es wird automatisch in ein Unterverzeichnis /Baszar.de installiert!

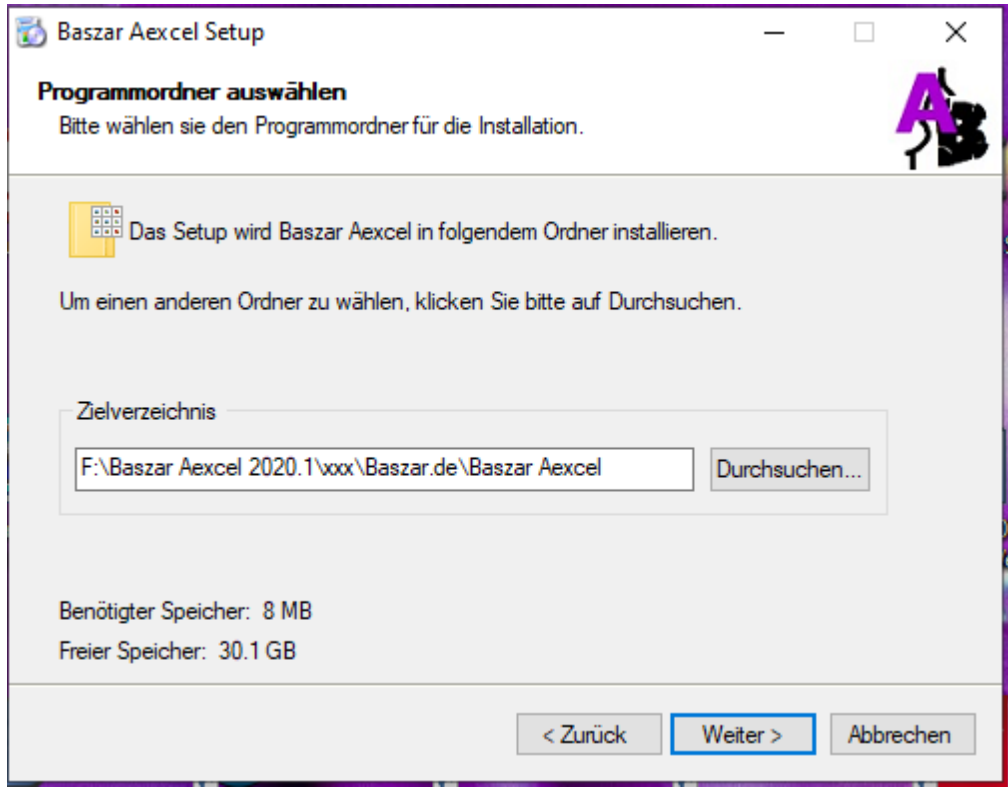

Mit "Weiter >" bestätigen Sie und sehen dann ein Fortschrittsfenster, welche mit diesem Fenster endet:

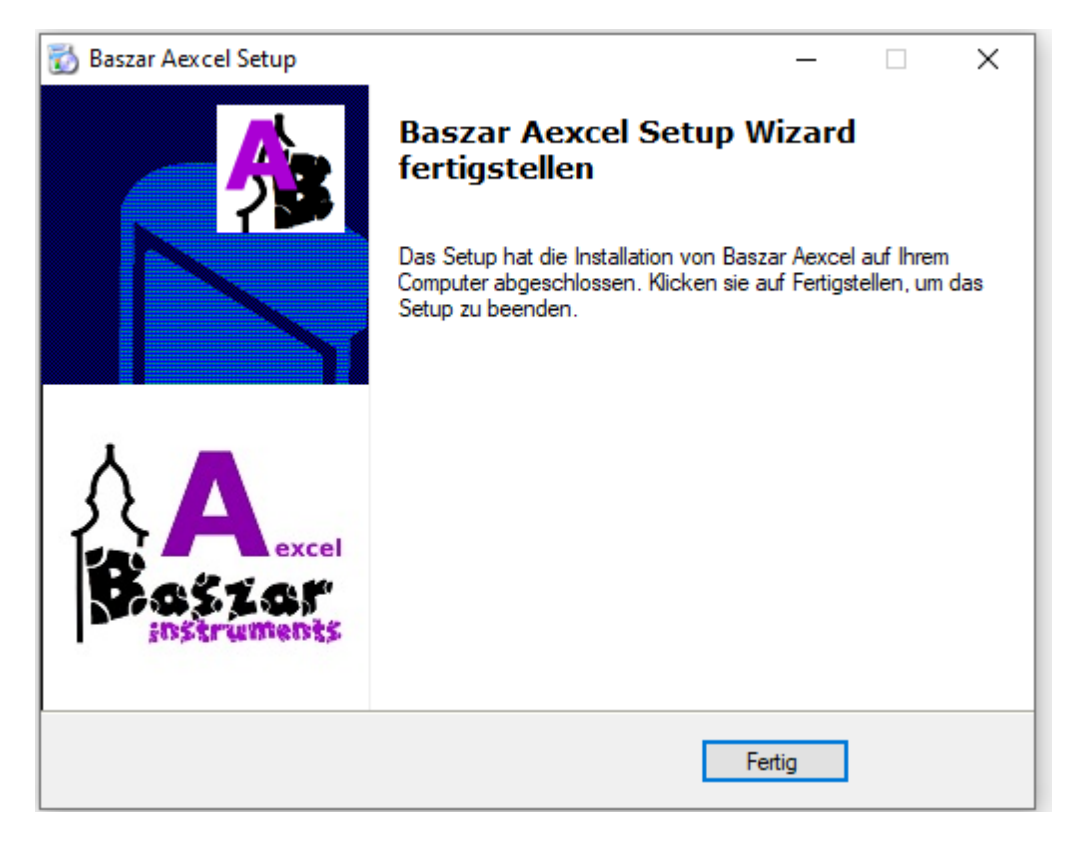

Das sollte es gewesen sein.

*Mit dem Personal Edition von HelpNDoc erstellt: [Gratis EBook und Dokumentationsgenerator](https://www.helpndoc.com/de)*

<span id="page-22-0"></span>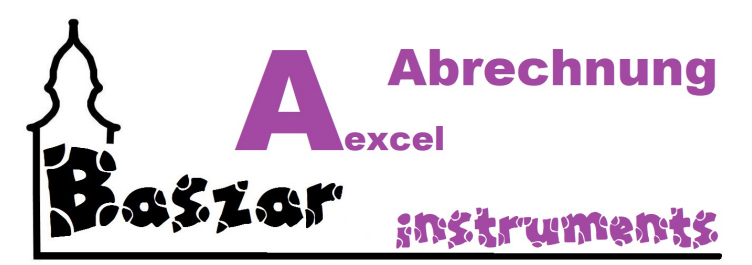

# **Pfade der Anwendung**

Nach er Installation sollten die Pfade im Dateisystem wie folgte eingerichtet sein:

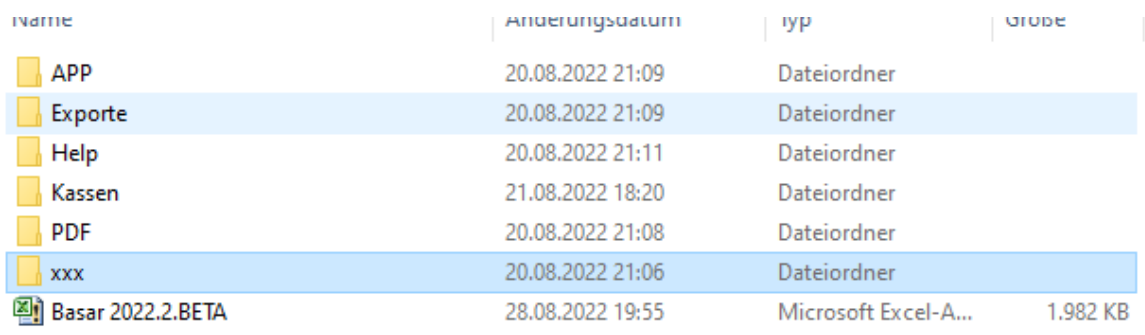

*Mit dem Personal Edition von HelpNDoc erstellt: [Gratis Kindle-Hersteller](https://www.helpndoc.com/de/funktionen-tour/ebooks-fuer-den-amazon-kindle-erstellen)*

<span id="page-23-0"></span>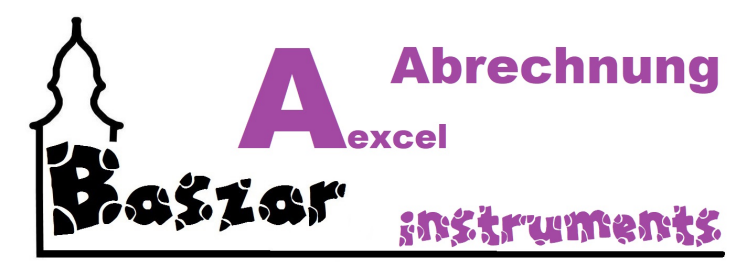

# **Programmstart**

## *Automatisches Laden*

Starten Sie die Excel Datei mit einem Doppelklick.

Sie erhalten ggf. eine Warnung, dass die Makros nicht aktiviert sind. Aktivieren Sie sie.

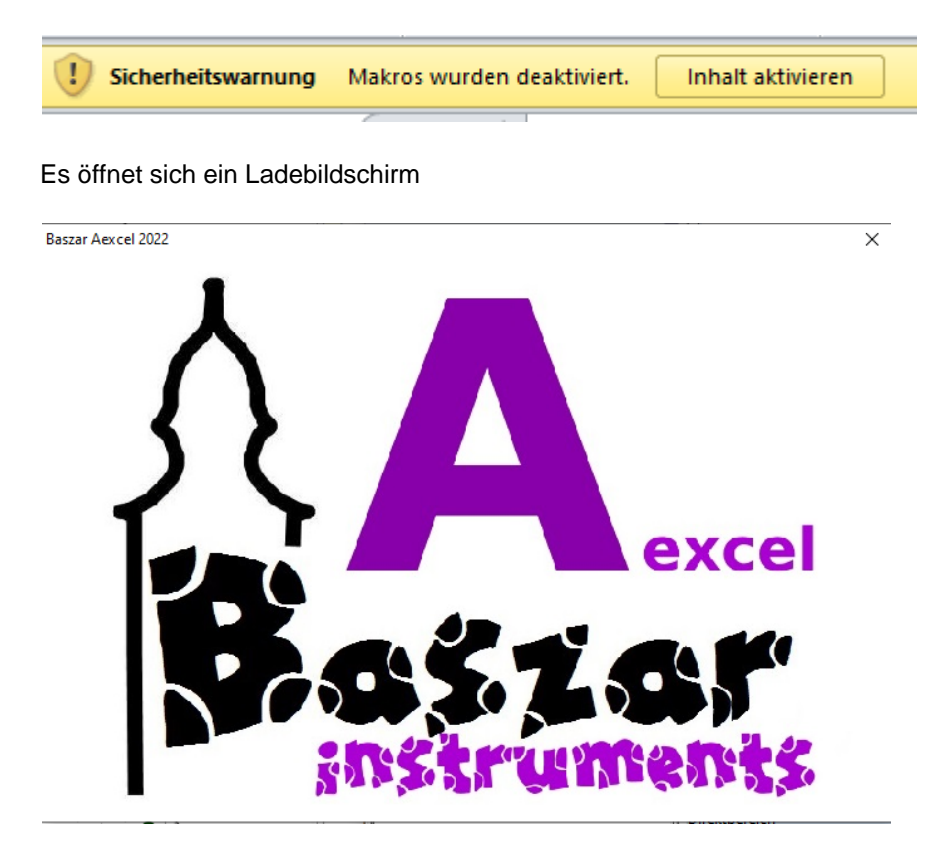

Nach einigen Sekunden öffnet sich das Hauptmenu.

## *Manuelles Starten*

Sie können die Anwendung auch per Hand starten, wenn die Makros noch nicht aktiv waren oder Sie das Hauptmenu geschlossen haben.

Dazu wechseln Sie in den Reiter Start und drücken auf den großen Schalter "Start". Auch jetzt öffnet sich der Ladeschirm und dann das Hauptmenu.

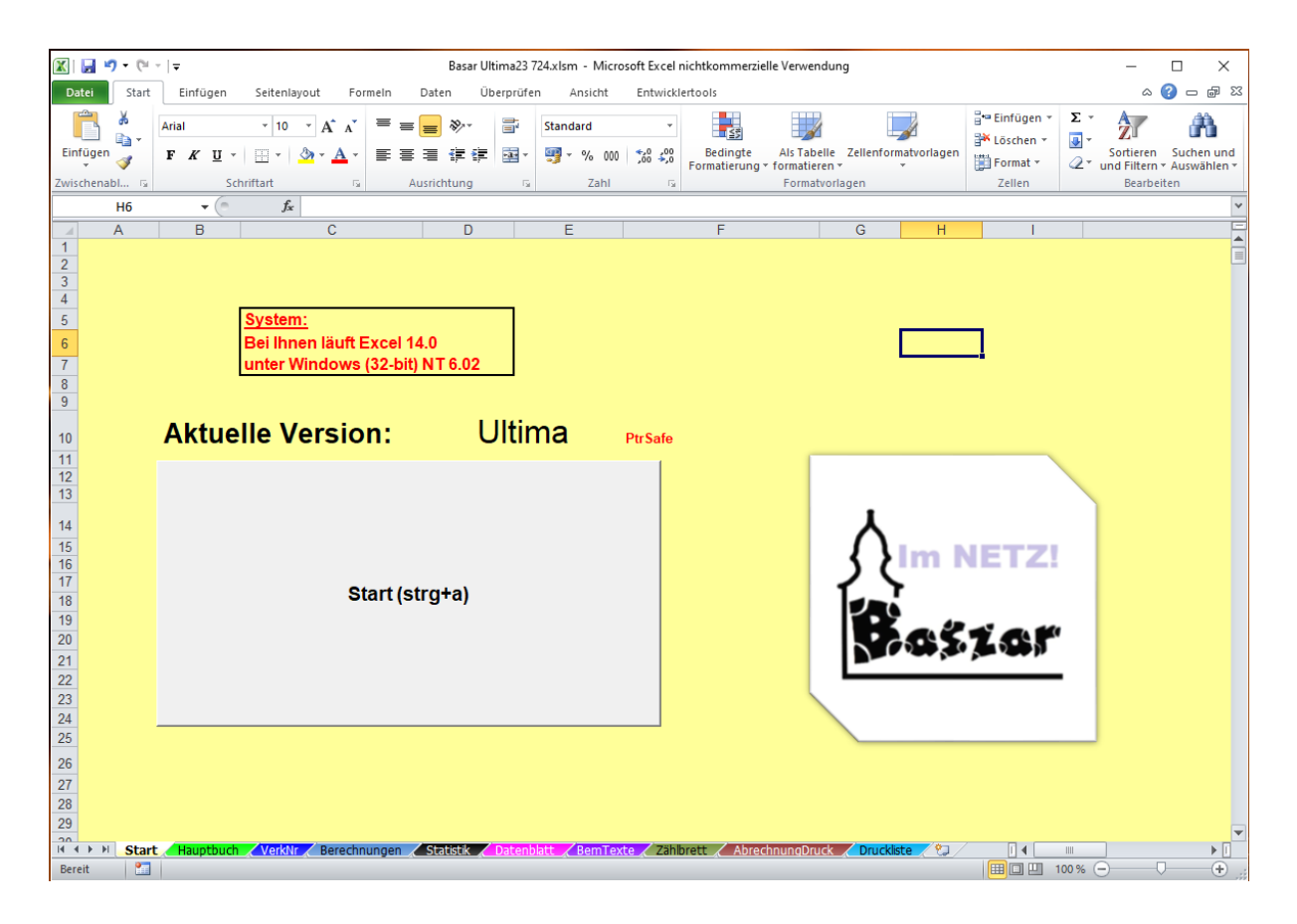

*Mit dem Personal Edition von HelpNDoc erstellt: [HTML-Hilfedokumente einfach erstellen](https://www.helpndoc.com/de/funktionen-tour)*

<span id="page-25-0"></span>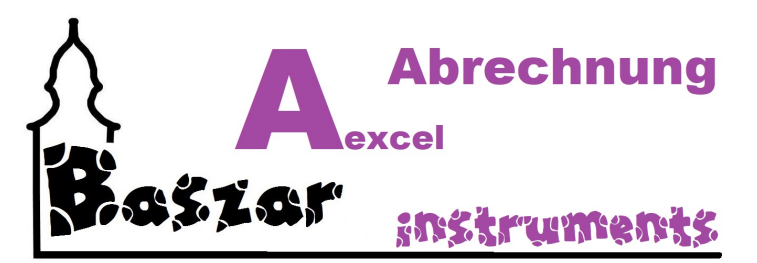

# **Hauptmenü**

Das Hauptmenü gliedert sich wie folgt und erklärt sich von selbst.

Wenn Sie einzelne Unterpunkte anklicken, wird die entsprechende Maske davor geöffnet. Mit "Schließen" verlassen Sie das Hauptmenü und gelangen wieder in die Excel-Tabellen. Am unteren Rand sehen Sie die aktuelle Versionsnummer.

Hier die Version aus dem Jahr 2022 mit Projektnummer 2.

Die einzelnen Unterpunkte finden sie hier in der Hilfe entsprechend erklärt.

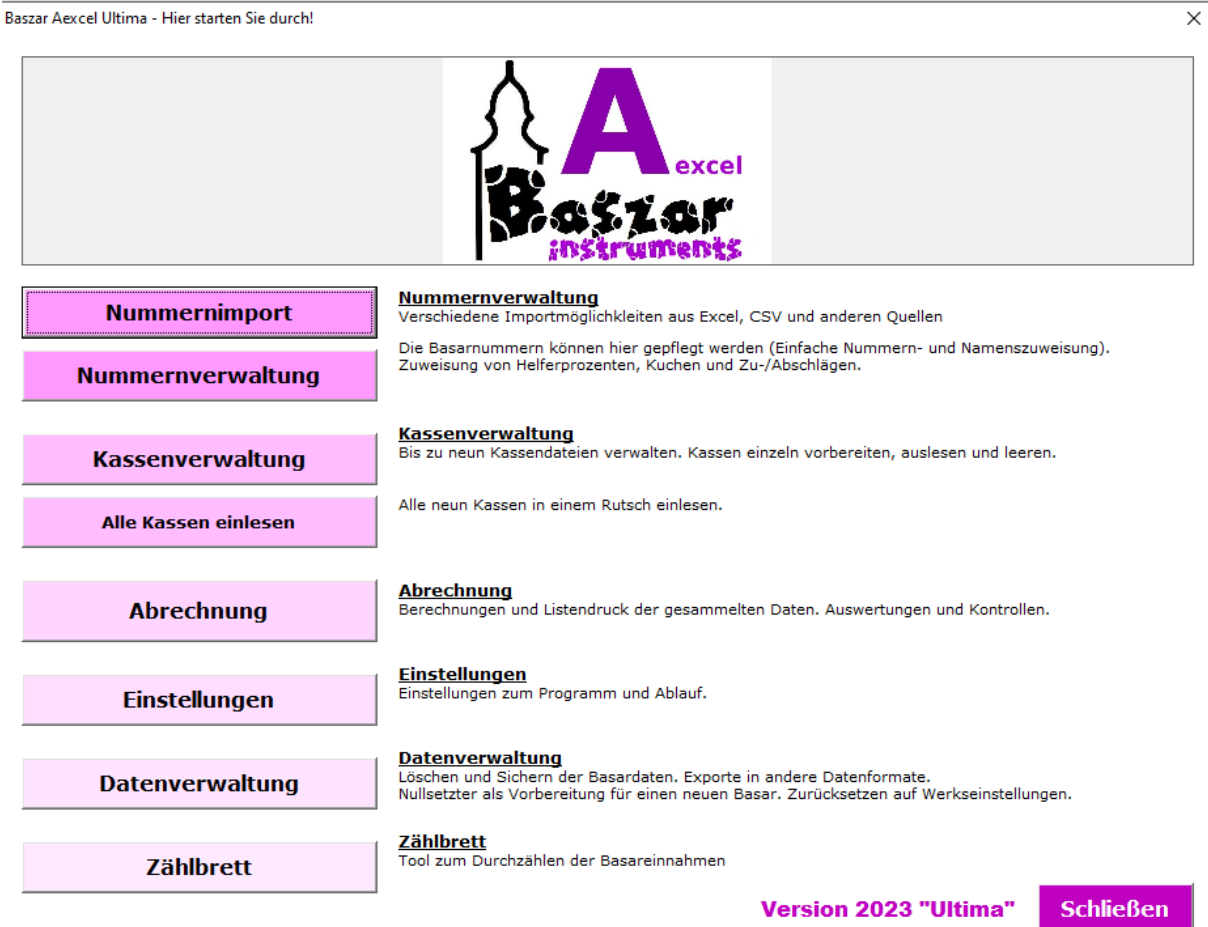

*Mit dem Personal Edition von HelpNDoc erstellt: [Verbessern Sie Ihren Dokumentationsprozess mit den](https://www.helpndoc.com/de/funktionen-tour/atemberaubende-benutzeroberfl�che/) [erweiterten Funktionen von HelpNDoc](https://www.helpndoc.com/de/funktionen-tour/atemberaubende-benutzeroberfl�che/)*

<span id="page-26-0"></span>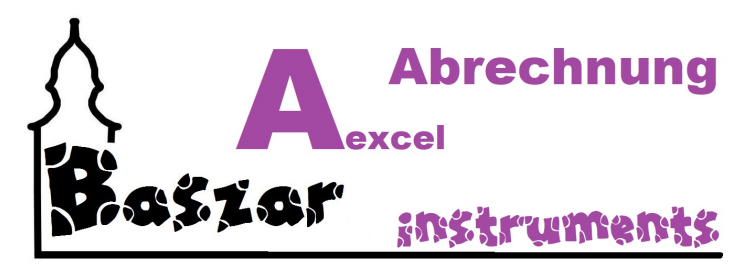

# **Nummenvergabe**

Die Nummernvergabe gliedert ich (seit Version 2022.2) im Hauptmenu in zwei Punkte auf:

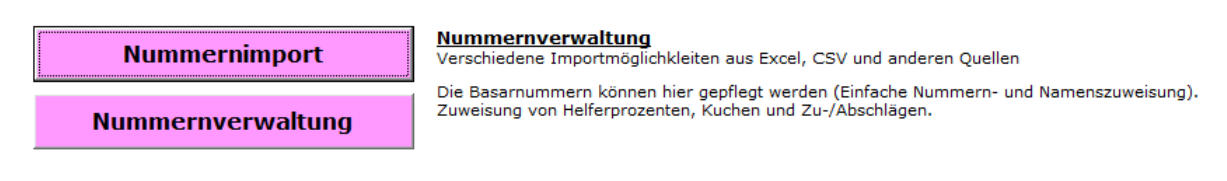

## **Für den Nummernimport öffnet sich diese Maske:**

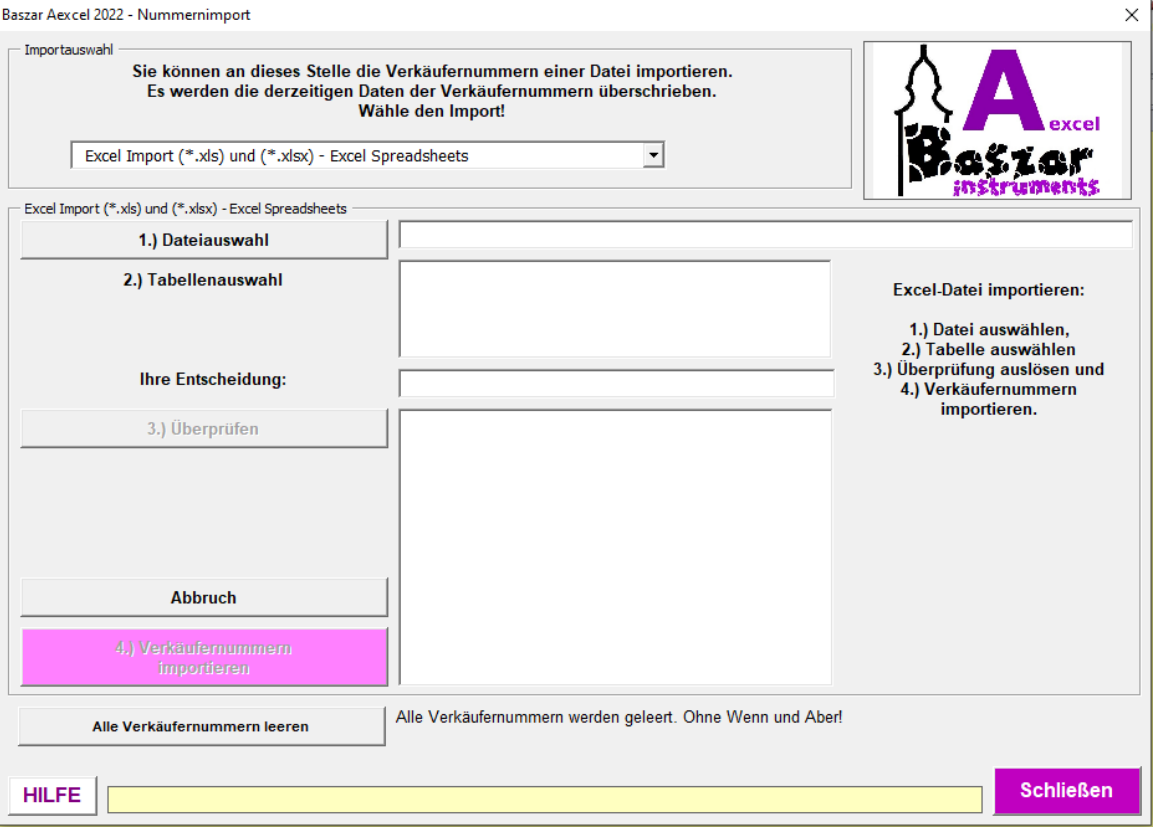

Näheres erfahren sie unter [Nummernvergabe/Importieren](#page-28-0)

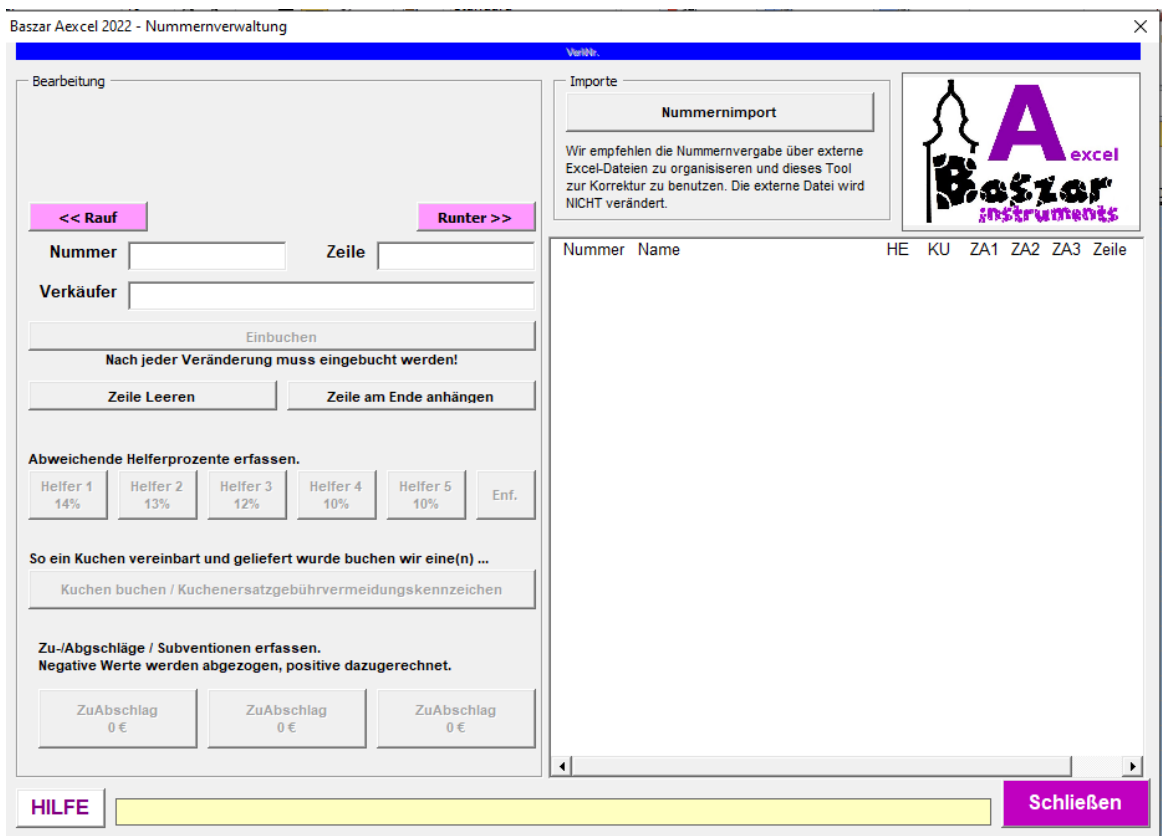

## **Für die Nummernverwaltung öffnet sich diese Maske:**

Unter [Nummernvergabe/Verwaltung](#page-40-0) erfahren Sie mehr zu dem Thema.

#### **Des Weiteren können Sie im unteren Bereich auch den einzelnen Verkäufen besondere Prozentsätze zuweisen.**

Dies wiederum erfahren Sie unter [Nummernvergabe/Prozente zuweisen](#page-45-0)

Wo sie die Prozentsätze pflegen können, erfahren Sie unter [Einstellungen/Abrechnung](#page-74-0).

*Mit dem Personal Edition von HelpNDoc erstellt: [EBooks einfach erstellen](https://www.helpndoc.com/de/funktionen-tour)*

<span id="page-28-0"></span>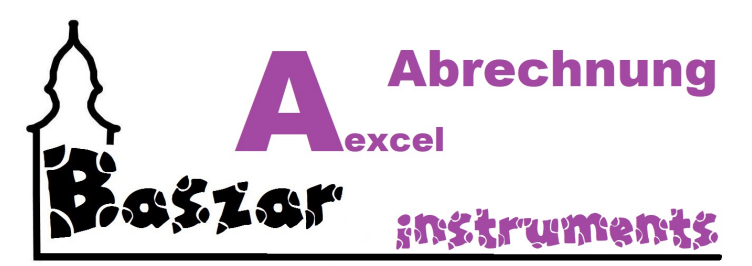

# **Nummern importieren**

Die Nummernimport ist seit Version 2022.2 eine eigene Anwendung. Sie erreichen Sie aus dem Hautmenu:

**Nummernimport** 

Nummernverwaltung<br>Verschiedene Importmöglichkleiten aus Excel, CSV und anderen Quellen

oder aus der Anwendung Nummernverwaltung oben rechts:

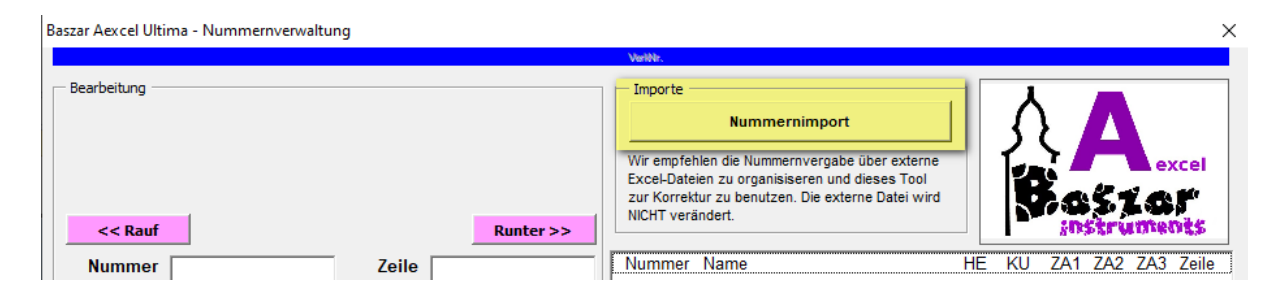

Es öffnet sich das **Importfenster**:

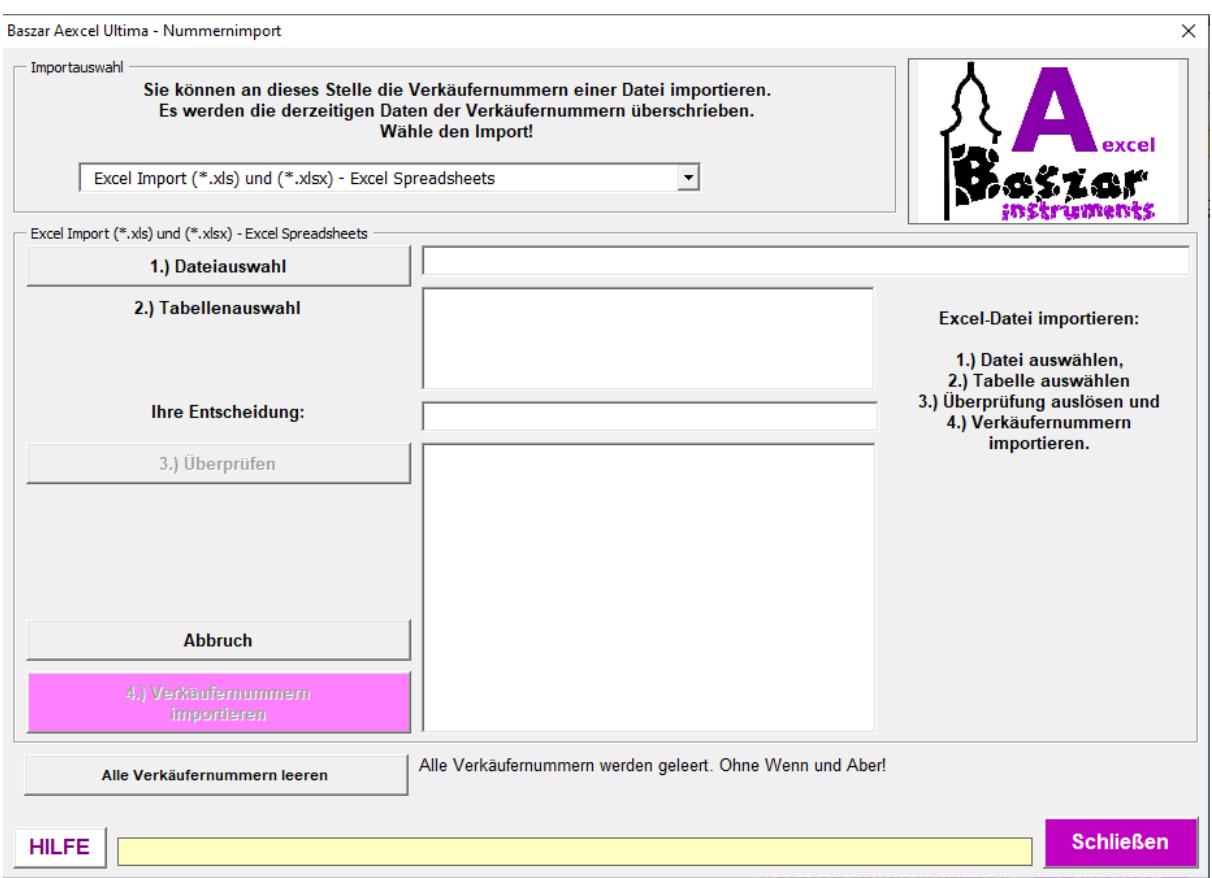

Dieses gliedert sich in zwei Bereiche.

- 1. Importauswahl
- 2. Aktionsbereich

#### *Importauswahl*

Hier können Sie zwichen diesen Importarten wählen

- o **Excel-Dateien**
	- Excel Import (\*.xls) und (\*.xlsx) Excel Spreadsheets
- o **CSV-Dateien**
	- CSV Import (\*.csv) Comma-separated values

## *Aktionsbereich*

Im Aktionsbereich werden die einzelnen Importe durchgeführt. Die Beschreibung dazu finden Sie in der jeweiligen Hilfe.

- o **[Excel-Dateien](#page-31-0)**
- o **[CSV-Dateien](#page-35-0)**

#### *Anforderungen*

[Hier](#page-30-0) finden Sie die Anforderungen an die externe Tabelle.

#### **Achtung!**

Die Besonderheit an diesem Fenster ist, dass Sie es ausschließlich über den Knopf "Schließen" schließen können.

Nach dem Schließen öffnet sich automatisch die Anwendung [Nummernverwaltung](#page-40-0)!

*Mit dem Personal Edition von HelpNDoc erstellt: [Funktionsreicher Hilfegenerator](https://www.helpndoc.com/de/funktionen-tour)*

<span id="page-30-0"></span>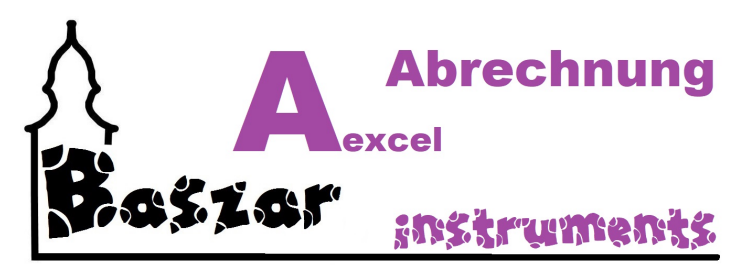

# **Aufbau der Nummerntabelle**

Jegliche Tabelle, aus der Sie die Verkäufernummern einspielen wollen, muss so aufgebaut sein. Dabei spielt es keine Rolle welche Art des Importes Sie wählen.

Die erste Nummer muss in Zeile 2A stehen, der Name dazu in 2B. Die zweite Nummer entsprechend in 3A, der Name in 3B. Und so weiter ...

**Kleidergrößen** werden als "**Kleidergröße**" identifiziert! Wichtig! MIT ß.

Sie haben auch die Möglichkeit eine Nummer komplett zu sperren. Hierzu geben Sie "**Sperrnummer**" vor.

## *NEU:*

Die größte Nummer, welche Sie vergeben können ist die **31999**. Dieses habe ich festgelegt um die interne Grenze von Integervariablen nicht zu überschreiten.

Beachten Sie bitte, so Sie mit Barcodes arbeiten wollen, dass hier nur bis Nummer 999 gelesen werden kann.

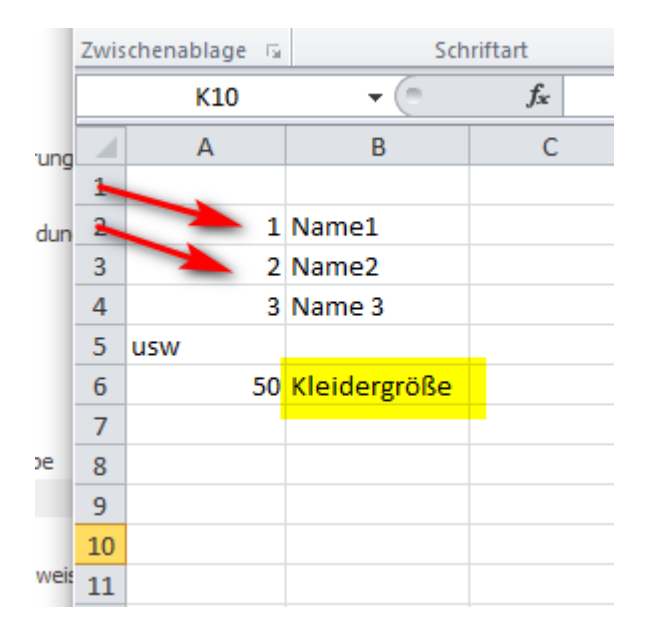

*Mit dem Personal Edition von HelpNDoc erstellt: [iPhone-Dokumentation einfach erstellen](https://www.helpndoc.com/de/funktionen-tour/erstellen-sie-iphone-webseiten-und-dokumentationen)*

<span id="page-31-0"></span>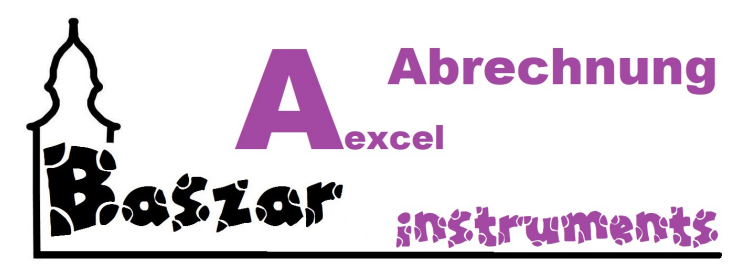

# **Excel Import**

Excel Import (\*.xls) und (\*.xlsx) - Excel Spreadsheets

Bei allen Importen wird die Arbeitsmappe VerkNr bearbeitet. Sie wird hierbei geleert und neu befüllt.

Bei allen Importen haben Sie zwischen den einzelnen Importschrittendie Möglichkeit den Import abzubrechen mit den Knopf Abbruch.

Die Maske wird dann zurückgesetzt, als wäre nie etwas gewesen ...

Für den Aufruf des Importes mit Excel-Dateien wählen Sie bitte entsprechend aus:

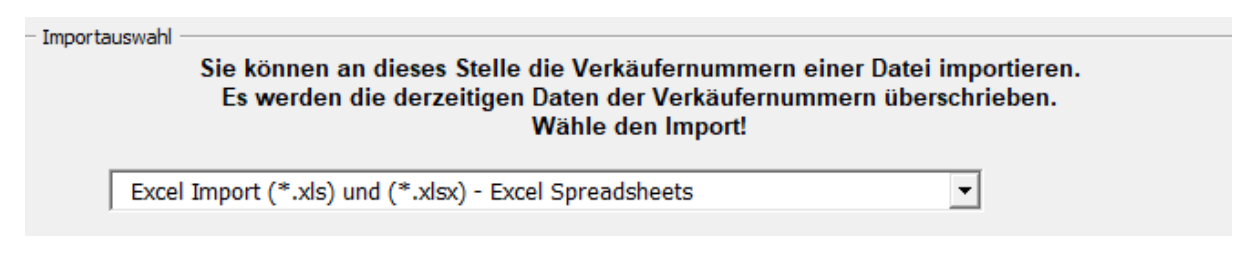

Der Import wird sodann in vier Schritten durchgeführt:

## *1. Dateiauswahl*

Drücken Sie den Knopf

1.) Dateiauswahl

Es öffnet sich das Windows Dateiauswahlfenster. Sie können hier nur .XLS und .XLSX Dateien auswählen. Wählen Sie Ihre Nummerndatei und öffnen Sie sie.

## *2. Tabellenauswahl*

Wenn die Datei erfolgreich ausgewählt ist, sehen Sie jetzt rechts neben dem Auswahlknopf den Pfad. Direkt darunter sollten die vorhandenen Arbeitsmappen der Datei angezeigt werden. Wählen Sie hier die gewünschte Mappe aus, in dem Sie diese anklicken.

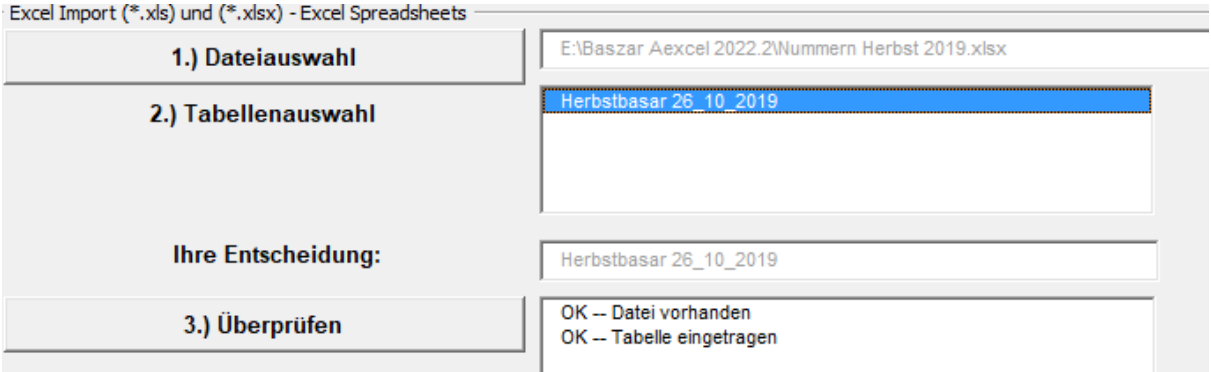

Wiederum darunter sehen Sie jetzt die gewählte Mappe "Ihre Entscheidung". Jetzt ist auch der nächte Knopf freigeschaltet.

# *3. Überprüfung*

Um den Import auszulösen muss die Tabelle inhaltlich überprüft werden. Hierbei wird geprüft:

- o Ist die Verkäufernummer richtig eingetragen? (Nummer 2 in Zeile 3 etc.)
- o Ist die höchste Nummer < 31999
- o Sind andere unerwünschte Einträge vorhanden? Stichwort Warteliste ....

Bei der Überprüfung werden die Ergebnisse rechts in der Textbox angezeigt. Bei Fehlern erscheint ein Fensterchen:

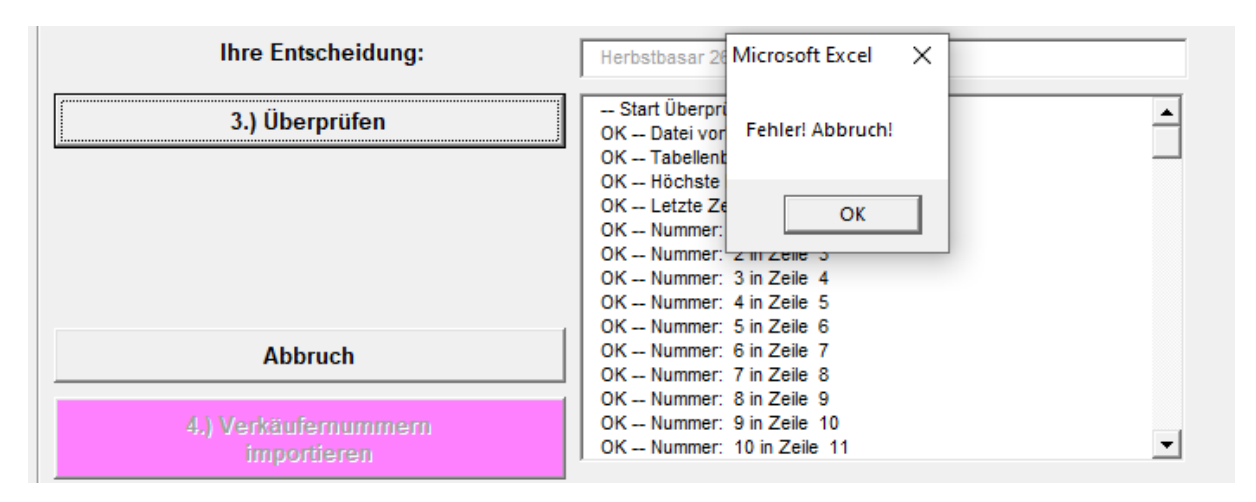

Sie sehen dann rechts die Ursache:

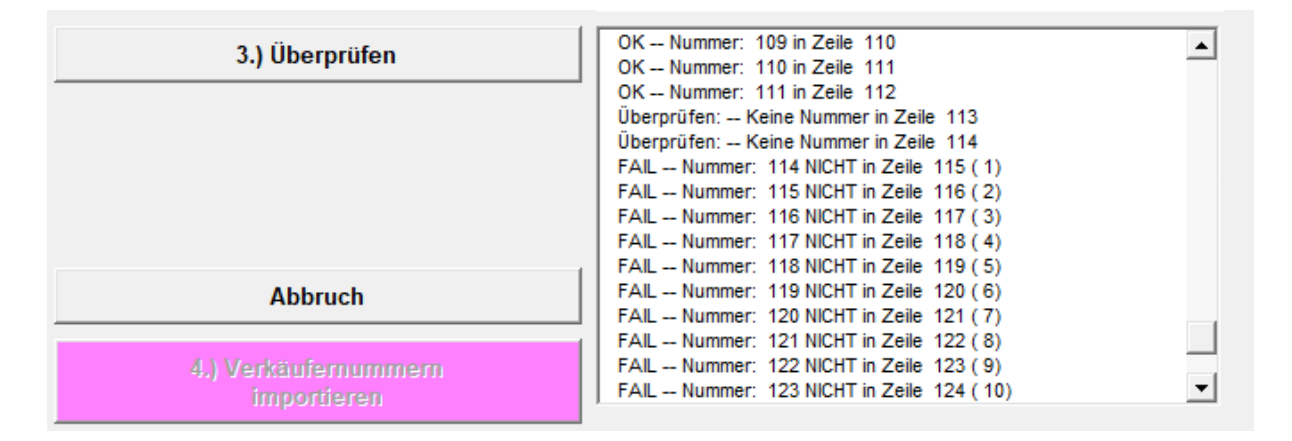

107 106 xxxx

#### Ursache in diesem Fall ist:

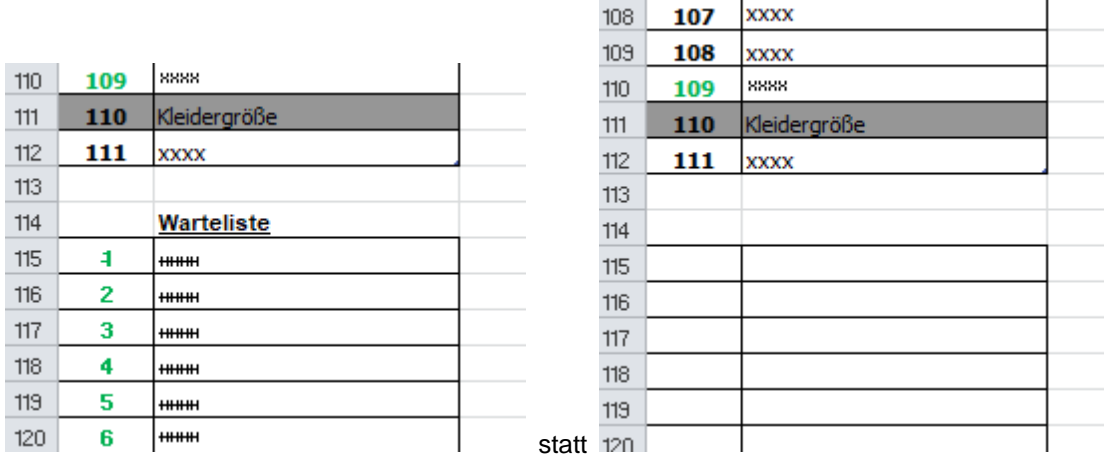

## *4. Verkäufernummern importieren*

So die Überprüfung keinen Einwand hat, wurde der Knopf zum importieren freigeschaltet.

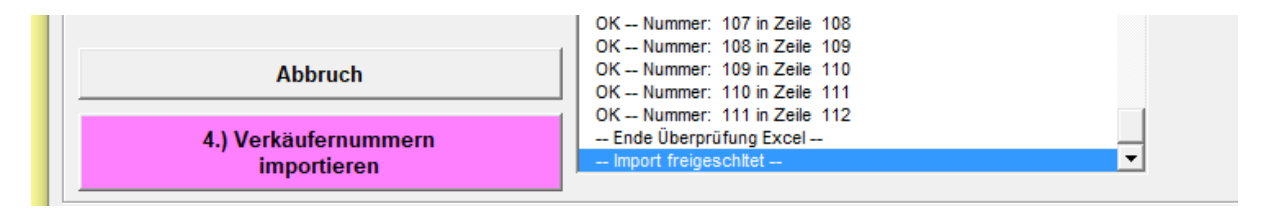

Über diesen können Sie die Nummern jetzt einlesen. Als Erfolgsergebnis erscheint eine Erfolgsmeldung:

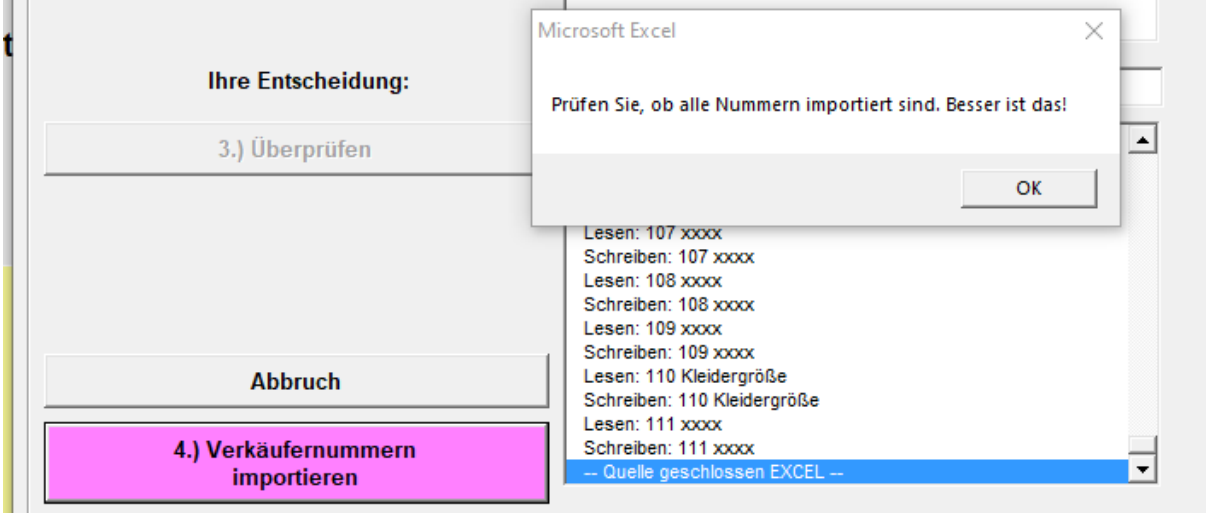

## *Abschluß*

Verlassen Sie jetzt mit Schließen den Importbereich. Das verlassen mit dem X oben rechts ist untersagt. Ebenso ALT+F4. Es öffnet sich automatisch die Maske zum Bearbeiten der Verkäufernummern.

# Verkäufernummern löschen

Ganz untern auf dieser Maske haben Sie die Möglichkeit, die Verkäufernummern zu löschen.

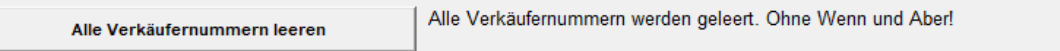

*Mit dem Personal Edition von HelpNDoc erstellt: [Schützen Sie Ihre PDFs mit diesen Sicherheitsmaßnahmen](https://www.helpndoc.com/de/schritt-fuer-schritt-anleitungen/generieren-eines-verschl�sselten-passwortgesch�tzten-pdf-dokuments/) [vor unbefugtem Zugriff](https://www.helpndoc.com/de/schritt-fuer-schritt-anleitungen/generieren-eines-verschl�sselten-passwortgesch�tzten-pdf-dokuments/)*

<span id="page-35-0"></span>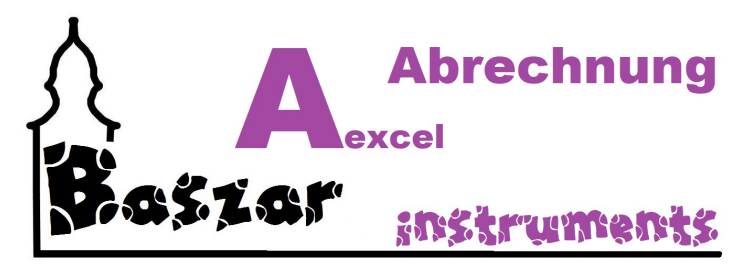

# **CSV Import**

CSV Import (\*.csv) - Comma-separated values

# *Vorab wichtig:*

CSV ist ein seit Jahren bewährtes Austauschformat von Daten. Wörtlich übersetzt heisst es Komma separierter Wert. Hierbei werden Daten in Textzeilen mit Semikolon getrennt abgespeichert. In Amerikanischen Formaten wird hier tatsächlich das Komma verwendet. Teilweise auch mit Anfühurngszeichen um die Werte herum. Wenn Sie sich nicht sicher sind, ob das Format geeignet ist, speichern Sie es besser als Excel-Datei.

iucs

## **Probleme beim CSV-Import**

Es kann durchaus passieren, dass beim CSV-Import das Programm ohne Vorwarnung abstürzt. Als Sicherheitsmaßnahme wird die Anwendung beim Überprüfen automatisch gespeichert. Sollte also das Programm abstürzen, öffnen Sie die Anwendung neu. Die Ursache hat der Autor noch nicht voll ermitteln können. Es kann an der Datenherkunft, der Kodierung onder am BOM liegen.

Bei Allen Importen haben Sie zwischen den einzelnen Importschrittendie Möglichkeit den Import abzubrechen mit den Knopf Abbruch.

Die Maske wird dann zurückgesetzt, als wäre nie etwas gewesen ...

Für den Aufruf des Importes mit Excel-Dateien wählen Sie bitte entsprechend aus:

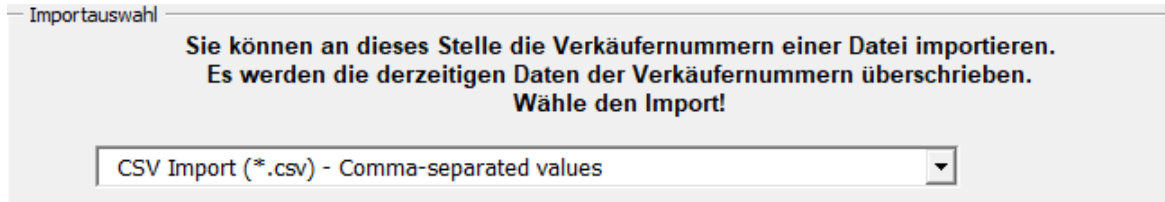

Der Import wird sodann in drei Schritten durchgeführt:

## *1. Dateiauswahl*

Drücken Sie den Knopf

1.) Dateiauswahl
Es öffnet sich das Windows Dateiauswahlfenster. Sie können hier nur .CSV Dateien auswählen. Wählen Sie Ihre Nummerndatei und öffnen Sie sie. Wenn die Datei erfolgreich ausgewählt ist, sehen Sie jetzt rechts neben dem Auswahlknopf den Pfad.

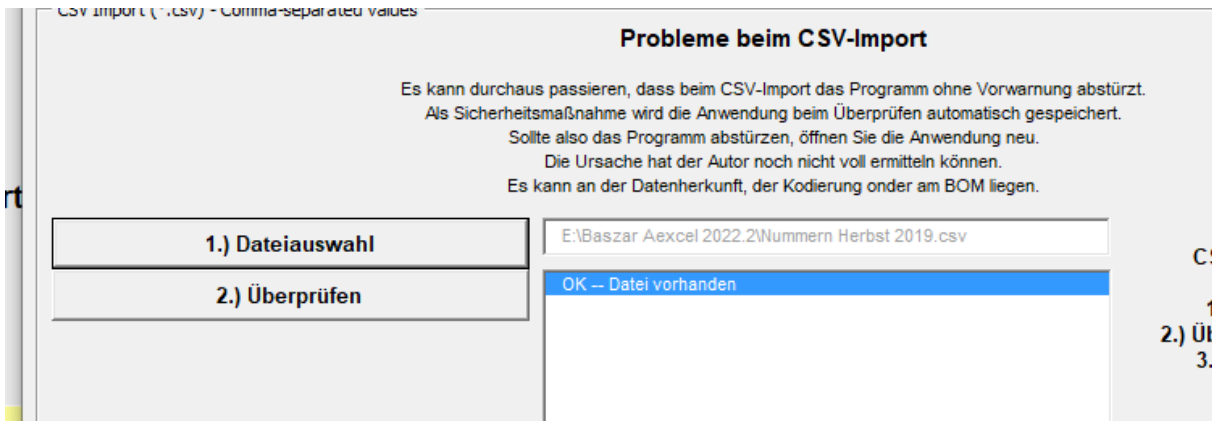

Jetzt ist auch der nächte Knopf freigeschaltet.

# *2. Überprüfung*

Um den Import auszulösen muss die Tabelle inhaltlich überprüft werden. Hierbei wird geprüft:

- o Ist die Verkäufernummer richtig eingetragen? (Nummer 2 in Zeile 3 etc.)
- o Ist die höchste Nummer < 31999
- o Sind andere unerwünschte Einträge vorhanden? Stichwort Warteliste ....

Bei der Überprüfung werden die Ergebnisse rechts in der Textbox angezeigt.

Bei Fehlern erscheint ein Fensterchen:

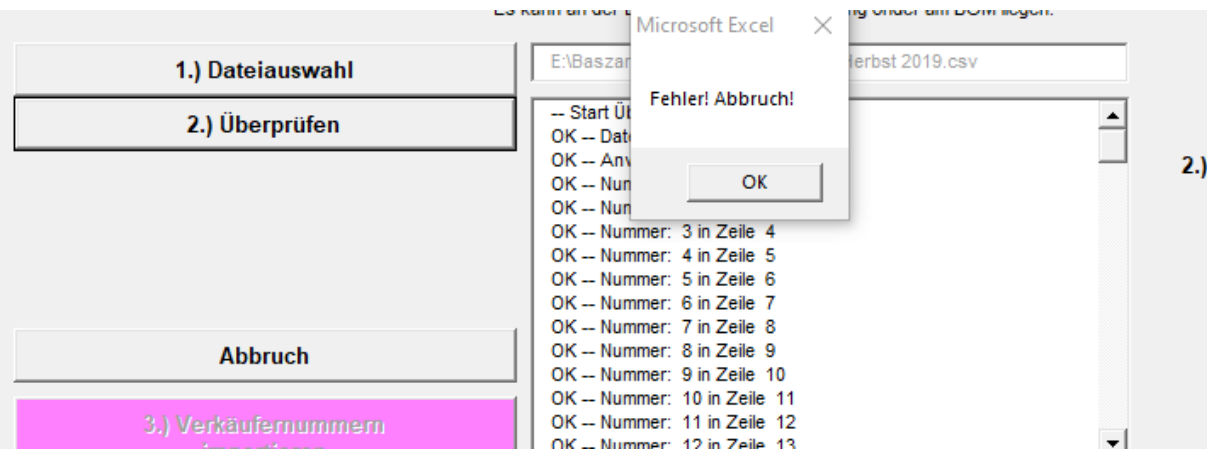

Sie sehen dann rechts die Ursache:

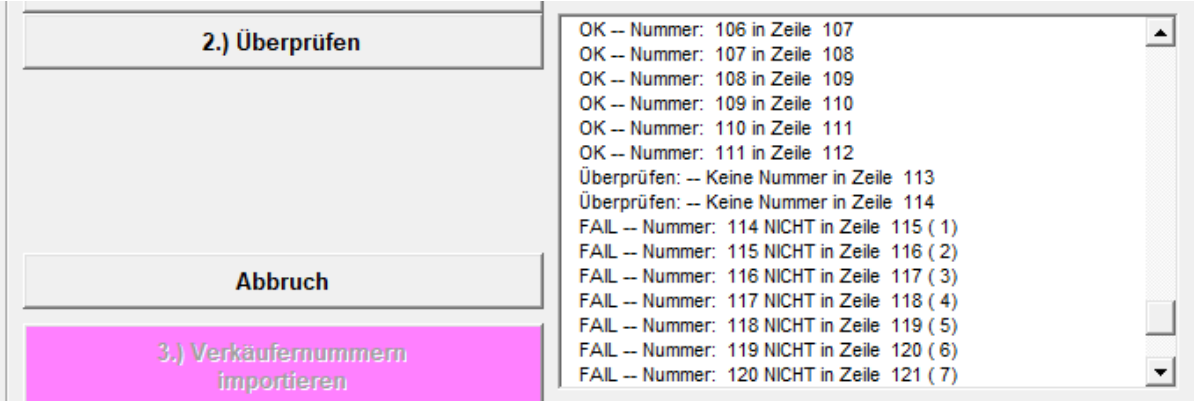

Ursache in diesem Fall ist:

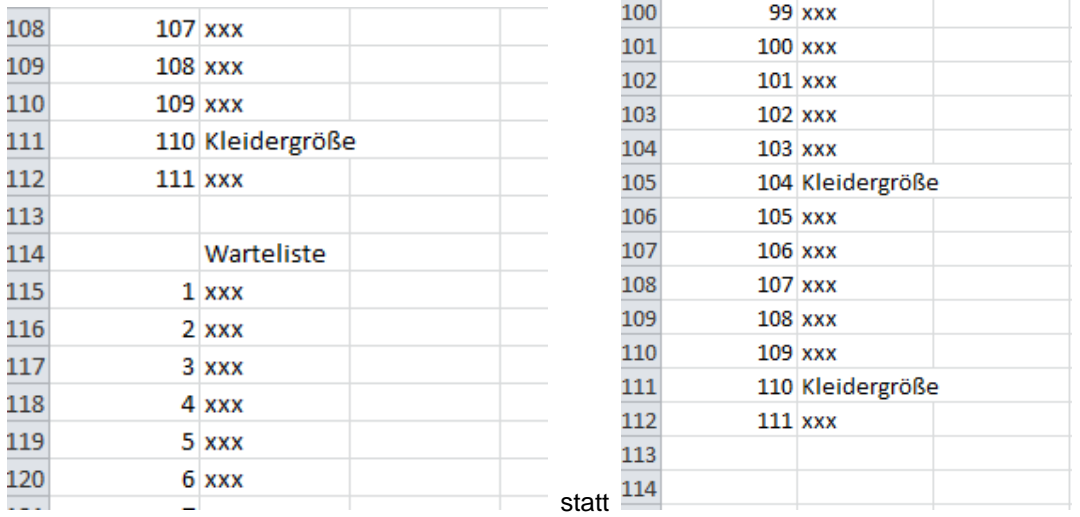

# *4. Verkäufernummern importieren*

So die Überprüfung keinen Einwand hat, wurde der Knopf zum importieren freigeschaltet.

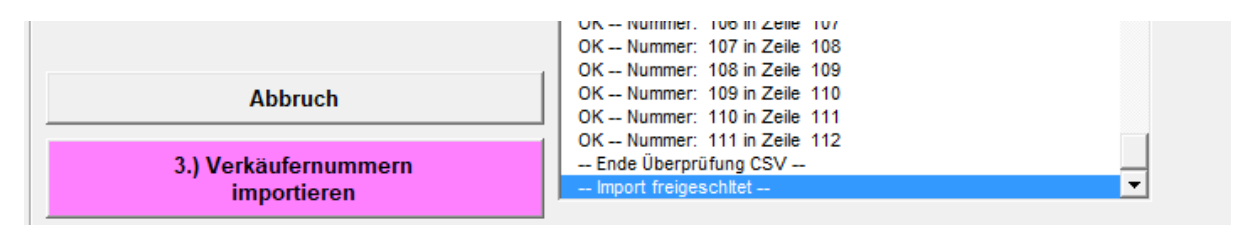

Über diesen können Sie die Nummern jetzt einlesen. Als Erfolgsergebnis erscheint eine Erfolgsmeldung:

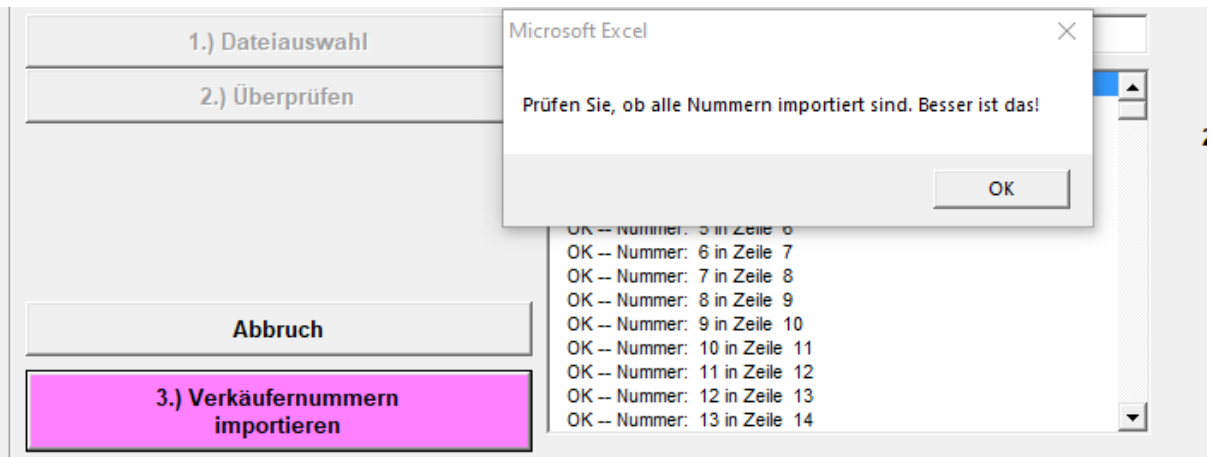

## *Abschluß*

Verlassen Sie jetzt mit Schließen den Importbereich. Das verlassen mit dem X oben rechts ist untersagt. Ebenso ALT+F4.

Es öffnet sich automatisch die [Maske zum Bearbeiten](#page-40-0) der Verkäufernummern.

# *Verkäufernummern löschen*

Ganz untern auf dieser Maske haben Sie die Möglichkeit, die Verkäufernummern zu löschen.

```
Alle Verkäufernummern werden geleert. Ohne Wenn und Aber!
Alle Verkäufernummern leeren
```
*Mit dem Personal Edition von HelpNDoc erstellt: [Bringen Sie Ihre WinHelp HLP-Hilfedateien mit der einfachen](https://www.helpndoc.com/de/schritt-fuer-schritt-anleitungen/so-konvertieren-sie-eine-winhelp-hlp-hilfedatei-in-eine-chm-hilfedatei-html-help/) [CHM-Konvertierung von HelpNDoc in die Gegenwar](https://www.helpndoc.com/de/schritt-fuer-schritt-anleitungen/so-konvertieren-sie-eine-winhelp-hlp-hilfedatei-in-eine-chm-hilfedatei-html-help/)t*

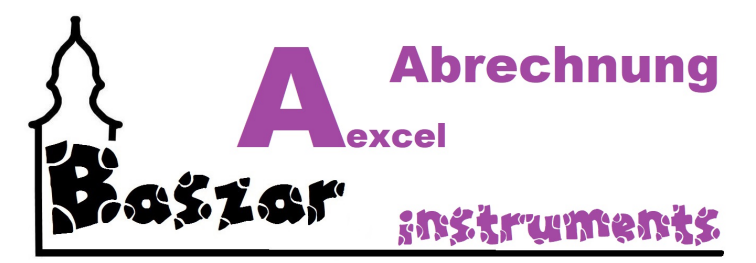

# **Probleme oder Fehlermeldungen**

Hier die Probleme, welche beim Import / der Verwaltung auftreten können:

- 1. Datei nicht vorhanden
- 2. Tabellenblatt nicht vorhanden
- 3. Die erste Nummer steht nicht in Zeile 2
- 4. Nummer größer 31999
- 5. Barcodenutzung und Nummer größer 999

*Mit dem Personal Edition von HelpNDoc erstellt: [Einfacher CHM- und Dokumentationseditor](https://www.helpndoc.com/de)*

<span id="page-40-0"></span>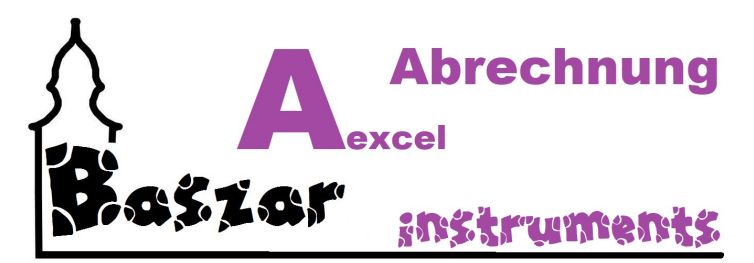

# **Nummern verwalten**

In diesem Bereich können Sie die Verkäufernummern verwalten. Sie erreichen den Bereich aus dem Hauptmenu:

**Nummernverwaltung** 

Die Basarnummern können hier gepflegt werden (Einfache Nummern- und Namenszuweisung).<br>Zuweisung von Helferprozenten, Kuchen und Zu-/Abschlägen.

#### Es öffent sich die Maske

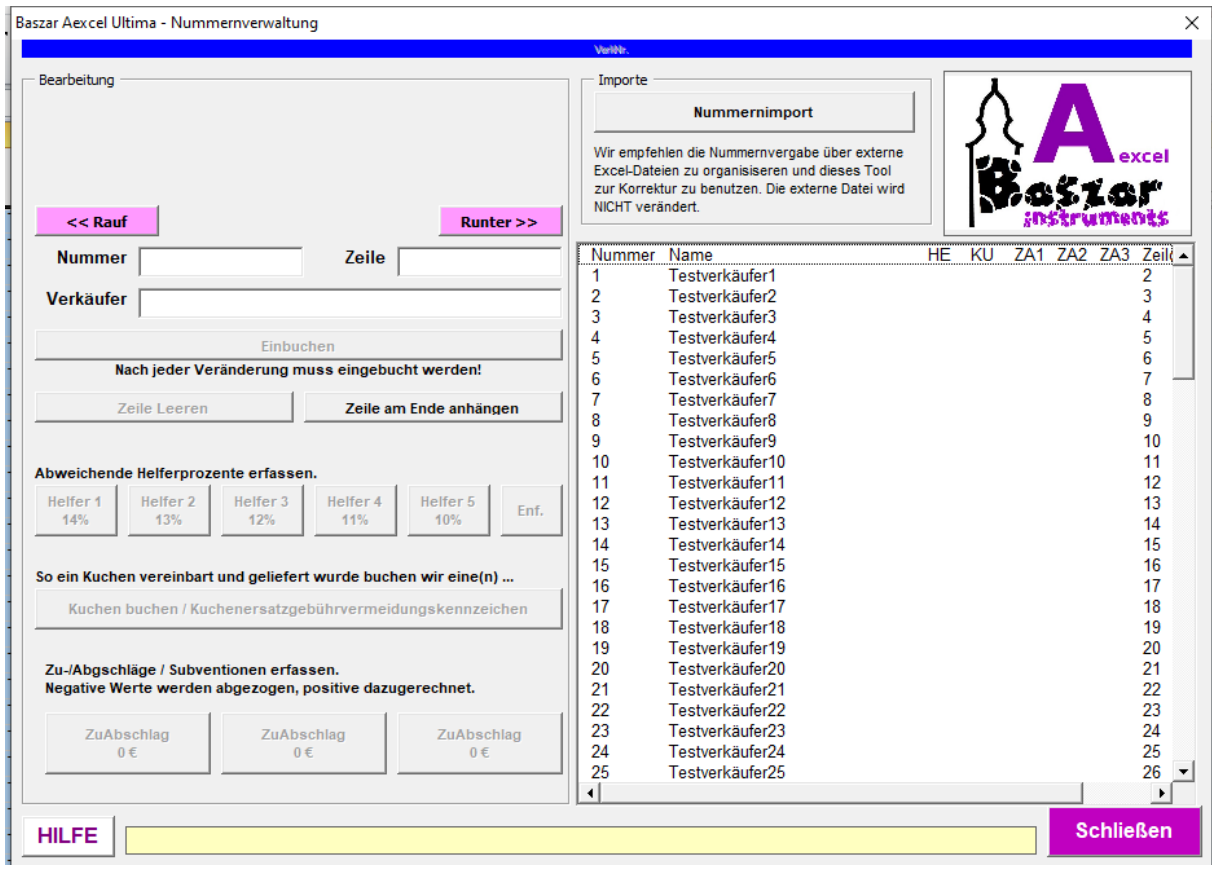

#### *Nummernimport*

Der Bereich wurde in 2022.2 komplett überarbeitet.

Der Import ist in eine eigene Maske verschoben worden.

Sie erreichen ihn aus dem Hauprmenu unter Nummernimport oder durch die kleine Schaltfläche oben rechts.

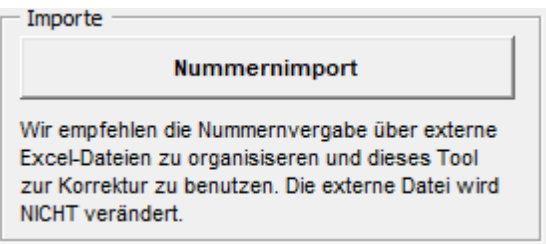

## *Aufbau*

Die rechte Liste stellt nichts anderes da, als die Tabelle VerkNr im Hintergrund in Excel. Sie könnten die Eintragungen auch dort machen.

#### *Verkäufer auswählen*

Wenn Sie in der Liste einen Verkäufer anklicken, können Sie ihn bearbeiten.

#### *Rauf und Runter*

Neu in 2022.2 sie dioe beiden Knöppe für rauf und runter.

 $<<$  Rauf

Runter >>

Sie liegen damit richtig, wenn Sie den Sinn dahinter vermuten. Rauf und Runter eben.

#### *Nummernvergabe*

Sie können hier Nummern hinzufügen oder löschen - weil nicht abgegeben. Sie können theoretisch auch alle Nummern per Hand erfassen. Nähers hierzu unter [Nummernvergabe](#page-43-0).

## *Prozentsätze*

Auch können Sie hier Helferprozentsätze vergeben/zuweisen. Hierzu scheun Sie unter [Prozente zuweisen](#page-45-0).

## *Kuchen buchen*

Sie können hier folgendes eintragen: So ein Kuchen vereinbart und geliefert wurde buchen wir eine(n) ...

Kuchen buchen / Kuchenersatzgebührvermeidungskennzeichen

Dies bedeutet noch einmal auf Deutsch:

Sie haben die Abgabe eines Kuchens vereinbart. Der Kuchen wurde auch geliefert. So buchen wir hier den Kuchen ein. Dies vermeidet den Abzug der "Kuchenersatzgebühr". Ich lobe mich noch heute um dieses tolle Wort...

Es erscheint beim Verkäufer das KU in der Liste. Zum Entfernen, erneut drücken. Si brauchen hier nicht einbuchen.

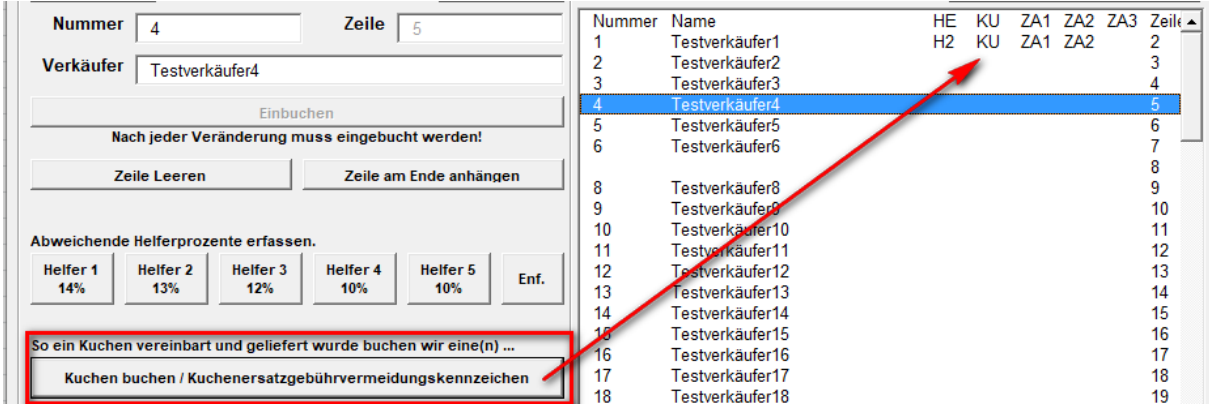

## *Subventionen / Zu- /Abschläge*

Wie Sie den einzelnen Verkäufern bis zu drei verschieden Subventionen bzw. Zu-/Abschläge zuweisen können und was das überhaupt ist erfahren sie unter [Zu-/Abschläge zuweisen](#page-46-0)

*Mit dem Personal Edition von HelpNDoc erstellt: [Erstellen Sie mühelos hochwertige Hilfedokumentation mit](https://www.helpauthoringsoftware.com/de) [einem Hilfe-Autorentool](https://www.helpauthoringsoftware.com/de)*

<span id="page-43-0"></span>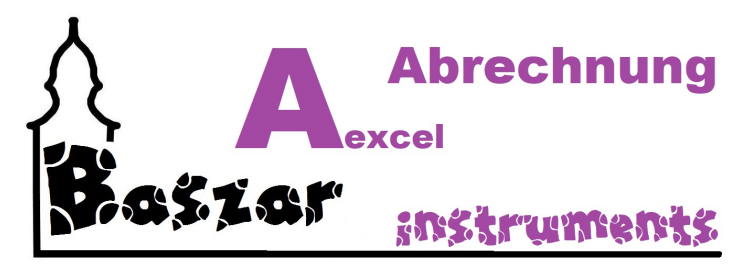

# **Nummernvergabe**

Der obere Berich beschäftigt sich mit der Nummernvergabe. Hier können Sie Nummern vergeben, ändern und Nummern löschen.

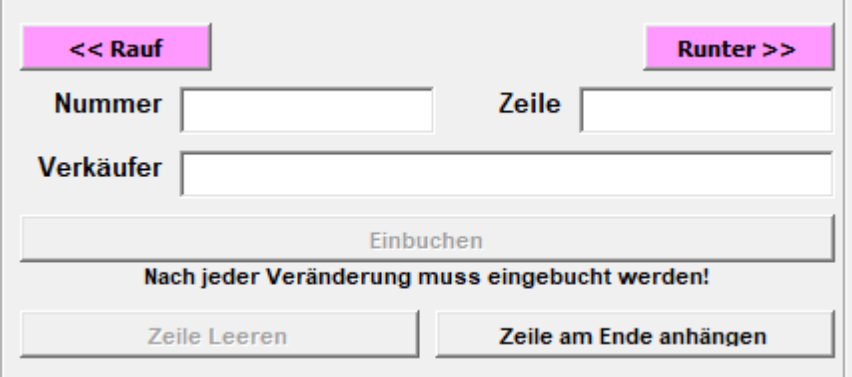

Sie können hier Nummern hinzufügen oder löschen - weil nicht abgegeben. Sie können theoretisch auch alle Nummern per Hand erfassen.

#### *Nummern auswählen*

Klicken Sie rechts in die Tabelle und wählen Sie eine Verkäufernummer aus. Sie erscheint im linken Bereich.

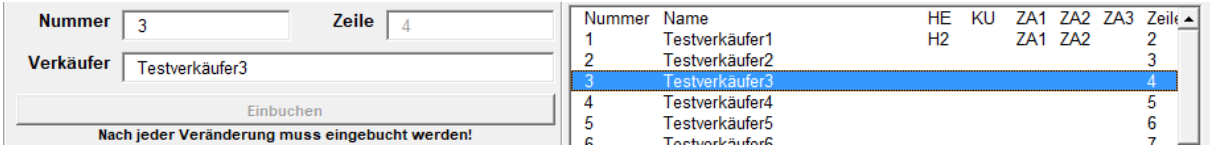

## *Rauf und Runter*

Neu in 2022.2 sie dioe beiden Knöppe für rauf und runter.

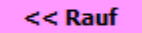

Runter >>

Sie liegen damit richtig, wenn Sie den Sinn dahinter vermuten. Rauf und Runter eben.

## *Verkäufer korrigieren*

Jetzt können Sie den Verkäufernamen editieren oder mit der Taste "Zeile leeren" die oder die Zeile heraus nehmen.

Versuchen Sie nicht die Nummer 3 aus Zeile 4 zu ändern. Sie muss 3 bleiben. Dies gilt natürlich auch für die anderen Zeilen.

Sobald Sie eine der Eingabegfleder betreten haben werden alle anderen Eingabefelter und Knöpfe gesperrt und die Taste Einbuchen wird gelb. Dies soll signalisieren, dass Sie einbuchen müssen um die Daten zu übernehmen. Sicher ist sicher.

## *Zeile am Ende einfügen*

Um neue Verküfernummern hinten dran zu hängen drücken Sie "Zeile am Ende anhängen" Es wird eine neue Zeile eingetragen und die Felder zum editieren werden geladen.

Die Nummernvergabe nimmt immer die letzte Zeile und addiert ein Nummer ninzu.

Der Verkäufer bekommt den Namen Neu!.

Ggf. müssen Sie so viele Zeilen anhängen bis die Faustformel (Zeile - 1 = Verkäufernummer) erreicht ist. Überflüssige Nummern können wieder mit herausnehmen gleert werden.

"Kleidergröße" nicht vergessen!

Spielen Sien einfach ein wenig mit der Liste herum und Testen Sie.

## *Notfall*

Sollte das ganze Verwaltungssystem zu chaotisch sein, können Sie natürlich auch die Nummern in der Arbeitsmappe **VerkNr** hinzufügen, löschen und ändern.

Dabei aber die goldene Regel nicht vergessen Verkäufer 1 in Zeile 2, 2 in 3, 3 in 4 und so weiter. 345 übrigens in 346.

Zum Löschen einer Nummer reicht hier das Löschen der Nummer in Spalte 1.

*Mit dem Personal Edition von HelpNDoc erstellt: [Machen Sie die Dokumentation zum Kinderspiel mit der](https://www.helpndoc.com/de/funktionen-tour/atemberaubende-benutzeroberfl�che/) [übersichtlichen und effizienten Benutzeroberfläche von HelpNDoc](https://www.helpndoc.com/de/funktionen-tour/atemberaubende-benutzeroberfl�che/)*

<span id="page-45-0"></span>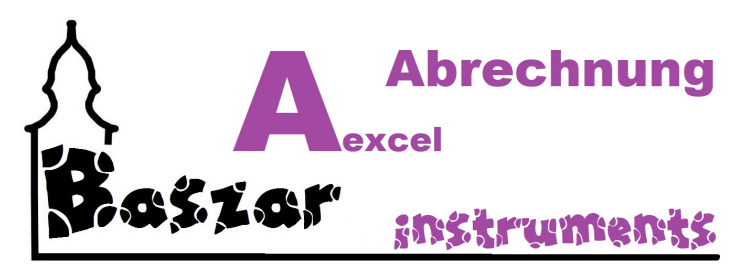

# **Prozente zuweisen**

Sie haben die Möglichkeit den unterschiedlichen Verkäufern unterschiedliche Pozentsätze zuzweisen. In den Einstellungen können hier fünf verschiedene Sätze eingetstellt werden.

Alle Verkäufer ohne Zuweisung werden nach dem Standardprozentsatz berechnet.

Das Zuweisen geht denkbar einfach. Zeile rechts markieren und auf den entsprechenden Knopf drücken. Es erscheint rechts in der Tabelle ein H1, H2 ... bis H5. Zum entfernen der Zuweisung "Entf." drücken oder erneut zuweisen.

Hier müssen Sie nicht einbuchen! Die Werte werden origila gleich in die Arbeitsmappe VerkNr eingetragen.

Ja, dieses Bild ist nicht aktuell! Ich hatte nur keine Lust mehr zu malen... Technisch hat sich aber in dieser Version nicht geändert außer - wen wundert es - Kleidergrößen jetzt keine Prozente mehr zugewiesen werden können.

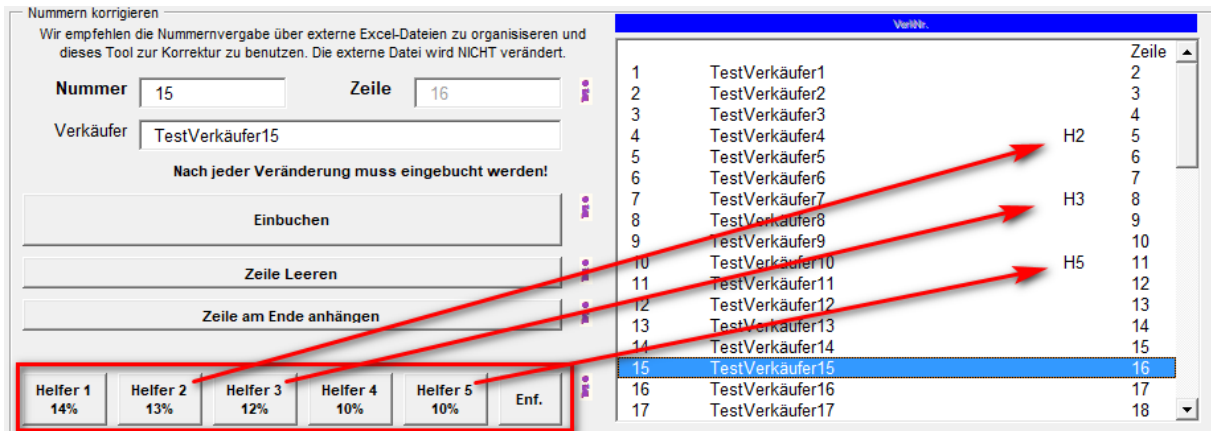

In unserem Beispiel wird Verkäufer 4 durch die Zuweisung H2 ein Prozentsatz von 13% berechnet. Entsprechend Verkäufer 7 - H3 - 12% und Verkäufer 10 - H5 - 10%.

Danke für die Idee an das Basarteam von der Beuster ;)

*Mit dem Personal Edition von HelpNDoc erstellt: [Gratis Hilfeverfassungswerkzeug](https://www.helpndoc.com/de/hilfeentwicklungs-tool)*

<span id="page-46-0"></span>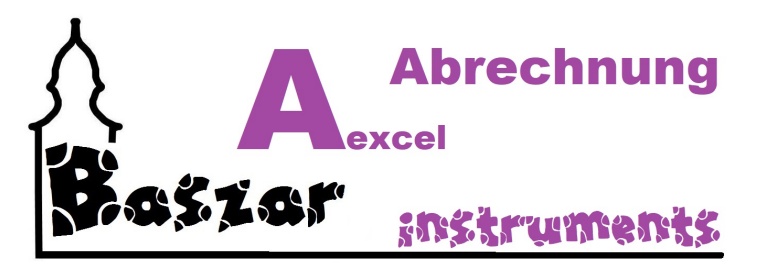

# **Zu- / Abschläge / Subventionen**

Der untere Bereich ist zu deren Zuweisung bstimmt.

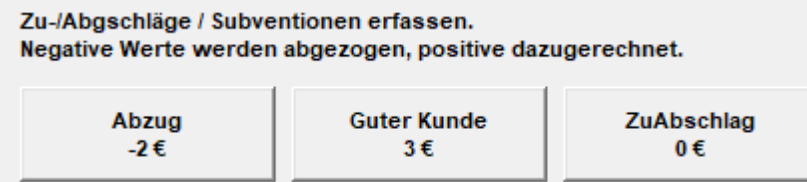

#### *Was ist das?*

Unter Subventionen werden hier Zuwendungen oder Abzüge verstanden, welche in dem definerten Betrag abgezogen oder gutgeschrieben werden.

Beispiel:

Ein Basar hat mit seinen Verkäufern vereinbart eine Kiste mit Kleidung anzunehmen. So ein Verkäufer mehr abgibt, muss er Strafe Zahlen.

Zu beachten ist hier, dass die Strafzahlung die Einnahme abzgl. vorhergehender Abzüge nicht überstigt. Wenn der Verkäufer nur noch 2,53 € auf seinem Konto hat, werden ihm bei einem Abzug von 3 € nur 2,53 € abgezogen

Siehe Beispiel unter [Abrechnungsreihenfolge](#page-84-0).

Erfasst werden die Subventionen in den [Einstellungen](#page-86-0) unter dem Reite[r Subventionen](#page-92-0).<br>Baszar Aexcel 2022 - Einstellungen

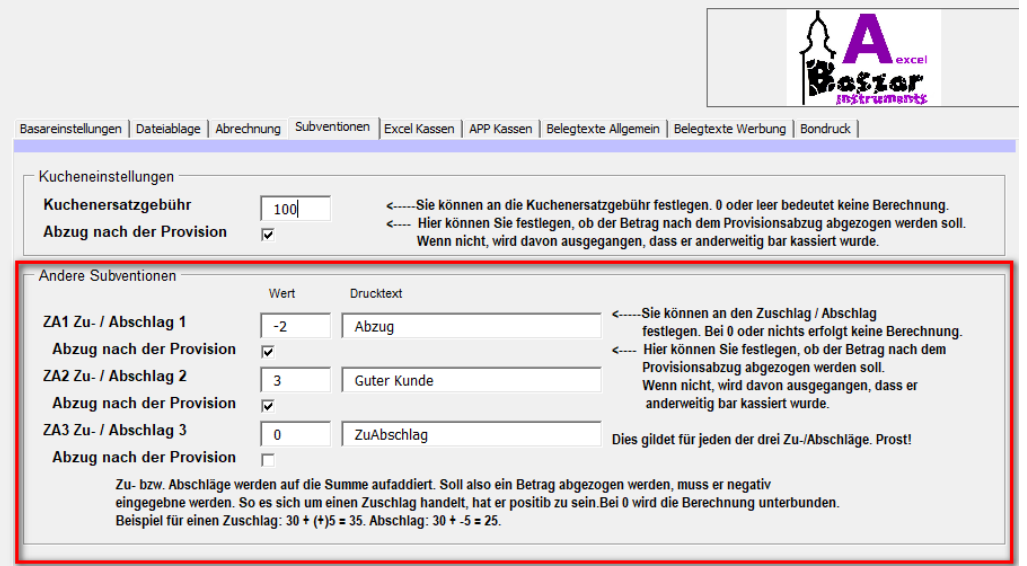

## *Zu- / Abschläge setzen*

Sie markieren einen Verkäufer und klicken die entsprechende Taste. Zum entfernen klicken Sie erneut.

Ja, sie können jedem Verkäfer alle drei Zu- / Abschläge zuweisen. Dieses gildet nicht für Kleidergrößen oder Sperrnummern.

Aber das werden Sie schon feststellen, da die Tasten gesperrt sind.

Sie brauchen hier auch nicht einbuchen wie bei der Nummernvergabe.

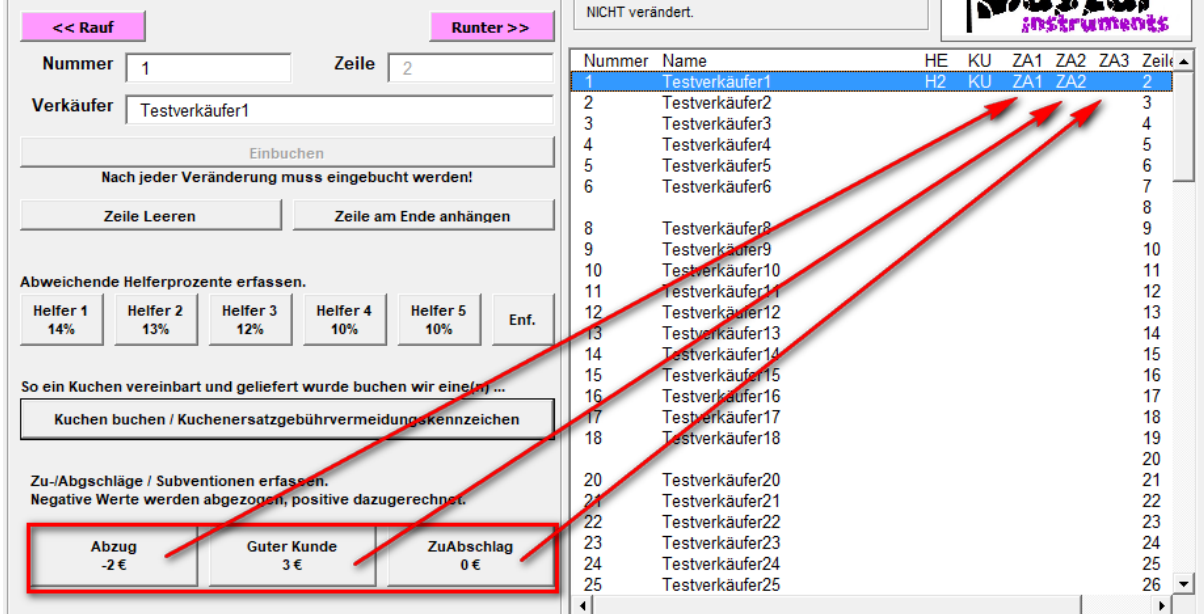

Sollten Sie den Wunsch haben die Subventionen im Arbeitsblatt setzten zu wollen schreiben Sie in die entsprechende Spalte unbedingt ZA1, ZA2 oder ZA3 rein. Wenn nicht, dann wird nicht berechnet!

36

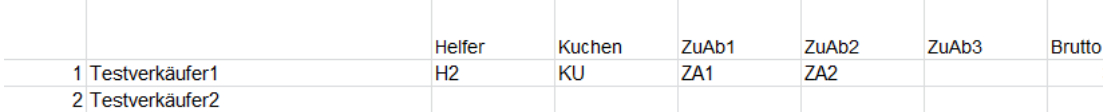

*Mit dem Personal Edition von HelpNDoc erstellt: [Maximieren Sie Ihre Reichweite: Konvertieren Sie Ihr Word-](https://www.helpndoc.com/de/schritt-fuer-schritt-anleitungen/eine-word-docx-datei-in-ein-epub-oder-kindle-e-book-konvertieren/)[Dokument in ein ePub- oder Kindle-eBook](https://www.helpndoc.com/de/schritt-fuer-schritt-anleitungen/eine-word-docx-datei-in-ein-epub-oder-kindle-e-book-konvertieren/)*

<span id="page-48-0"></span>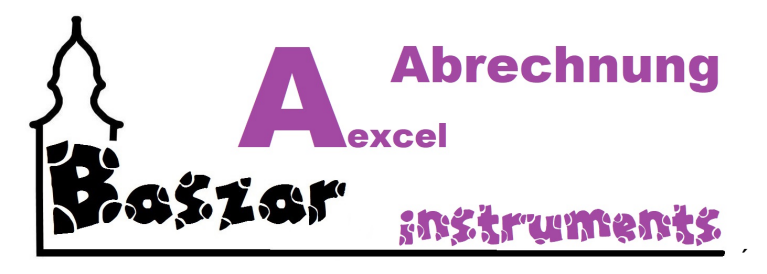

# **Kassenverwaltung**

Sie rufen die Kssenverwaltungsthemen im Hauptmenu unter diesen Punkten auf:

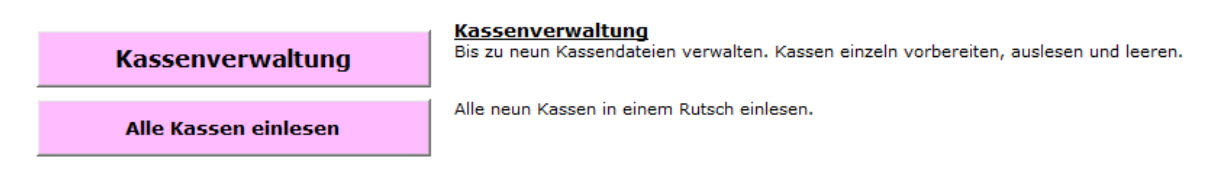

 $\times$ 

#### Bei Auswahl **Kassenverwaltung** öffnet sich die Maske

Baszar Aexcel Ultima - Kassenverwaltung

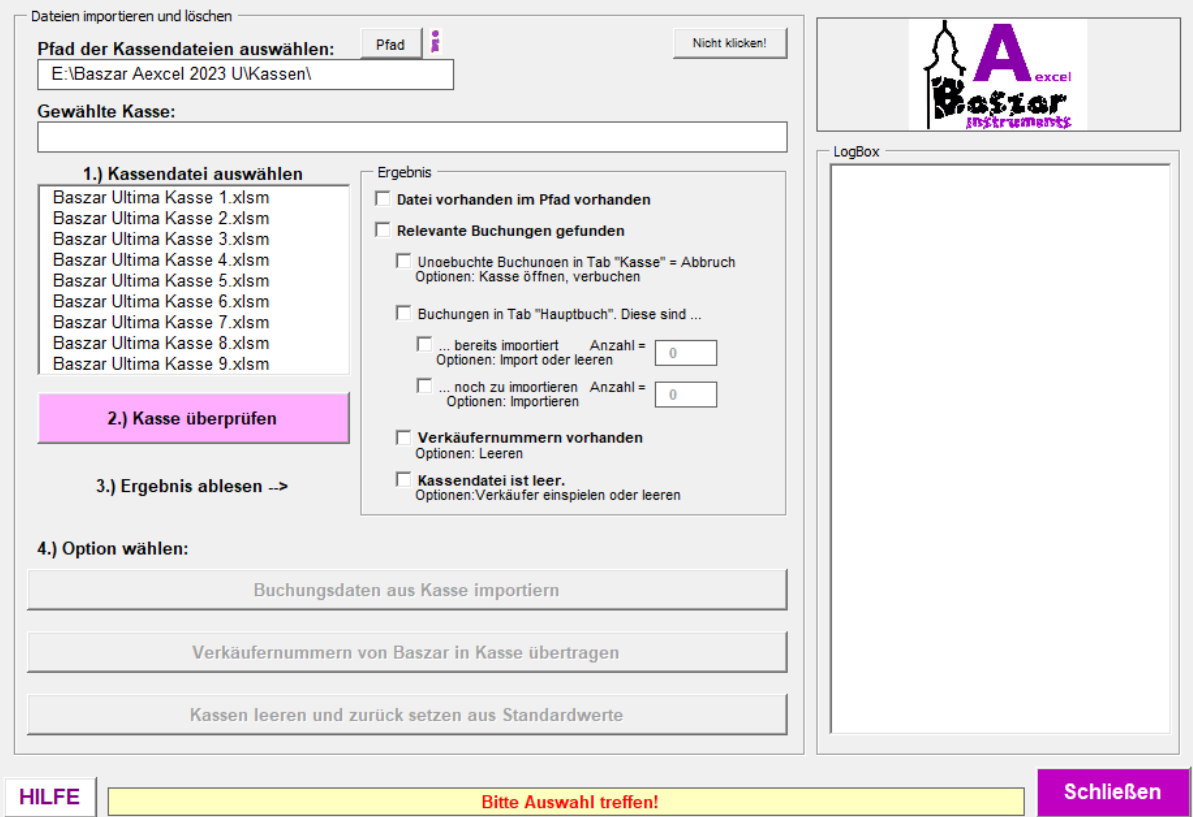

## *Funktionalitäten*

.

In dieser Maske verwalten Sie die neun Excel Kassenanwendungen. Die Nutzung der Anwendung wird [HIER](#page-50-0) beschrieben.

Übertragen der Verkäufernummern in die ausgewählte Kassendatei. Näheres erfahren Sie [HIER](#page-54-0).

Importieren von Buchungen aus der ausgewählten Kasse Näheres erfahren Sie [HIER](#page-56-0).

Leeren der Kassendatei und Eintragen der Standardwerte Näheres erfahren Sie [HIER](#page-57-0).

## Unter Punkt **Alle Kassen einlesen** öffnet sich diese Maske

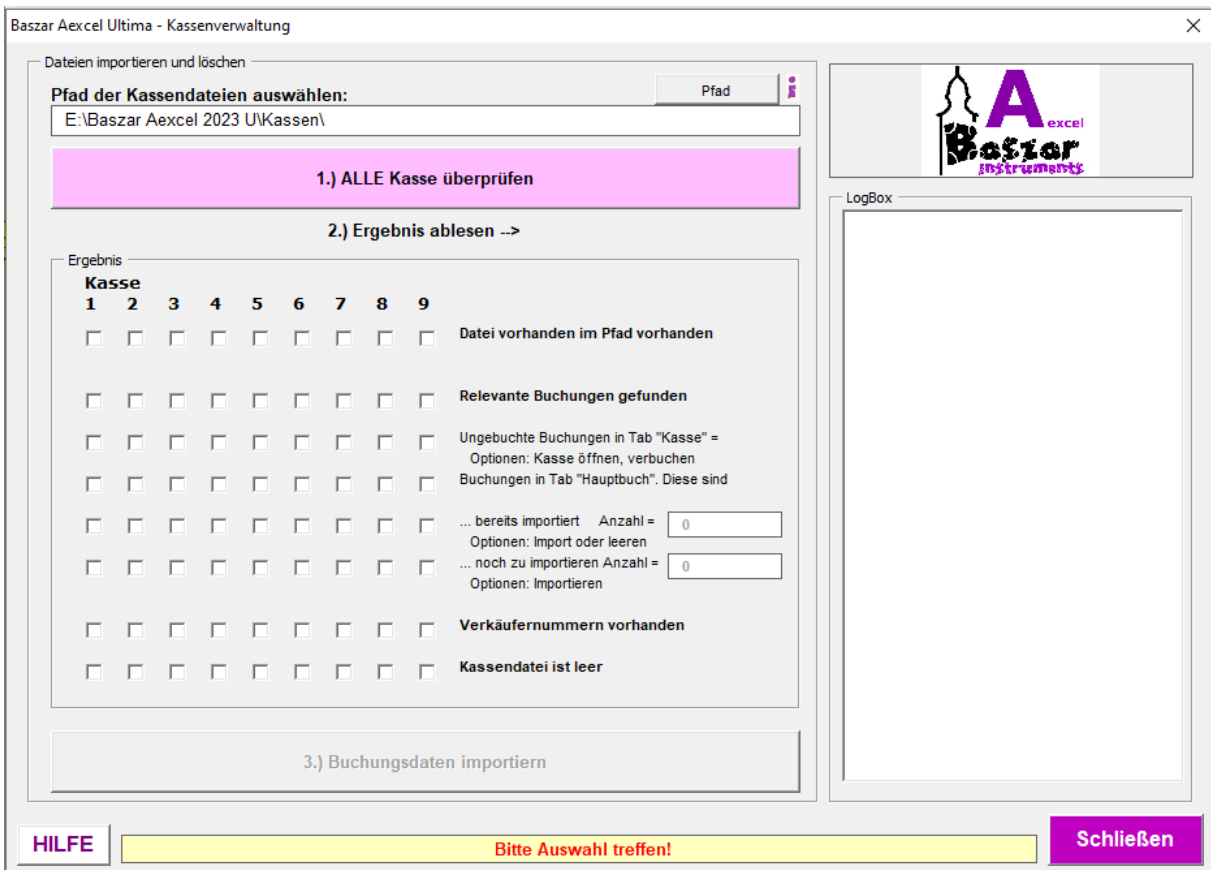

### *Funktionalitäten*

Diese Anwendung wurde erschaffen um versierten Anwendern die Möglichkeit zu schaffen nach einem anstrengenden Basartag alles auf einmal einzulesen.

In dieser Maske lesen Sie also alle neun Excel Kassen auf einmal ein und sehen die Ergebnisse. Die Nutzung der Anwendung wird [HIER](#page-58-0) beschrieben.

Die Auswahl **Basar-Kassen-APP** wurde mit der Version "Ultima" wieder entfernt.

*Mit dem Personal Edition von HelpNDoc erstellt: [Machen Sie die Hilfedokumentation mit einem Hilfe-](https://www.helpauthoringsoftware.com/de/articles/was-ist-ein-hilfe-entwicklungstool/)[Autorentool zum Kinderspiel](https://www.helpauthoringsoftware.com/de/articles/was-ist-ein-hilfe-entwicklungstool/)*

<span id="page-50-0"></span>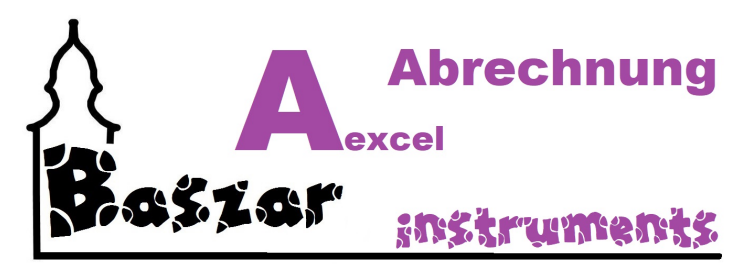

# **Excel Kasse**

Die Maske der Kassenverwaltung baut sich wie folgt auf:

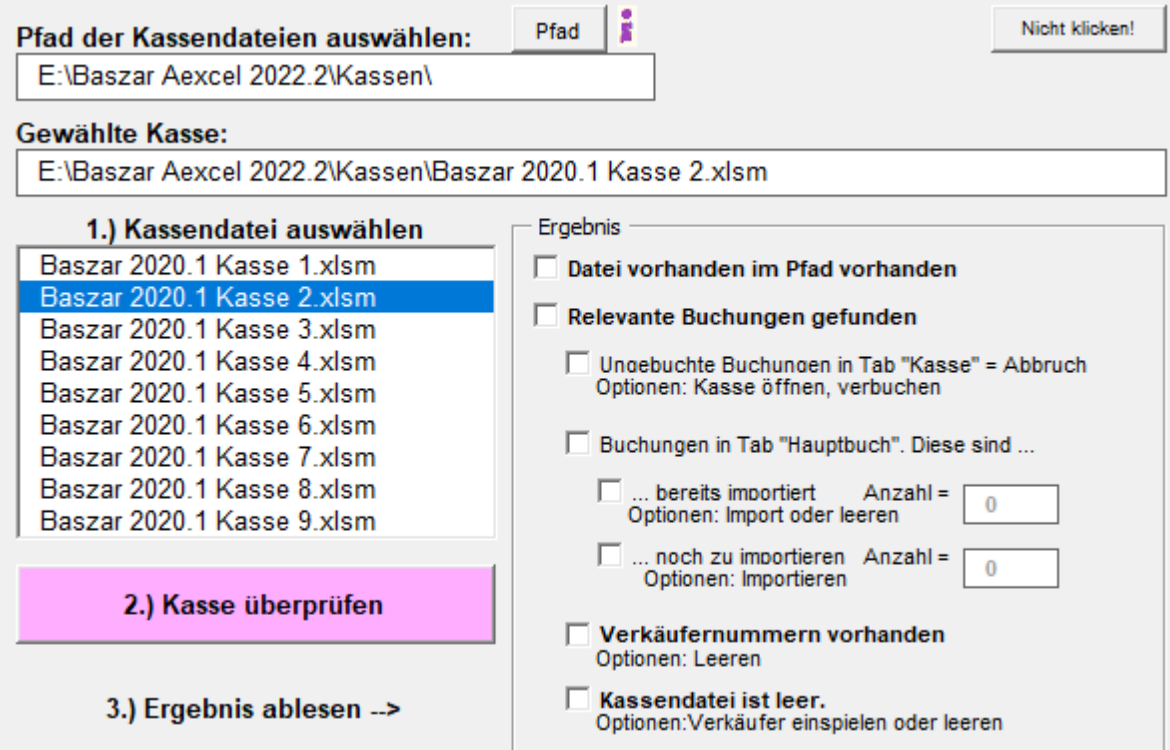

## *Grundsätzlich*

gilt folgendes.

Sie müssen zuerst eine Kasse überprüfen um den Zustand festzustellen. Die Kasse wurd im Hintergrund geladen und deren Zustand analysiert. Sind noch Buchungen vorhanden, müssen die ers[t importiert](#page-56-0) werden. Sind Buchungen importiert kann / muss sie [geleert](#page-57-0) werden. In eine leere Kasse können wieder Verkäufer [exportiert](#page-54-0) werden.

## *Step 1*

Als erstes überprüfen Sie bitte den Pfad der Kassendateien. Sie sehen den Pfad im oberen Bereich der Maske. Er sollte bereits aus den Einstellungen richtig vorliegen. Sie können ihn aber an dieser Stelle noch einmal kontrollieren und korrigieren. Aber Obacht! Der Pfad wird nicht in die Einstellungen eingetragen!

## *Step 2*

Sie wählen in der Box "Kassendatei auswählen" eine Kasse mit Klick aus. Die ausgewählte Kasse erscheint im entsprechendem Feld oberhalb von der Auswahlbox.

### *Step 3*

Klicken Sie den Button "Kasse überprüfen" an.

#### 2.) Kasse überprüfen

So Sie alles richtig gemacht haben, wird die Kassendatei geöffnet und untersucht. Das Ergebnis sehen Sie im rechten Bereich des obigen Bildes, Wollen sie eine andere Datei bearbeiten, wiederholen Sie den Step 2 und 3.

#### *Step 4*

Entsprechend der Überprüfungsergebnisse werden die entsprechenden Optionen freigeschaltet.

```
3.) Ergebnis ablesen -- >
```
Diese seien wie folgt erklärt:

```
\overline{\vee} Datei vorhanden im Pfad vorhanden
```
Die Datei ist im Pfad vorhanden. Sollte sie auch.

 $\Box$  Relevante Buchungen gefunden

- Ungebuchte Buchungen in Tab "Kasse" = Abbruch Optionen: Kasse öffnen, verbuchen
- □ Buchungen in Tab "Hauptbuch", Diese sind ...
	- $\ddot{\mathbf{0}}$  $\Box$  ... bereits importiert  $Anzahl =$ Optionen: Import oder leeren  $\bf{0}$  $\Box$  ... noch zu importieren Anzahl = Optionen: Importieren

Wenn die Überprüfung ergab, dass noch relevante Buchungen in der Kasse vorhanden sind, so erscheint ein Äkchen in der ersten Box.

Die relevanten Buchungen unterscheiden sich in ungebuchte Kassenbuchungen und Buchungen im Hauptbuch.

**Ungebuchte Kassenbuchungen** liegen dann vor, wenn ein Bezahlvorgang nicht abgeschlossen wurde.

Dies ist dringend zu kontrollieren. Deswegen wird hier abgebrochen.

**Buchungen im Hauptbuch** sind normale abgeschlossene Buchungsvorgänge. Sie sehen darunter, ob hier noch Buchungen zu importieren sind oder nicht Sie sehen dort auch, dass Sie entsprechend die Option [Importieren](#page-56-0) oder Kasse [leeren](#page-57-0) freigeschaltet bekommen haben.

Verkäufernummern vorhanden Optionen: Leeren

 $\triangledown$  Kassendatei ist leer. Optionen: Verkäufer einspielen oder leeren

Hier sehen Sie ob Verkäufernummern in der Kasse eingetragen sind oder ob die Kasse komplett leer ist,

Ist sie leer, können Sie Nummern [exportieren](#page-54-0) oder nochmals [leeren](#page-57-0) ?!? Sind Verkäufernummern vorhanden, und alles ist importiert, können Sieleeren. Der Überprüfungsverlauf wird auch in der Box an der rechte Seite dargestellt.

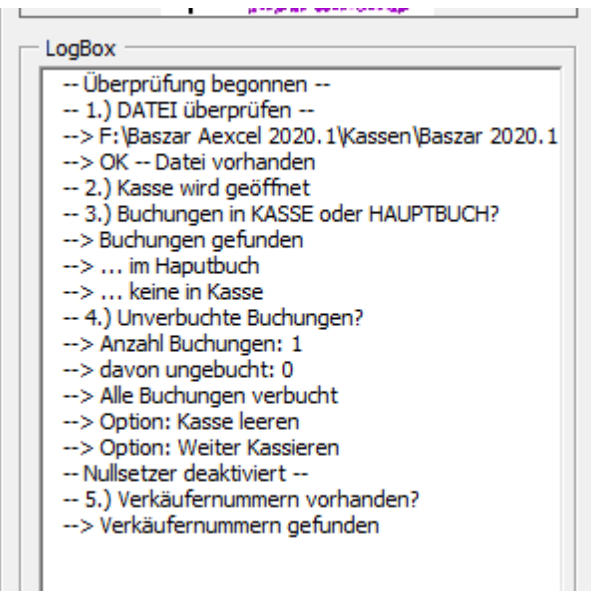

## *Step 5*

im Unteren Bereich sehen sie die drei Options-Button. Sie werden entsprechend des Zustandes freigeschaltet.

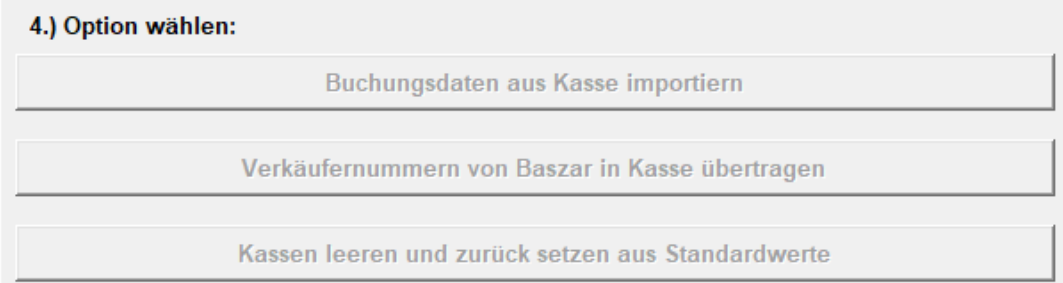

## *Ergänzung:*

In Version 231008 wurde hinzugefügt:

Die Überprüfung, ob wichtige Kassenschalter in de Kassen mit denen der Einstellung übereinstimmen. Siehe auch **[HIER](https://www.baszar.de/verbesserung-version-231008/)** 

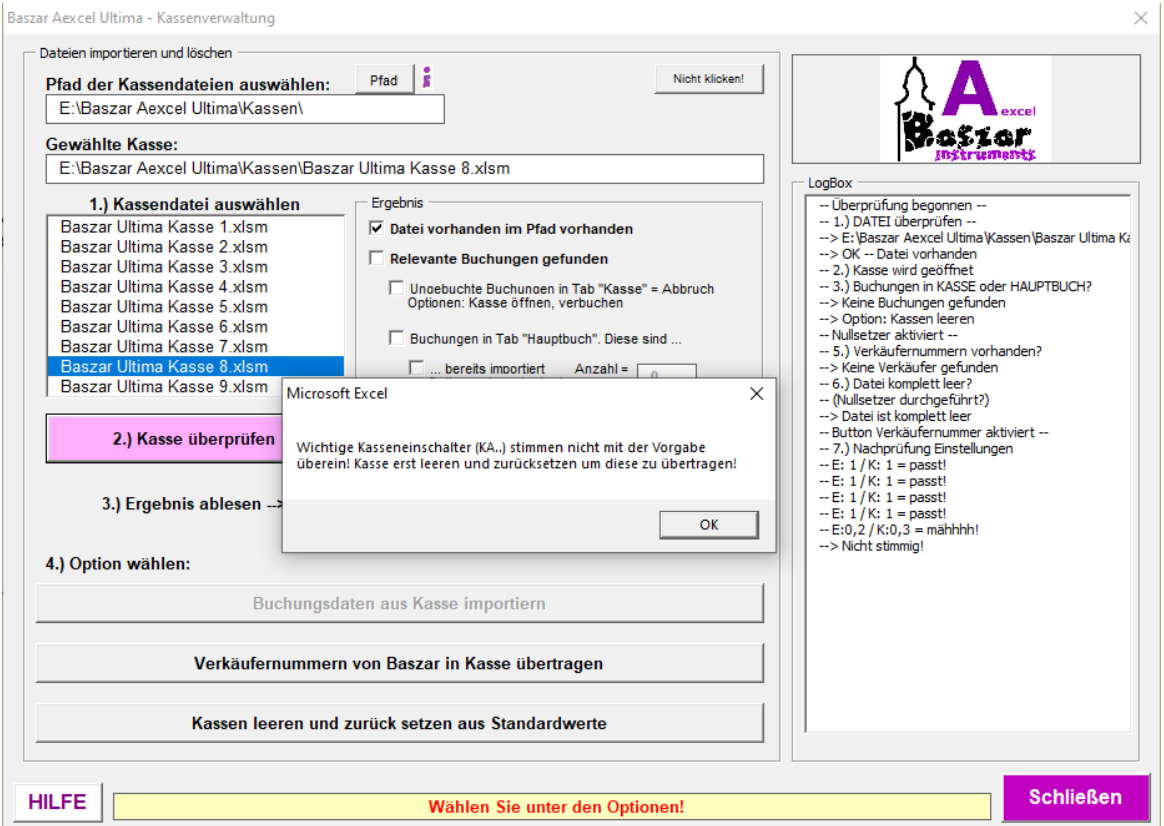

Sie werden in dem entsprechenden Hilfeunterpunkt erklärt. **[Importieren](#page-56-0) [Exportieren](#page-54-0)** [Leeren](#page-57-0)

#### **Weiterführende Links:**

**[Kassenverwaltung](#page-48-0)** Excel Kasse **[Exportieren](#page-54-0) [Importieren](#page-56-0) [Leeren](#page-57-0)** [APP Kasse](#page-99-0) **[Bemerkungen](#page-63-0) [Markersystem](#page-65-0) [Stick](#page-66-0)** 

*Mit dem Personal Edition von HelpNDoc erstellt: [Revolutionieren Sie die Ausgabe Ihrer CHM-Hilfedatei mit](https://www.helpndoc.com/de/funktionen-tour/so-erstellen-sie-chm-hilfedateien/) [HelpNDoc](https://www.helpndoc.com/de/funktionen-tour/so-erstellen-sie-chm-hilfedateien/)*

<span id="page-54-0"></span>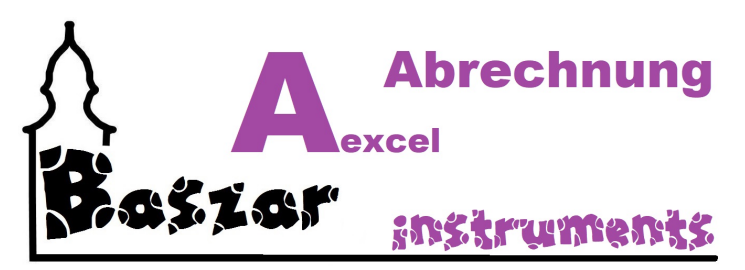

# **Exportieren**

Exportiert Verkäufernummern in die Kasse.

So diese Schaltfläche frei geschaltet ist, können Sie Verkäufernummern exportieren.

Verkäufernummern von Baszar in Kasse übertragen

Zumeist ist es erst so, dass am Basartage fest steht, welche Verkäufer abgegeben haben oder wer womöglich falsch ausgezeichnet hat.

So ergeben sich spontan Änderungen.

Da die Kassen wissen sollten, an wen verkauft werden darf, ist es hier möglich schnell die Nummern in die Kassen zu verteilen.

**Sie sollten die Kassen vorher mi[t Leeren](#page-57-0) zurück setzen, da hier nur Verkäufernummern übertragen werden, Nicht aber die Einstellungen und Nummern.**

Die Nummern werden über die [Nummernvergabe](#page-26-0) eingelesen und landen im Reiter "VerkNr".

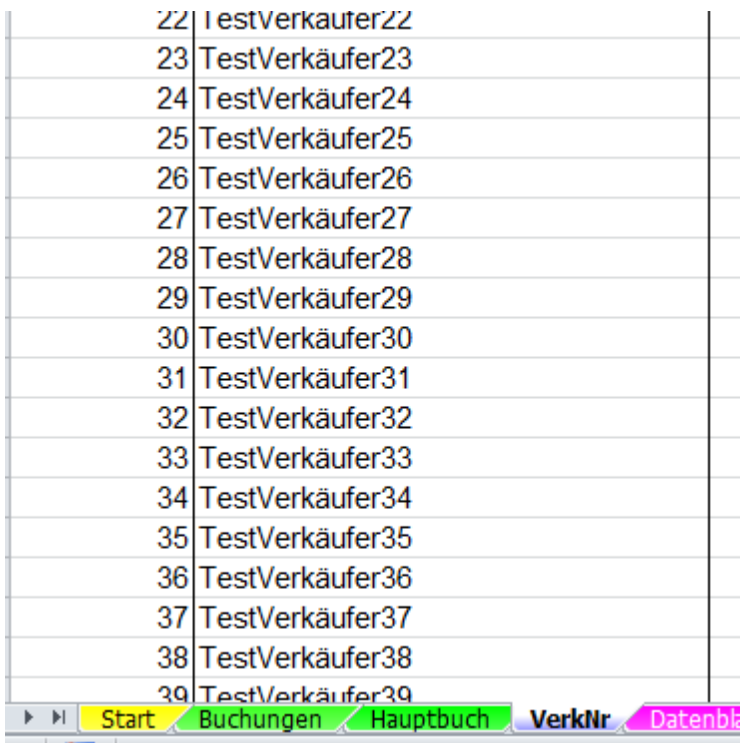

Was hier drin steht wird in die Kasse übertragen. Dabei werden bestehende Einträge überschrieben. Dies gilt nicht für die Basareinstellungen der Kassen.

#### **Wenn Sie exportiert haben werden die Schalter unten wieder gesperrt und Sie können eine andere Kasse auswählen.**

*Mit dem Personal Edition von HelpNDoc erstellt: [PDF-Hilfedokumente einfach erstellen](https://www.helpndoc.com/de/funktionen-tour)*

<span id="page-56-0"></span>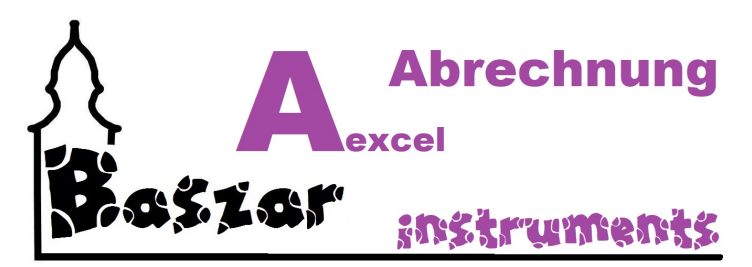

# **Importieren**

Importiert Buchungen aus der Kasse in die Abrechnung.

So diese Schaltfläche frei geschaltet ist, können Sie Buchungen importieren

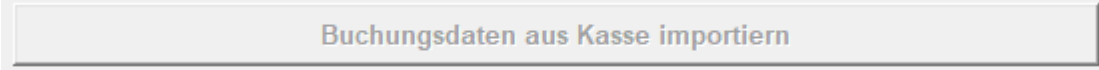

Die Buchungen werden sodann in der Kasse als exportiert gekennzeichnet, indem sie eine [Guid](https://de.wikipedia.org/wiki/Globally_Unique_Identifier) erhalten.

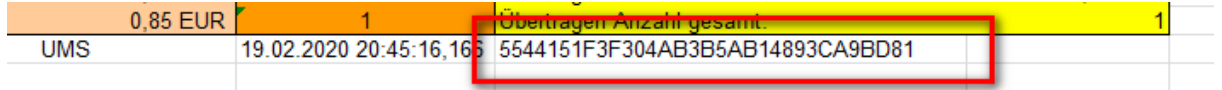

Die Buchungen werden im Hauptprogramm in die Reiter Buchungen und Hauptbuch eingetragen:

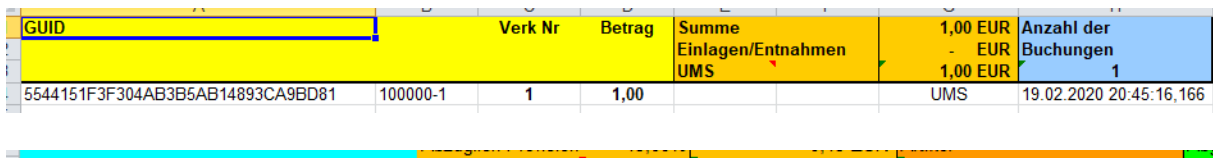

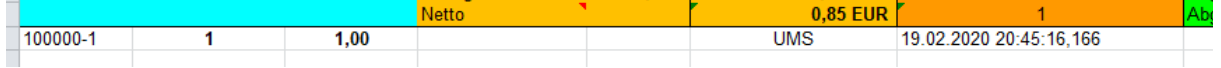

Die Guid in Buchungen stimmt mit der Guid der Kasse überein.

Diese Info ist im Grunde unwichtig.

Aber es ist ein bisschen Background Wissen.

**Wenn Sie importiert haben werden die Schalter unten wieder gesperrt und Sie können eine andere Kasse auswählen.**

*Mit dem Personal Edition von HelpNDoc erstellt: [EBooks einfach erstellen](https://www.helpndoc.com/de/funktionen-tour)*

<span id="page-57-0"></span>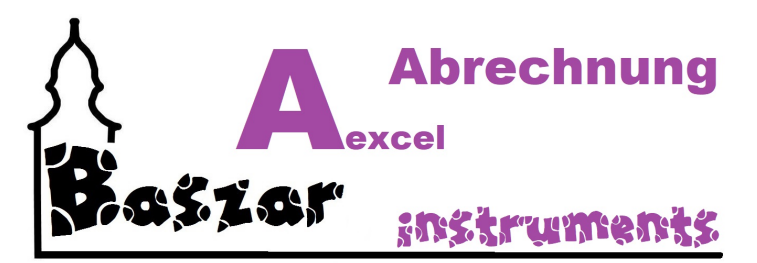

# **Leeren**

Leert die Kasse und macht sie bereit für den neuen Basar. Es werden die Standardwerte eingetragen.

Kassen leeren und zurück setzen aus Standardwerte

So diese Schaltfläche frei geschaltet ist, können Sie die Kasse leeren und auf Standardwerte zurück setzen.

Diese betrifft die EInstellungen, die Buchunhgsnummern und die Verkäufernummern. Ebenso werden die Buchungen herausgelöscht.

Sie können natürlich auch eine leere Kasse leeren um geänderte Einstellungen zu übertragen.

*Mit dem Personal Edition von HelpNDoc erstellt: [Verbessern Sie Ihre Dokumentation mit den Project](https://www.helpndoc.com/de/funktionen-tour/erweiterter-projektanalysator/) [Analyzer-Funktionen von HelpNDoc](https://www.helpndoc.com/de/funktionen-tour/erweiterter-projektanalysator/)*

<span id="page-58-0"></span>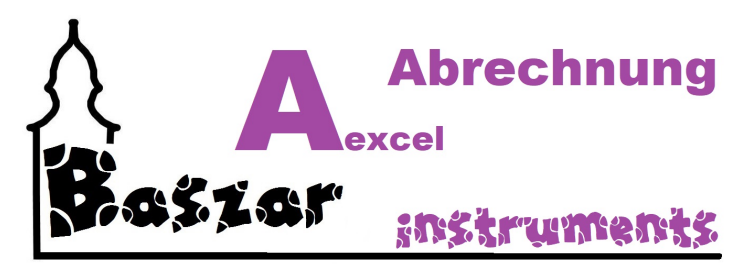

# **Alle Kassen einlesen**

## *Ursprung*

Diese Anwendung wurde erschaffen um versierten Anwendern die Möglichkeit zu geben nach einem anstrengenden Basartag alles auf einmal einzulesen.

## *Aufbau*

Die Maske der Kassenverwaltung baut sich wie folgt auf:

Im Oberen Bereich ist wieder eine Pfadangabe der Kassendateien zu sehen. Er kann hier bei Bedarf angepasst werden. Sonst ist es der Pfad aus den Einstellungen.<br>- Dateien importieren und löschen

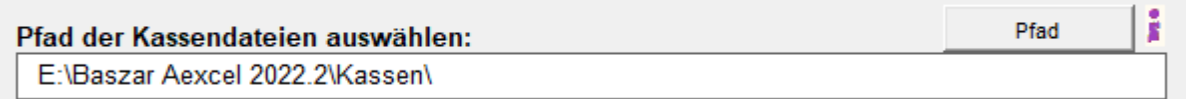

Mit dem Knopf

#### 1.) ALLE Kasse überprüfen

werden alle Kassen auf einmal geprüft.

Das Ergebnis lesen Sie dann in der "Tabelle" darunter und rechts in der Logbox ab:

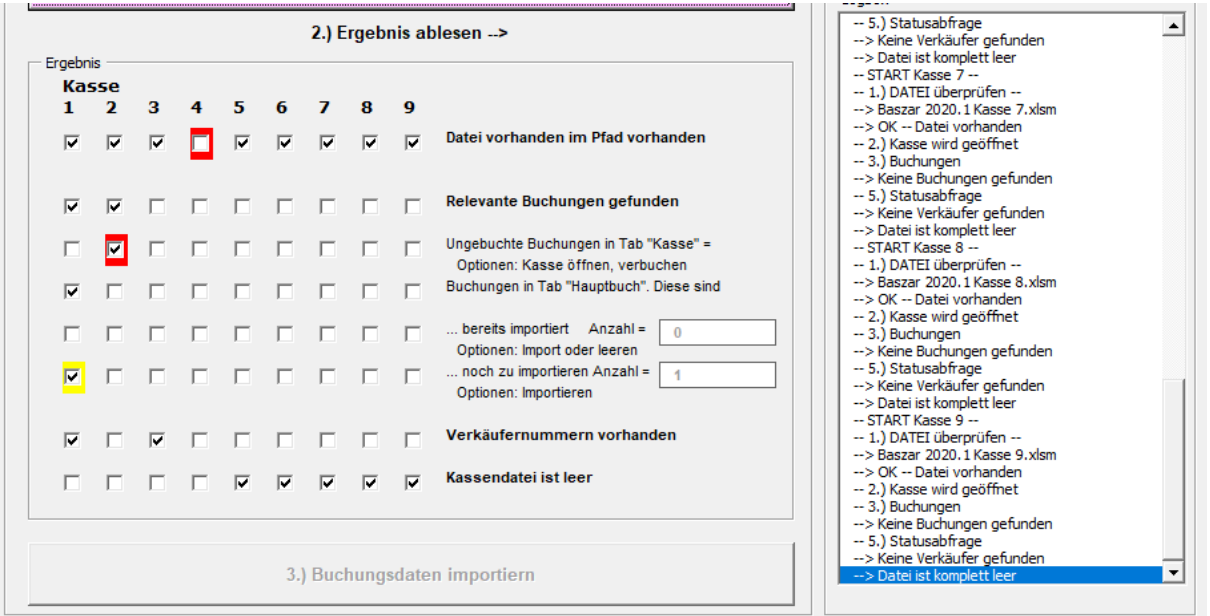

#### *Interpretation*

Die Überprüfung folgt im Grunde der aus der normalen [Kassenverwaltung](#page-50-0). Sie sehen oben die Aufzählung der neun Kassen.

#### *Datei vorhanden?*

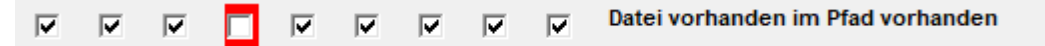

Darunter wird angezeigt, ob die Kassendatei überhaupt vorhanden ist.

Fehlt diese, wir oben im Bild zu sehen, haben Sie sie noch nicht wieder in den Pfad gelegt oder sie verschusselt (blöd!)

Das Äkchen wird auch rot vor Scham.

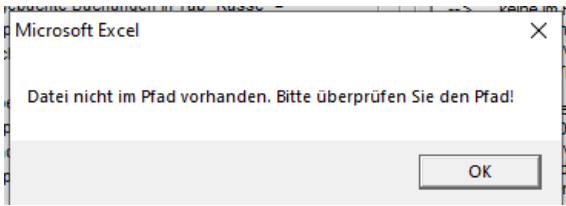

#### *Relevante Buchungen?*

 $\overline{\mathbf{v}}$ 

 $\overline{\mathbf{v}}$ 

Relevante Buchungen gefunden **D D D D D D** п.

Als nächstes folgt die Anzeige, ob überhaupt Buchungen vorhanden sind. Diese Buchungen unterscheiden sich in:

#### *Ungebuchte Buchungen?*

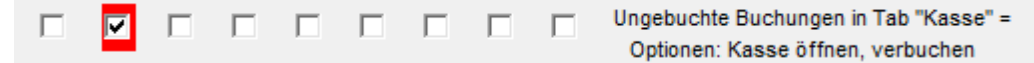

Hier wird untersucht, ob Sie alle Buchungen eingebongt haben. Oder ob da noch was ungebucht ist. Wieder wird es in rot angezeigt. Zusätzlich erscheint:

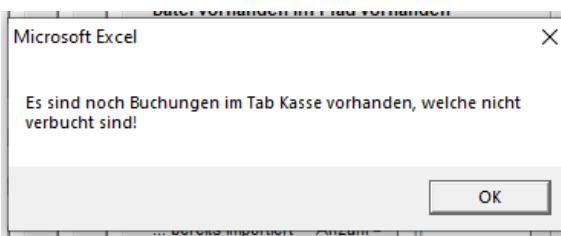

#### *Buchungen in Hauptbuch*

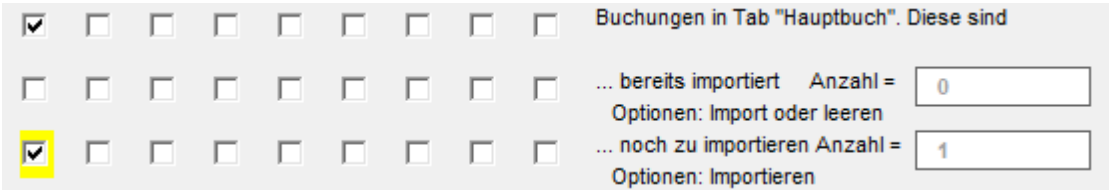

Die Buchungen im Hauptbuch sind entweder bereits importiert oder stehen noch zum Import an. Die entsprechende Menge sehen Sie rechts.

#### *Weiteres*

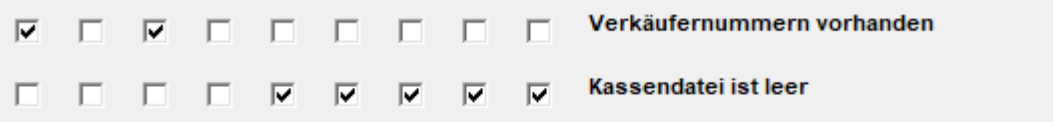

Hier wird noch angezeigt, ob Verkäufernummern vorhanden sind oder ob die Kasse komplett leer ist.

Der Überprüfungsverlauf wird auch in der Box an der rechte Seite dargestellt.

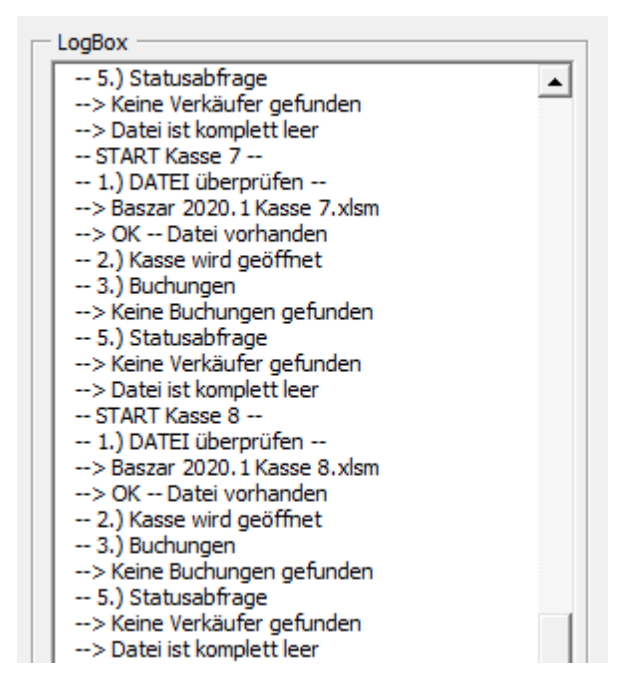

#### *Freigabe*

So kein Fehler aufgetreten ist und noch Buchungen zu importieren sind, wird der Knopf freigeschltet

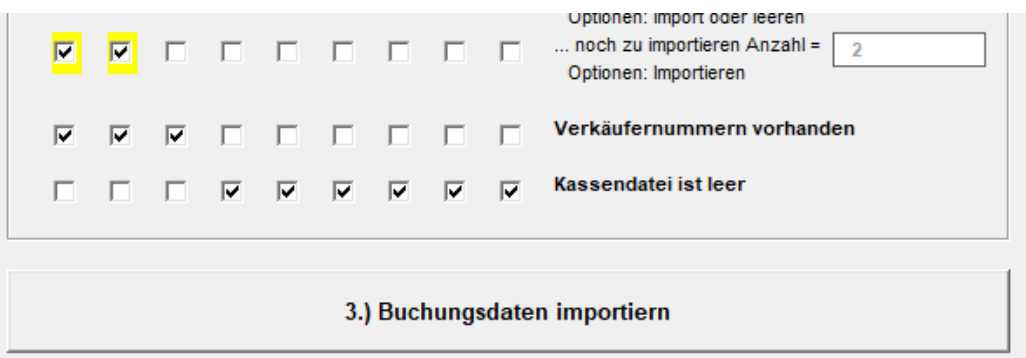

Der Import beginnt mit viel gezappel. Das Ergebnis wird angezeigt:

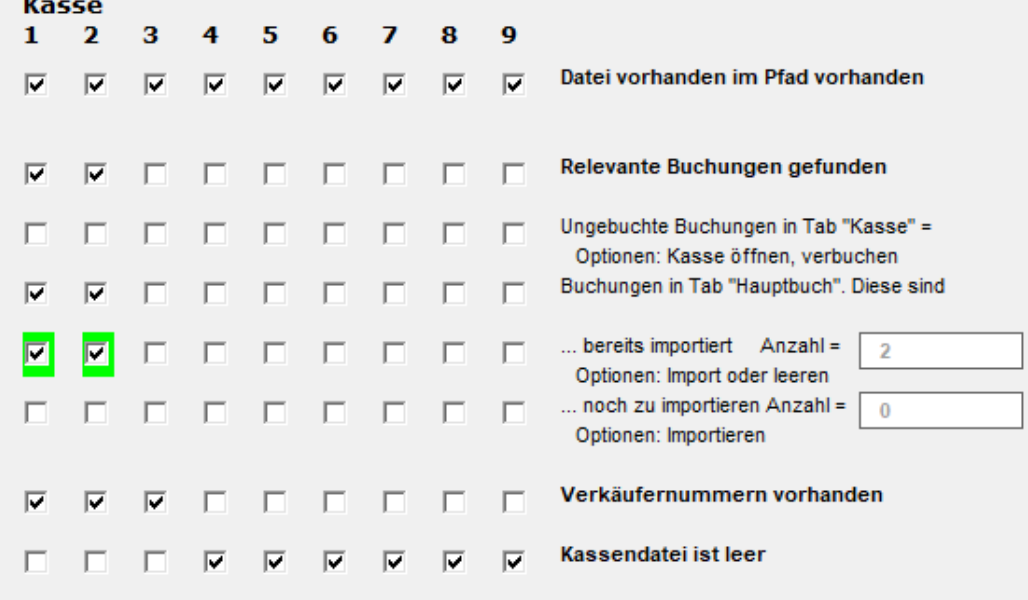

Passt doch, oder?

*Mit dem Personal Edition von HelpNDoc erstellt: [Gratis HTML-Hilfedokumentationsgenerator](https://www.helpndoc.com/de)*

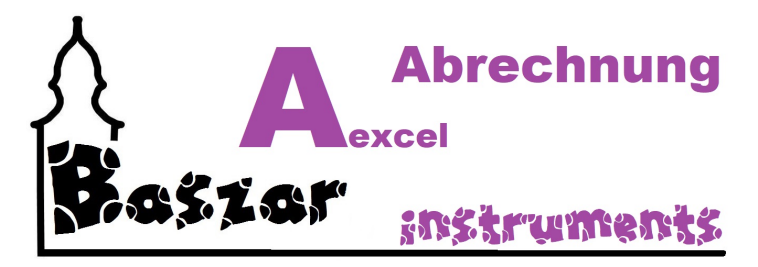

# **Basar-Kassen-APP**

**Die Verwaltung der Kassen-APP wurde mit Version "Ultima" wieder ausgebaut.**

*Mit dem Personal Edition von HelpNDoc erstellt: [Erstellen Sie mühelos hochwertige Hilfedokumentation mit](https://www.helpauthoringsoftware.com/de) [einem Hilfe-Autorentool](https://www.helpauthoringsoftware.com/de)*

<span id="page-63-0"></span>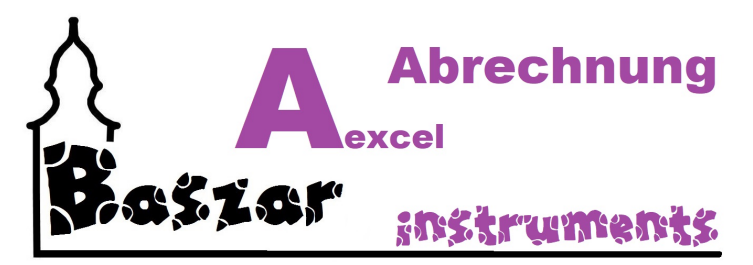

# **Bemerkungen**

Bemerkungen werden von der Kasse in das Abrechnungsformular weitergereicht. Sie werden hier (in der Kasse!!!) erfasst:

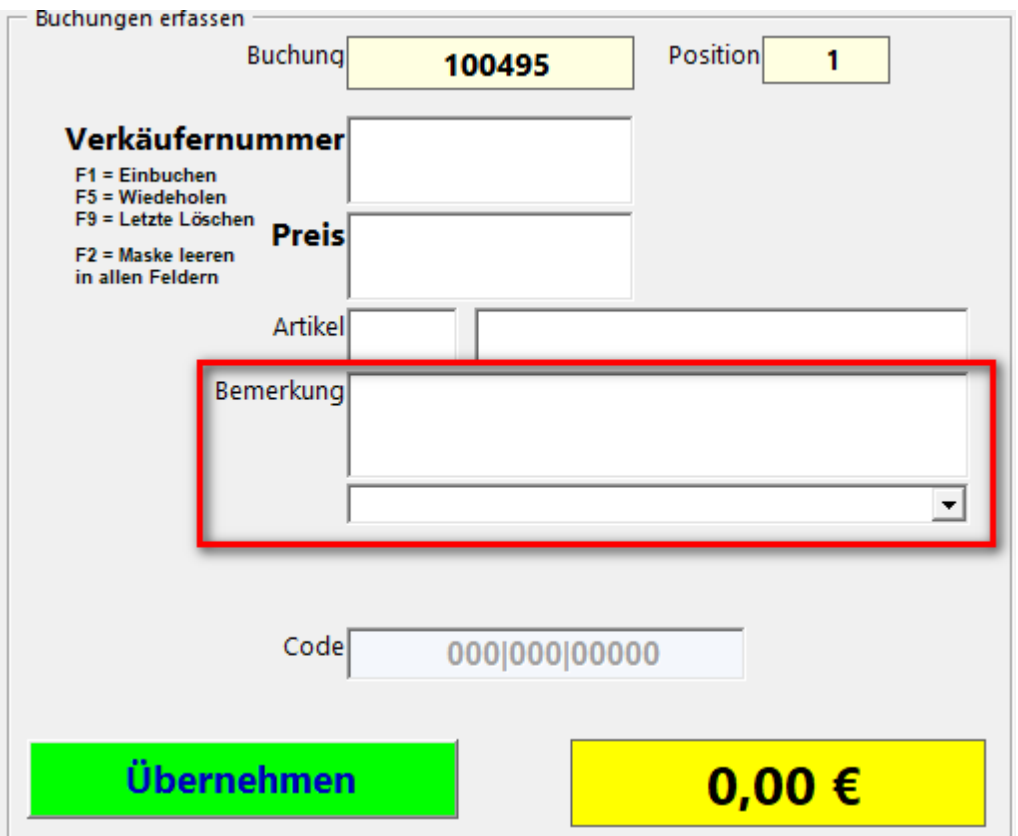

Sie werden dann über die Buchung an die Abrechnung übertragen:

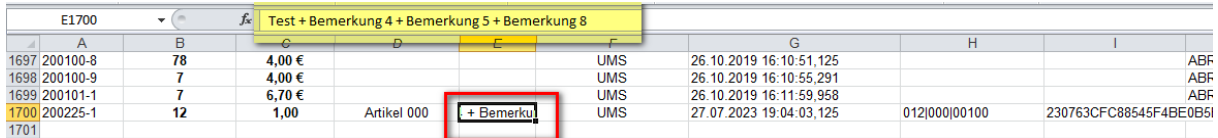

Und später auf dem Abrechnungsbeleg ausgedruckt:

# Basar Musterhausen - 01.01.1901

Abrechnung:

# $12$

Testverkäufer12

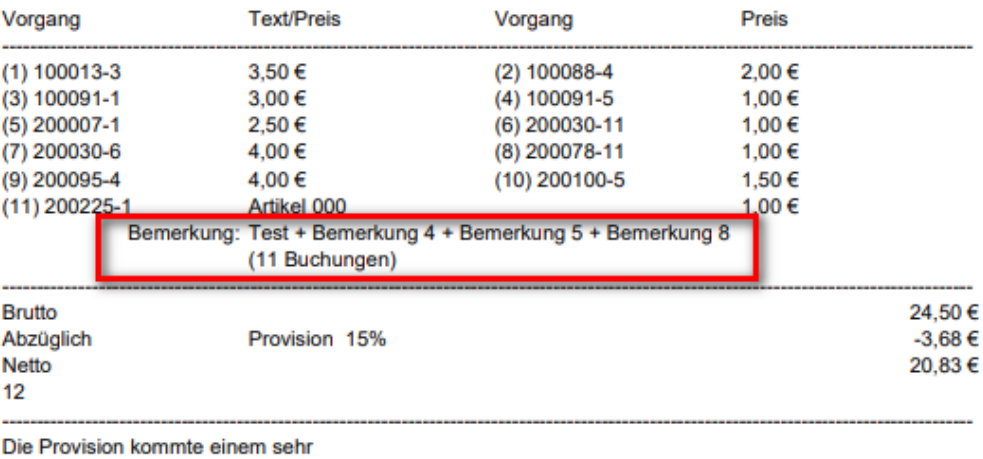

guten Zweck zugute. Danke Ihnen.

Zu Ihrer Information:

Der nächste Basar bei uns findet

*Mit dem Personal Edition von HelpNDoc erstellt: [Verwandeln Sie Ihr Word-Dokument mit HelpNDoc in ein](https://www.helpndoc.com/de/schritt-fuer-schritt-anleitungen/eine-word-docx-datei-in-ein-epub-oder-kindle-e-book-konvertieren/) [professionelles eBook](https://www.helpndoc.com/de/schritt-fuer-schritt-anleitungen/eine-word-docx-datei-in-ein-epub-oder-kindle-e-book-konvertieren/)*

<span id="page-65-0"></span>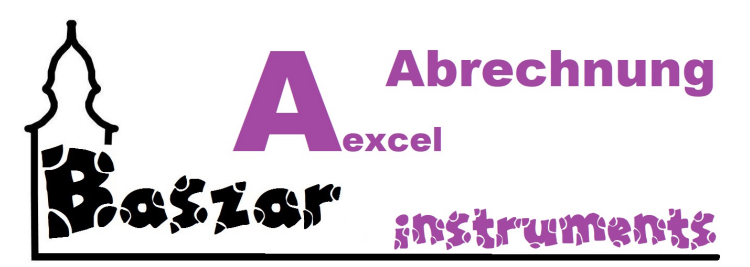

# **Markersystem**

Man weiß nicht mehr, warum dieses wann eingebaut wurde.

... Daher und aus dem Grund dass das ganze zu flüssig - überflüssig - war, wurde es mit "Ultima" ausgebaut.

*Mit dem Personal Edition von HelpNDoc erstellt: [Machen Sie die Hilfedokumentation mit einem Hilfe-](https://www.helpauthoringsoftware.com/de/articles/was-ist-ein-hilfe-entwicklungstool/)[Autorentool zum Kinderspiel](https://www.helpauthoringsoftware.com/de/articles/was-ist-ein-hilfe-entwicklungstool/)*

<span id="page-66-0"></span>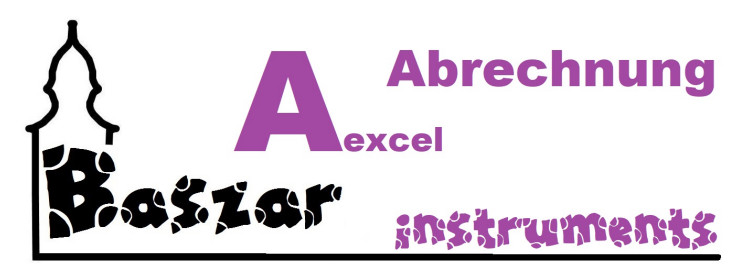

# **Stick (USB)**

Ich empfehle an dieser Stelle die Kassen via USB-Stick auf die Kassenrechner zu übertragen.

### *Davor*

Als **erstes** werden die benötigten Kassen, so sie vorbereitet sind aus dem Verzeichnis AUSGESCHNITTEN!

Nicht kopiert. Kopieren kann zu Verwirrung führen.

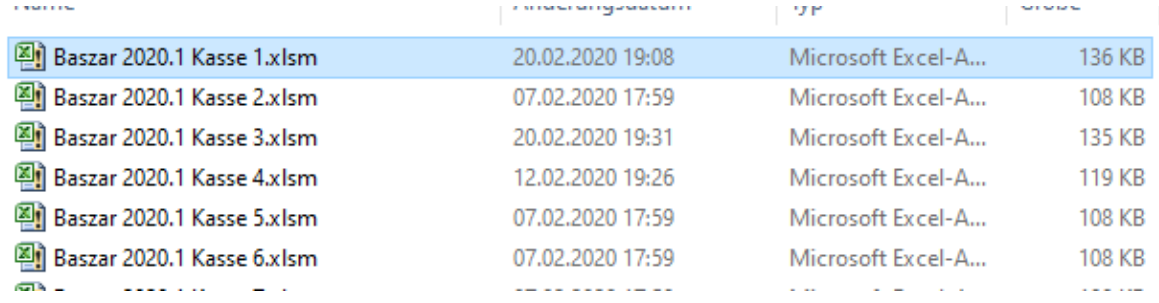

#### **Hinweis für alle, welche es nicht wussten:**

Sie sollten einen USB-Stick nicht einfach so aus dem Anschluß ziehen. Zitat nach LIDL: Kann gut gehen, muss es aber nicht. Es kann zu Datenverlusten kommen, so gerade auf den Stick. Man drücke die rechte Maustaste auf dem Laufwerk und wähle "Auswerfen". Wenn sich der Computer mit "Datenträger kann entfernt werden" meldet, ist alles OK. Dann hat er sich vom Stick verabschiedet :)

Als **nächstes** wird die Datei auf dem Kassencomputer eingefügt. Hier wieder AUSSCHNEIDEN.

## *Dabei*

Jetzt kann kassiert werden, bis der Arzt ....

## *Danach*

So die Kasse geschlossen ist und die Abrechnung beendet, werden die Dateien umgekehrt wieder zurück geholt.

*Mit dem Personal Edition von HelpNDoc erstellt: [Konvertieren von Word-Dokumenten in eBooks: Eine Schritt](https://www.helpndoc.com/de/schritt-fuer-schritt-anleitungen/eine-word-docx-datei-in-ein-epub-oder-kindle-e-book-konvertieren/)[für-Schritt-Anleitung mit HelpNDoc](https://www.helpndoc.com/de/schritt-fuer-schritt-anleitungen/eine-word-docx-datei-in-ein-epub-oder-kindle-e-book-konvertieren/)*

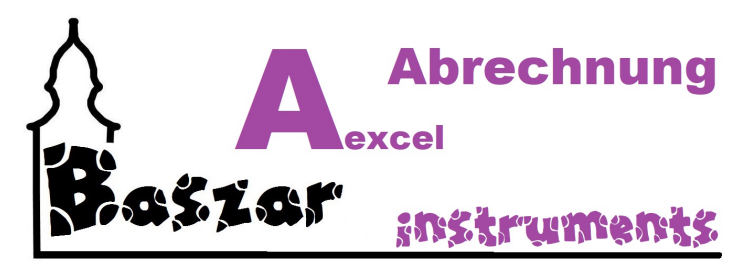

# **Abrechnung**

Sie rufen die Abrechnung im Hauptmenu unter dem Punkt Abrechnung auf:

**Abrechnung** 

**Abrechnung** Berechnungen und Listendruck der gesammelten Daten. Auswertungen und Kontrollen.

# **Überprüfung**

Bevor wir mit der Abrechnung überhaupt loslegen können, wird überprüft, ob denn auch Verkäufer oder Buchungen da sind.

Was nicht da ist, kann nicht abgerechnet werden. Entsprechend würde auch das Programm abstürzen. Daher kommt enzsprechend die eine oder andere Meldung und die Maske schließt sich wieder:

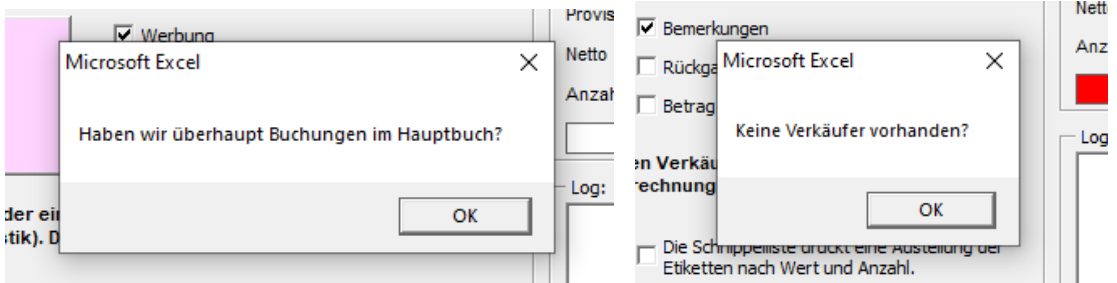

So diese Hürde genommen ist, öffnet sich die Maske:

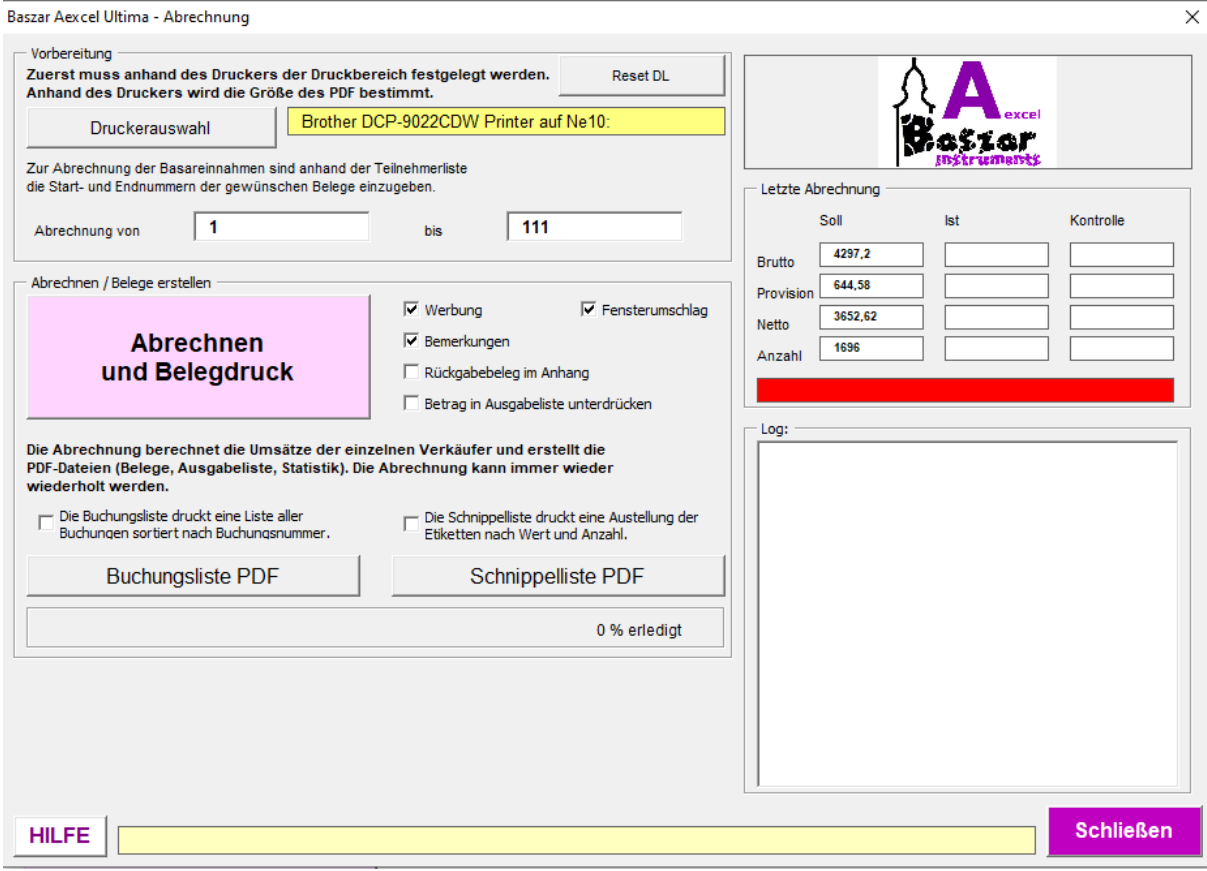

# **Ziel**

Die Aufgabe der Abrechnung ist die Verteilung der Buchungen auf die Verkäufer, die Provisionsverteilung und der Belegausdruck.

Hierzu werden verschiedene Operationen ausgeführt. Das Programm iteriert (durchläuft) die Verkäufer zum Einen und die

Buchungen zum Anderen durch und addiert dabei die passenden Werte auf.

Von diesem Verkaufserlös wird die entsprechende Provision abgezogen.

Ebenso wird hier der Kuchen und die ZuAb´s gebucht. Nähers hierzu unter Nummernvergabe /

[Verwaltung](#page-40-0) oder Einstellungen / [Subventionen](#page-92-0).

Das Ergebnis wird in die Tabelle "VerkNr" eingetragen.

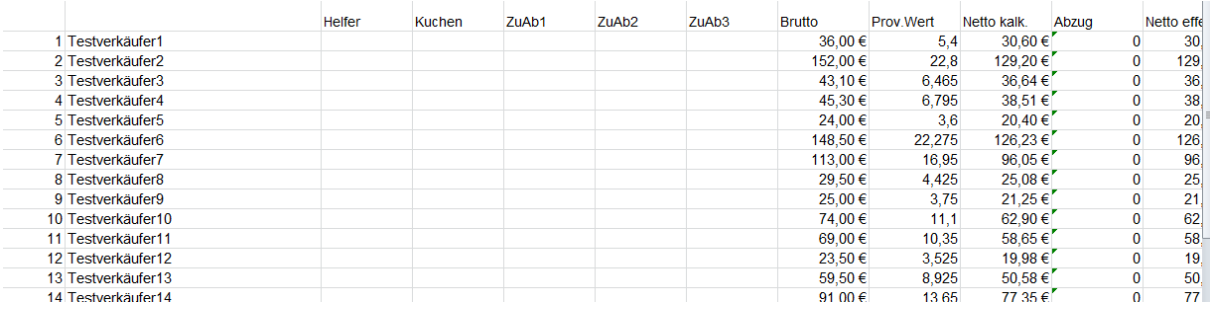

Auch wird die Tabelle Berechnungen und daraus resultierend die Statistik befüllt.

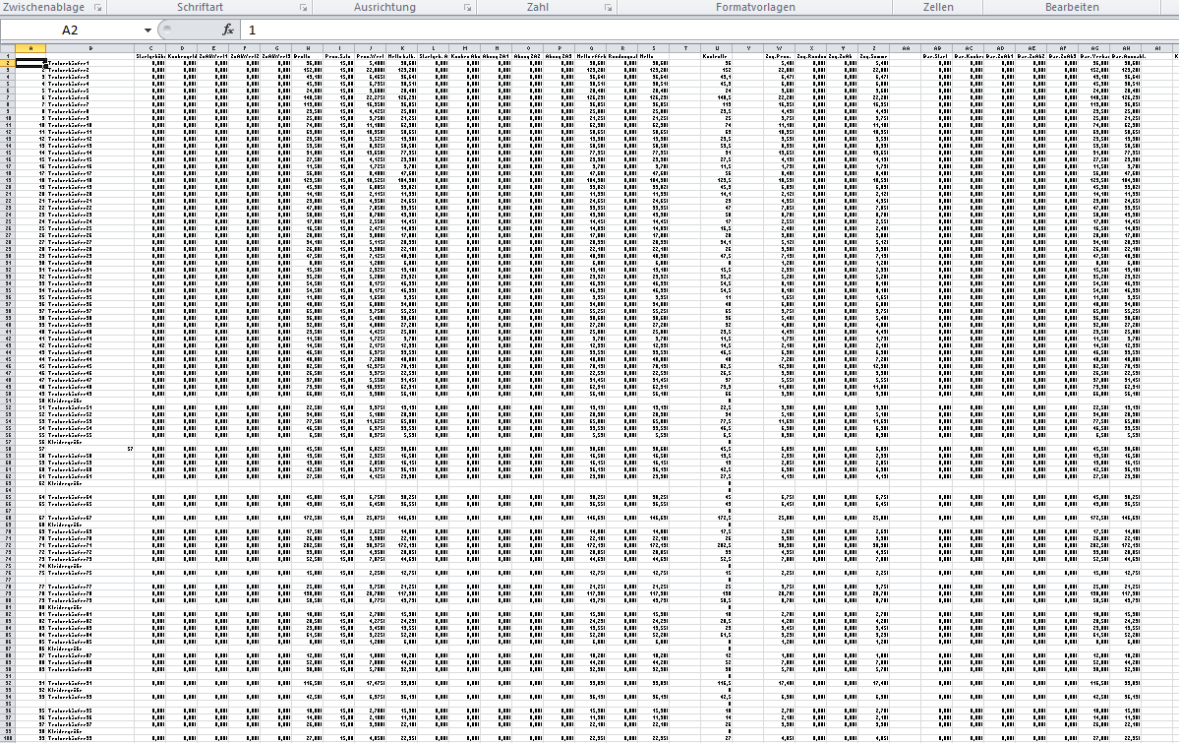

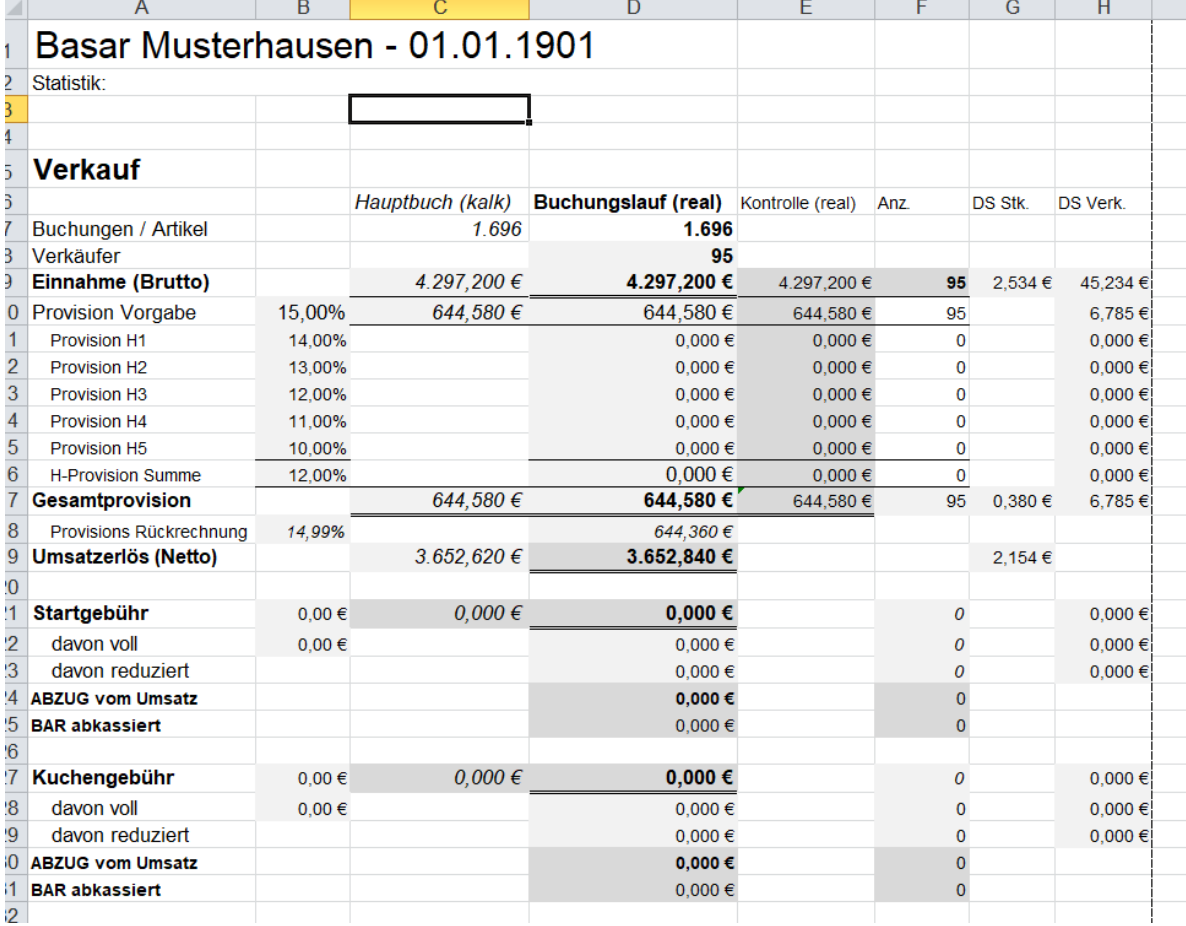

Gleichzeitig wird die in der Tabelle "AbrechnungDruck" der Beleg aufgebaut.

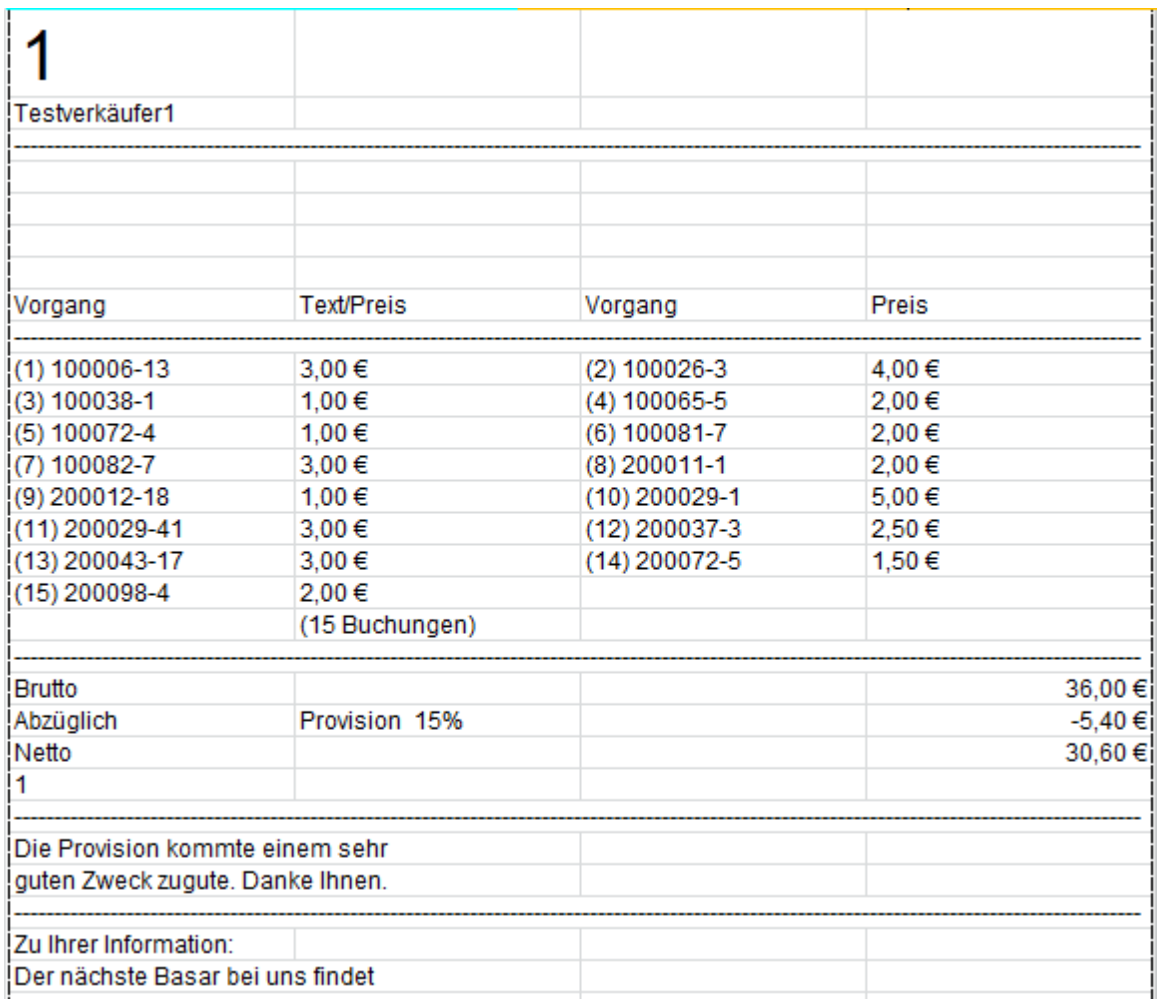

Abschließend wird noch die Ausgabeliste und eine Abrechnungsseite erstellt und in Tabelle "Druckliste" eingetragen.

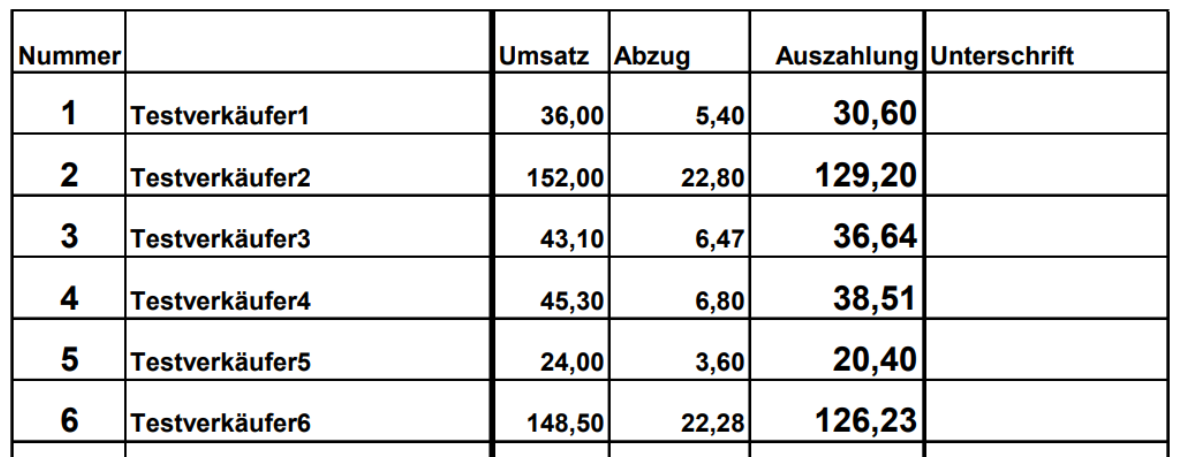

## Basar Musterhausen - 01.01.1901 Unterschriftenliste

# **Ablauf**

Um die Abrechnung durchzuführen muss...

... die Abrechnung [vorbereitet](#page-72-0),

... sie [durchgeführt](#page-74-0) werden und

... die <u>[Belege](#page-78-0)</u> ausgedruckt werden.

Beachten Sie auch diese Seiiten:

... Exkurs: **[Abrechnungsreihenfolge](#page-84-0)** 

Bitte folgen Sie den entsprechenden Links.
*Mit dem Personal Edition von HelpNDoc erstellt: [Optimieren Sie Ihre Dokumentations-Website mühelos für](https://www.helpndoc.com/de/funktionen-tour/produzieren-sie-html-websites/) [Suchmaschinen](https://www.helpndoc.com/de/funktionen-tour/produzieren-sie-html-websites/)*

<span id="page-72-0"></span>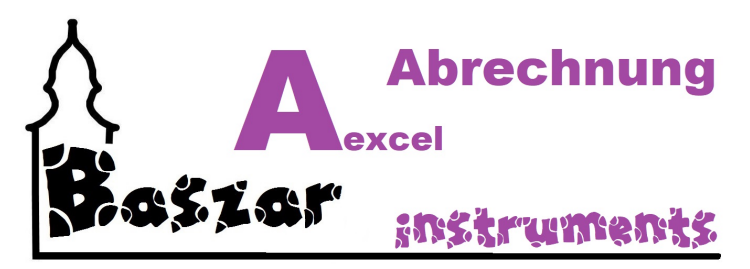

# **Vorbereitung**

### *Drucker einstellen*

Zur Vorbereitung der Abrechnung sollte im oberen Bereich ein Drucker eingestellt werden.

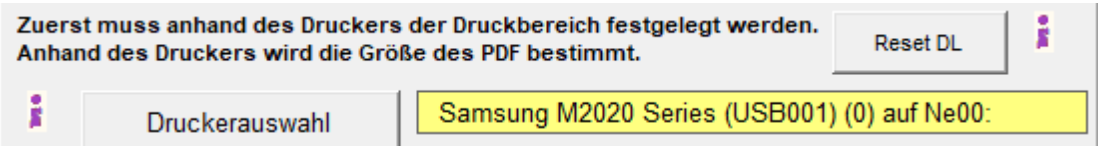

Obwohl nur PDF´s erstellt werden anstatt direkt zu drucken ist es wichtig den oder einen entsprechenden

Drucker einzustellen um den Aufbau der Druckliste einzustellen. Seitengröße, Ränder etc.

### *Verkäufernummern auswählen*

Hier können Sie einstellen, von welcher bis welcher Nummer sie abrechnen wollen

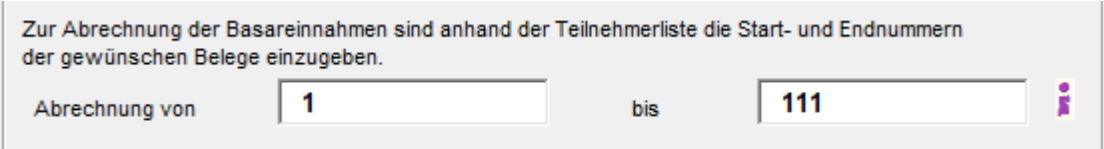

Als Grundeinstellung wird die erste und letzte Nummer vorgegeben. Sie können aber auch nur die Nummer 8 abrechnen indem sie 8 bis 8 eingeben.

### *Abrechnunsoptionen*

Als nächstes können Sie einige Druckoptionen auswählen.

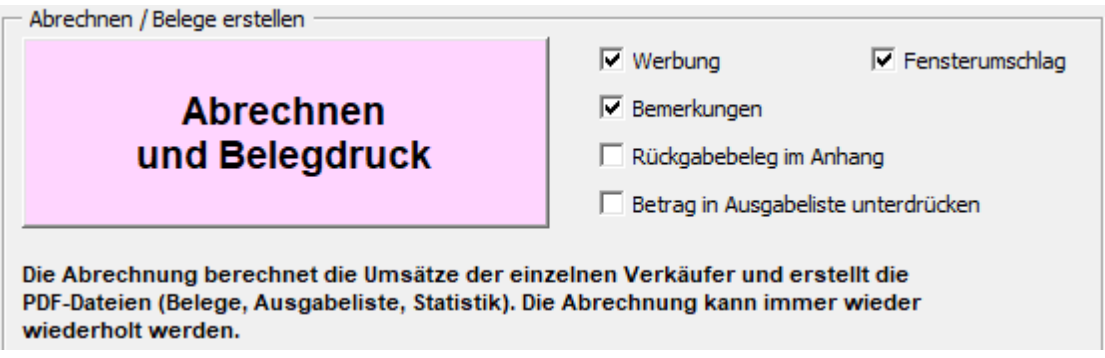

**Werbung:**

Möchten Sie Werbetexte andrucken, lassen sie dieses Äkchen an.

#### **Fensterumschlag:**

Der Ausdruck der Abrechnung wird derart optimiert, dass der Empfänger in einem Fensterumschlag gut zu lesen ist.

Es werden entsprechend Leerzeilen eingefügt, welche beim Deaktivieren weggelassen werden.

#### **Bemerkungen:**

Sollen die Bemerkungen mit auf der Abrechnung angedruckt werden, lassen Sie das Äkchen drin.

#### **Rückgabebeleg im Anhang:**

Soll für jede Abrechnung noch zusätzlich ein Rückgabebeleg (eine extra Seite) angedruckkt werden, so wählen Sie hier das Äkchen.

#### **Betrag in Ausgabeliste unterdrücken:**

Möchten Sie nicht, das aus Datenschutzgründen niemand den Abrechnunsbetrag auf der Rückgabeliste sieht, so können Sie es hier ausschalten. Mit dem ... Äkchen.

### *Weitere Belege*

Sie können weitere Belege bei der Abrechnung mit andrucken, so gewünscht. Man setze das Äkchen.

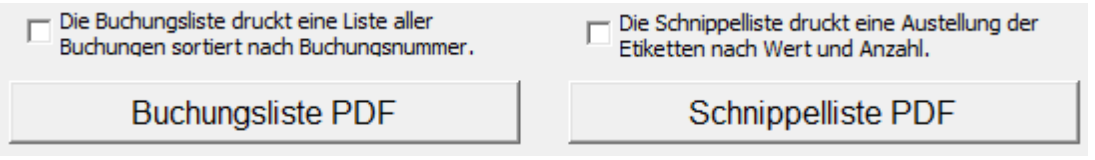

Die Buchungsliste als Liste der Buchungen.

Eine Schnippelliste. Sie ist hilfreich, oder sinnlos, wenn Sie die Schnippel kontrollieren möchten. Die beiden Belege können nach der Abrechnung anhand der Buttons nachgedruckt werden.

### *Weiter*

geht es mit der [Abrechnung hier](#page-74-0).

*Mit dem Personal Edition von HelpNDoc erstellt: [EPub-Bücher einfach erstellen](https://www.helpndoc.com/de/funktionen-tour)*

<span id="page-74-0"></span>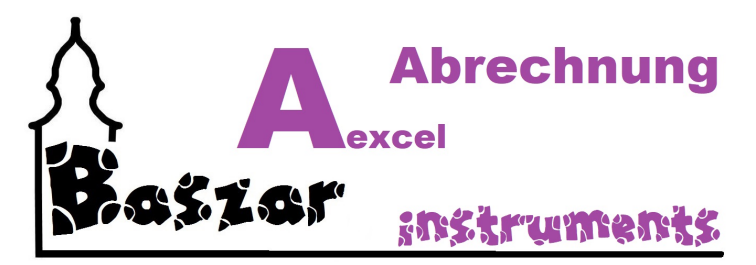

# **Abrechnung**

Wenn sie alle [Vorbereitungen](#page-72-0) getroffen haben, drücken Sie mutig die Taste

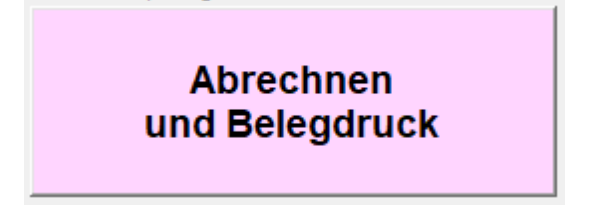

Es erscheint eine Sicherheitsabfrage.

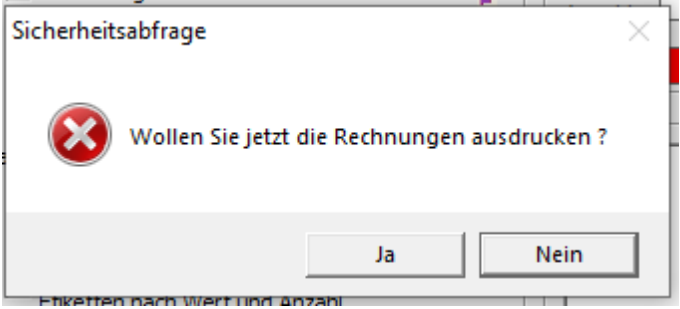

#### **Jetzt kommt was neues!**

Nach einer kurzen Wartezeit kommt ein weitere Fenster:

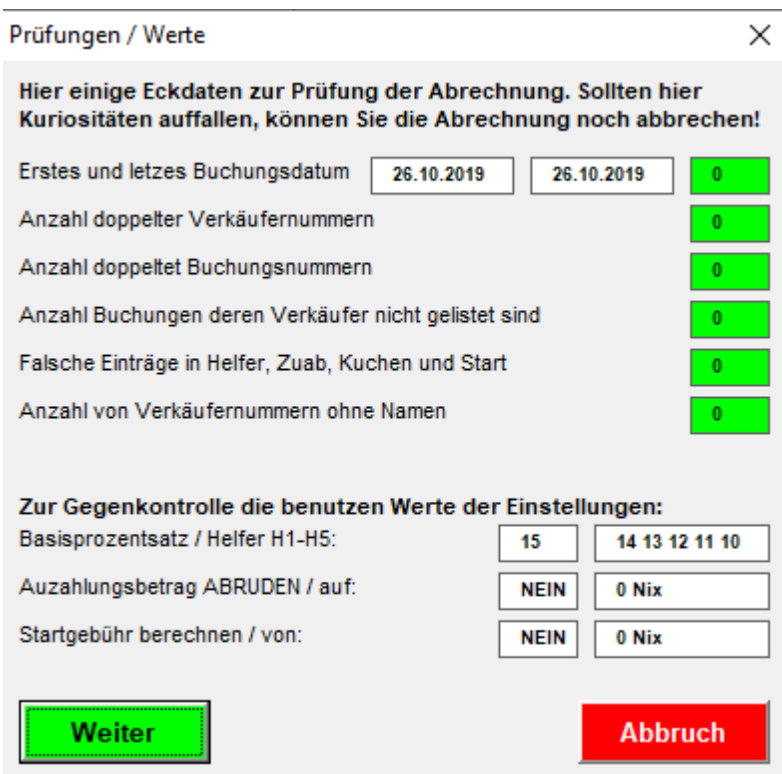

## *Überprüfung*

Die Überprüfung wurde eingebaut um logisch Fehler im Vorfeld auszuschließen. Derzeit sind die folgenden Prüfung implementiert.

So etwas komisches auffällt, wird der hintere Block rot.

Dann sollte man sich GEDANKEN machen.

Also:

- 1. Wenn das erste Buchungsdatum mehr als 5 Tage auseinanderliegen kann es sein dass noch alte Buchungen drin sind?
- 2. So Verkäufernummer doppelt vorkommen wird natürlich falsch gerechnet.
- 3. Wenn Buchungsnummern doppelt vorkommen stimmt auch etwas nicht. Diese werden durch die Kassen fortlaufend vergeben.
- 4. Buchungen mit Verkäufernummern, welche nicht in der Liste stehen verhageln die Abrechnung.
- 5. Falsche Einträge in den Einträgen für Helfer (H1-H5), Zuab (ZA1-ZA3), Kuchen (KU) und Startgebühr berechnen dann falsch.
- 6. So es Verkäufernummern ohne Namen gibt, kann das auch falsch sein. Muss aber nicht!
- 7. Gegenkontrollen mit Eckdaten der Abrechungsparameter:
	- 1. Basisprozentsatz
	- 2. Auszahlungsbetrag abrunden auf ...
	- 3. Startgebühr berechnen

Sie können hier ein letztes mal abbrechen.

Mit Weiter geht es los.

### *Aber!*

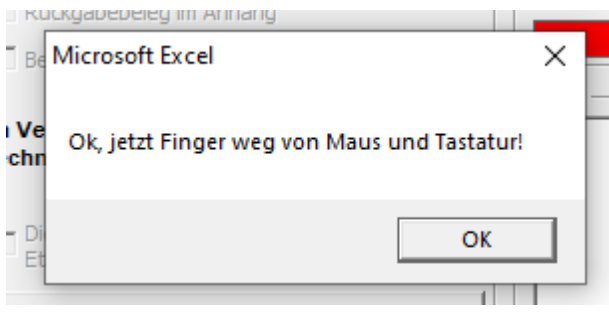

Ich habe festgestellt, das man besser die Abrechnung in Ruhe lässt und nicht nebenbei wie wild herumklickt, googelt, ticktockt oder andere unanständige Dinge macht. Das kann zu VERWIRRUNGEN führen.

Sie können zum Beispeil den Fokus auf die Maske verlieren und sehen nicht mehr, ob die Abrechnung noch läuft.

Schwächere Computer haben auch viel zu rechen im Hintergrund.

Stören wir hier besser nicht. DER Computer ist ja keine Frau.

### *Und LOS!*

Jetzt gibt es kein zurück mehr! Spass...

Die Anwendung geht jetzt die Verkäufer und Buchungen durch und ermittelt die Daten. Der Fortschritt wird im Fortschrittsbalken erkennbar. Ich wollte ihn Lila machen, nur das ging nicht :( .

26,78572 % erledigt

Oben rechts werden während der Abrechnung Beträge hochzählen.

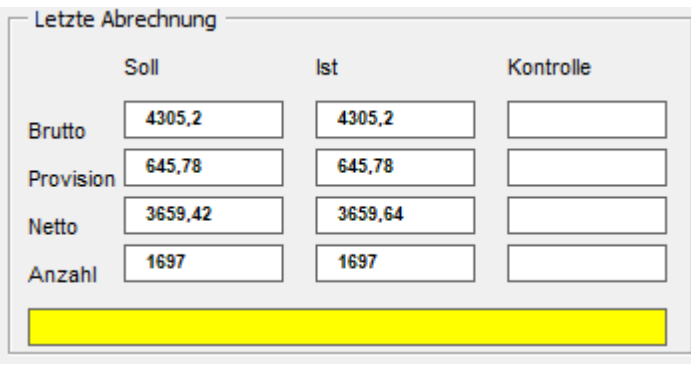

Wenn alles Stimmt sollte der Balken darunter grün werden.

Sollten Sie mit Helferprozenten arbeiten können sich die Ist-Zahlen zu den Soll-Zahlen unterscheiden. Aber das ist logisch, da der Soll sich an der Standardprovision richtet.

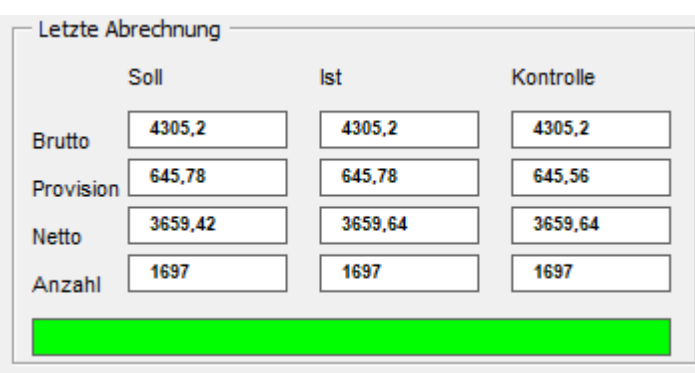

Ebenso werden im Logbereich unten rechts die Operationen angezeigt.

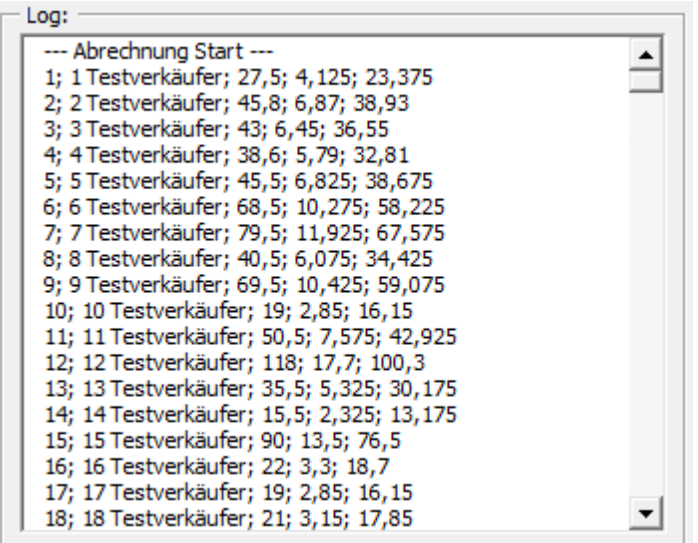

Zum Ende der Berechnung erscheint ein weiterer Balken.

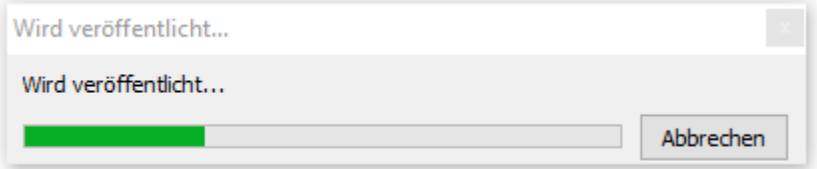

Dieser zeigt an, dass die PDF gebildet werden. Diese öffnen sich auch sodann in Bälde so sie einen PDF-Viewer installiert haben. Dies ist Beispielsweise Acrobat Reader.

Sollte hier ein Fehler auftreten kann es unter Umständen sein, dass der Pfad nicht passt !?!

### *Wichtig!*

Sie können die Abrechnung so oft sie wollen wiederholen.

Über die [Belege](#page-78-0) geht e[s hier](#page-78-0) weiter...

*Mit dem Personal Edition von HelpNDoc erstellt: [Schützen Sie Ihre sensiblen PDFs mit diesen einfachen](https://www.helpndoc.com/de/schritt-fuer-schritt-anleitungen/generieren-eines-verschl�sselten-passwortgesch�tzten-pdf-dokuments/) [Sicherheitsmaßnahmen](https://www.helpndoc.com/de/schritt-fuer-schritt-anleitungen/generieren-eines-verschl�sselten-passwortgesch�tzten-pdf-dokuments/)*

<span id="page-78-0"></span>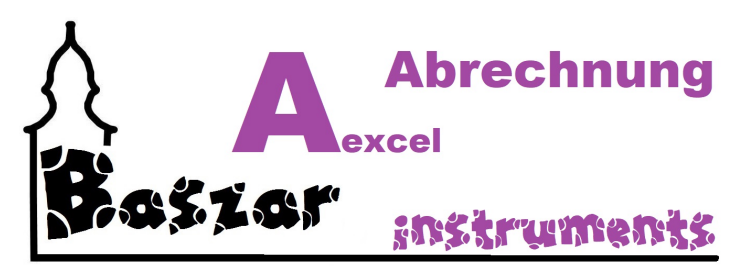

# **Belege**

So Sie die Abrechnung erfolgreich durchlaufen haben öffnen sich normalaerweise drei oder mehr PDF.

Sie werden in dem in den Einstellungen hinterlegten Pfad gespeichert. Sie können diese so oft und wo immer Sie wollen ausdrucken.

Dieser PC > DATA (E:) > Baszar Aexcel 2022.2 > PDF

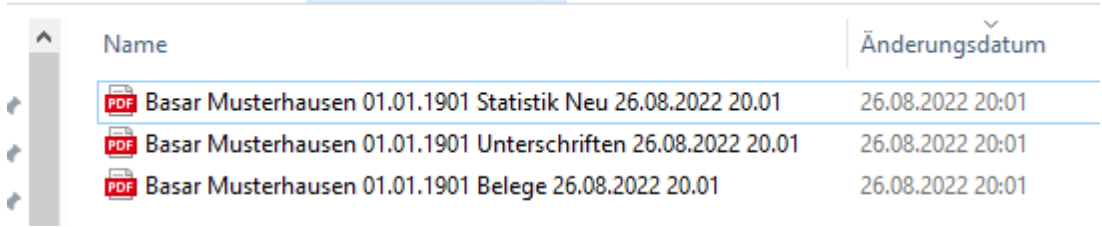

### *PDF*

### **1.) Die Belege**

### Basar Musterhausen - 01.01.1901

Abrechnung:

### 1 Testverkäufer1

**Text/Preis** Vorgang Vorgang Preis  $(1) 100006 - 13$  $3.00 \in$  $(2) 100026 - 3$ 4,00€  $(3) 100038 - 1$ 1,00€ (4) 100065-5 2.00€  $(5) 100072 - 4$ 1,00 €  $(6)$  100081-7 2.00€  $(7)$  100082-7  $3.00 \in$  $(8)$  200011-1 2.00€  $(9)$  200012-18 1.00€ (10) 200029-1 5,00€  $(11)$  200029-41 3.00€  $(12)$  200037-3 2.50€  $(13)$  200043-17 3,00 € (14) 200072-5 1,50 €  $(15)$  200098-4 2,00€ (15 Buchungen) Brutto 36,00€ Abzüglich Provision 13% -4,68 $\in$ Zwischensumme 31,32€ Abzüglich Startgebühr -2.00 € Abzüglich Kuchenersatzgebühr -3,00 € Abzüglich Abzug -2,00 € Zuzüglich Guter Kunde 3,00€ Zwischensumme 27,32€ Abzüglich Abrundung auf 20 Cent  $-0,12 \in$ Netto 27,20€  $\ddot{\phantom{1}}$ Die Provision kommte einem sehr guten Zweck zugute. Danke Ihnen. Zu Ihrer Information: Der nächste Basar bei uns findet voraussichtlich am 01.02.1901 Da und Dort statt. Wir hoffen auf gutes Wetter und ein Wiedersehen mit Ihnen. Für die abgegebene Ware wird bei Verlußt oder Beschädigung keine Haftung übernommen. Vielen Dank für die Teilnahme! Wir freuen uns auf ein Wiedersehen beim kommenden Basar.

#### **Hier ist einiges umgesaltet worden.**

Sie erkenn oben die Basardaten mit Datum, unten die [Werbe- und Hinweistexte](#page-98-0).

Die Nummer mit Name ist so gesetzt, dass sie geknickt (hoffetlich noch) in einen C6 Umschlag mit Fenster passt.

In der Mitte sind die einzelnen Buchungen mit Bemerkungstexten, so eingegeben, angedruckt. Neu ist hier, dass die Buchungen jetzt nebeneinander sind, so keine Bemerkung angedruckt werden soll.

Dies spart Platz und ist nachhaltiger. Die Buchungen sind duchnummeriert. Neu ist auch die Anzahl der Buchungen darunter.

Es folgen die Provisionsberechnung, die Abzüge und Zuschläge wie abgebildet. Die Abrechnungsreihenfolge ist [hier](#page-84-0) beschrieben.

#### **2.) Die Rückgabeliste**

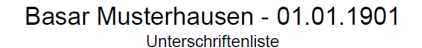

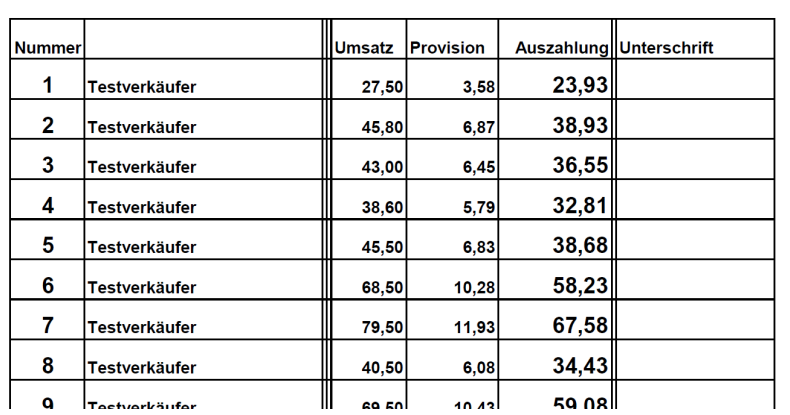

Hier werden sie Verkäufer mit Umsatz und Provisionsabzug aufgelistet. Unter Vorbereitung kann man die Beträge ausblenden.

Der Fußtext wird in den **[Einstellungen](#page-96-0)** festgelegt.

Hiermit bescheinige ich den Erhalt meiner nicht verkauften Gegenstaende und den Verkaufserloeß (excl. Provision). Für die abgegebene Ware wird bei Verlußt oder Beschädigung keine Haftung übernommen.

*3.) Die Statistik*

## Basar Musterhausen - 01.01.1901

Statistik:

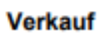

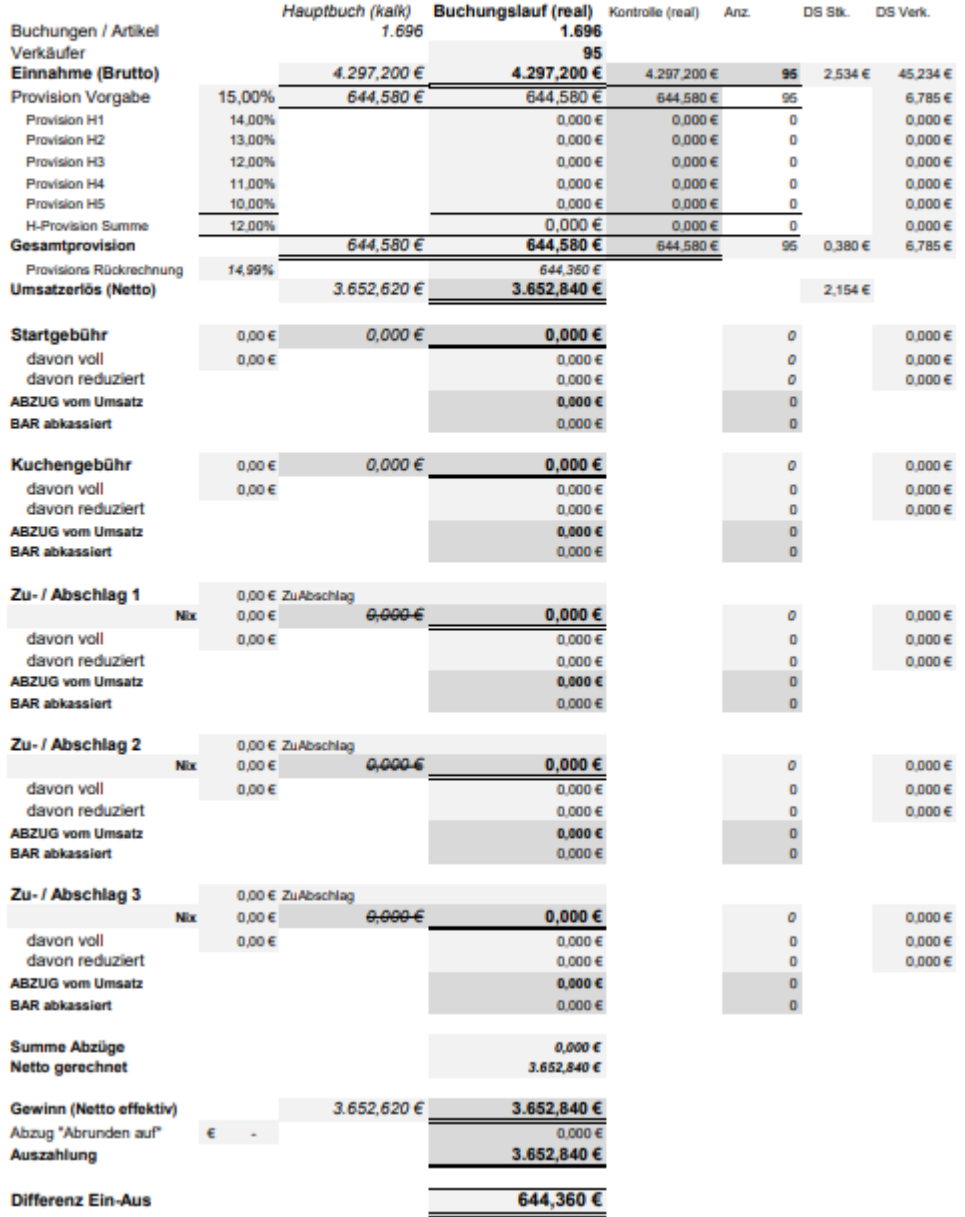

**und ganz neu!!!** Bitteschön Klaudia!

### Basar Musterhausen - 01.01.1901

**Weitere Statistik** 

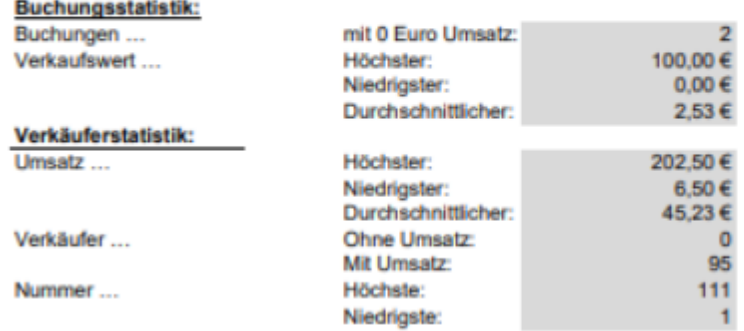

#### **Die Satistik ist komplett NEU!**

Hier werden die Eckzahlen des Basars zusammengefasst. Ich hoffe, sie ist etwas übersichtlicher als vorher. Inhaltlich wird die neue Arbeitsmappe Statistik abgedruckt.

In der mitte wird von oben nach unten von Bruttoeinnahme bis Auszahlung abgerechnet. Links daneben sind kalkulatorische Werte, rechts Kontrollwerte und Durschnitte.

Gestartet wird hoer mir dem Bruttobetrag. Das ist das, was am Ende des Basares in der Kasse ist. Es folt der Provisionsabzug unter Berücksichtigung der Helferprovisionen. Dies ist der Umsatzerlös (aus Sicht des Verkäufers) oder Netto kalk. aus der Sicht des Autors. Jetzt folgt die Darstellung und der Abzug der Startgebühr, Kuchengebühr und der ZuAb´s. Dieses müssen wir ja raus nehmen, bevor wir auszahlen. Dieser Wert ist der Gweinn (aus Sicht des ...) oder Netto effektiv aus Sicht des Anderen.

Dann nehmen wir noch raus, was wir beim Abrunden abgerundet haben udn voila haben wir den Auszahlungsbetrag.

Als Differenz zwischen rein und raus sehen wir unseren Basarerlös.

#### **TIP am Rande:**

Da man jede Abrechnung immer wieder durchlaufen lassen kann, kann man ja auch an den Einstellunge spielen und so kalkulieren, was für den nächsten Basar raus springen KÖNNTE.

#### *Weitere Listen*

die Sie in der Abrechnung andrucken können sind

### **1.) Buchungsliste**

#### Basar Musterhausen - 01.01.1901 Buchungsliste

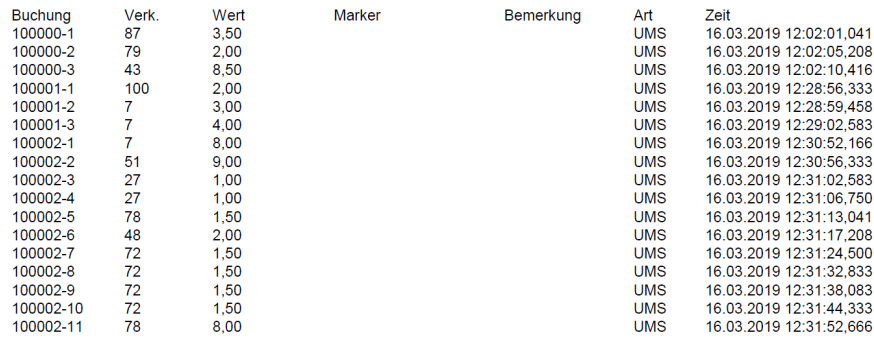

Diese listet die Buchungen auf.

Sie ist nach Andruck auch im Dateipfad für PDF zu finden.

### **2.) Schnippelliste**

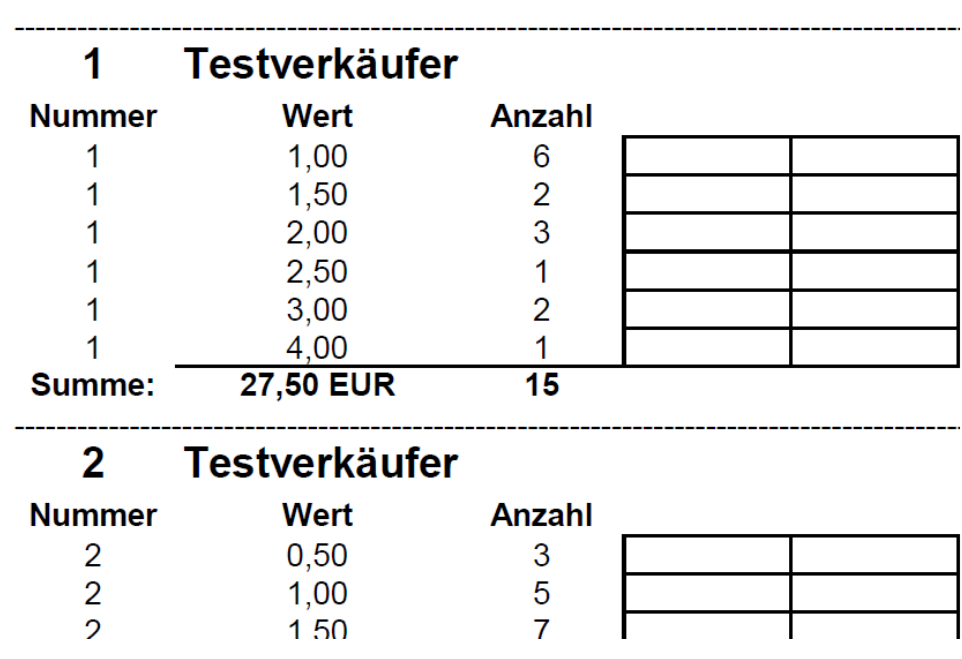

Schnippelliste

Basar Musterhausen - 01.01.1901

Hier werden die Buchungen nach Käufer und Wert getrennt aufgelistet. Verkäufer 1 hat 6 Schnippel mit Wert 1,00 Euro, 2 Schnippel zu 1,50, 3 zu 2, 1 zu ....... Insgesamt hat er 15 Schnippel zu 27,50 Euro verkauft.

Sinn? Wenn jemand einmal die Schnippel sortieren möchte ...

Das war die Abrechnung.

-------------------------

Auf einem schnellen Rechner in 2 Minuten durch, auf einem langsamen 5 Minuten. (111 Verkäufer, 1600 Buchungen)

*Mit dem Personal Edition von HelpNDoc erstellt: [EPub-EBooks mit Leichtigkeit generieren](https://www.helpndoc.com/de/epub-ebooks-erstellen)*

<span id="page-84-0"></span>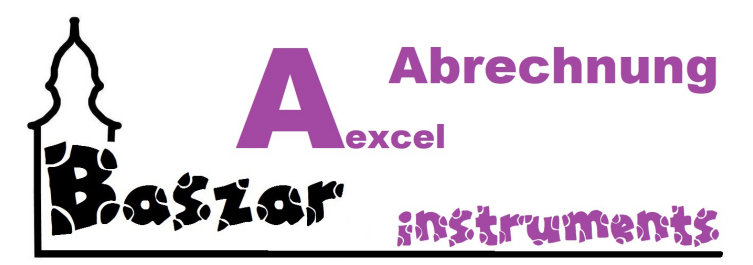

# **Exkurs: Abrechnungsreihenfolge**

### *Die Abrechnungsreihenfolge*

bei der Abrechnung ist wie folgt geregelt:

o **Alle Abzuüge werden nur von tatsächlichen Einnahmen getätigt.**

So ein Verkäufer nur 3,79 € eingenommen hat, bekommt er bei einer Startgebühr von 5,-- € nur 3,79 € abgezogen.

Alle weiteren Abzüge entfallen für ihn. Er geht somit leer aus

So er allerdings im Rahmen einer Subvention wieder eine Einnahme hat, bekommt er diese auch.

#### o **Die Reihenfolge ist wie folgt:**

- § Bruttobetrag der Einnahme
- abzüglich Provision gem. Vorgabe
- $\blacksquare$  = Netto kalkulatorisch
- 
- abzüglich Startgebühr<br>■ abzüglich Kuchenersa
- abzüglich Kuchenersatzgebühr<br>■ ab- oder zuzüglich der Subventi ab- oder zuzüglich der Subvention
- $\blacksquare$  = Netto effektiv
- abzüglich Rundungsabzug
- $\blacksquare$  = Netto

#### o **Nachvollziehbar**

ist die Berechnung unter dem Tabreiter Berechnungen

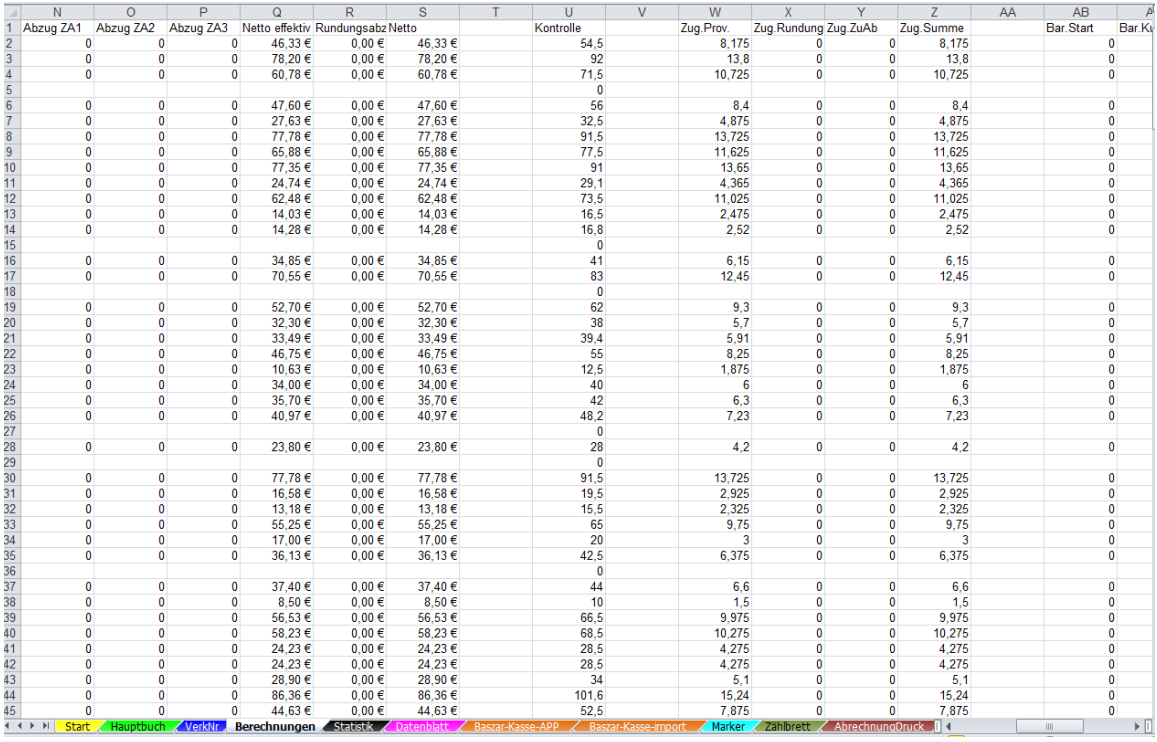

*Mit dem Personal Edition von HelpNDoc erstellt: [Konvertieren von Word-Dokumenten in eBooks: Eine Schritt](https://www.helpndoc.com/de/schritt-fuer-schritt-anleitungen/eine-word-docx-datei-in-ein-epub-oder-kindle-e-book-konvertieren/)[für-Schritt-Anleitung mit HelpNDoc](https://www.helpndoc.com/de/schritt-fuer-schritt-anleitungen/eine-word-docx-datei-in-ein-epub-oder-kindle-e-book-konvertieren/)*

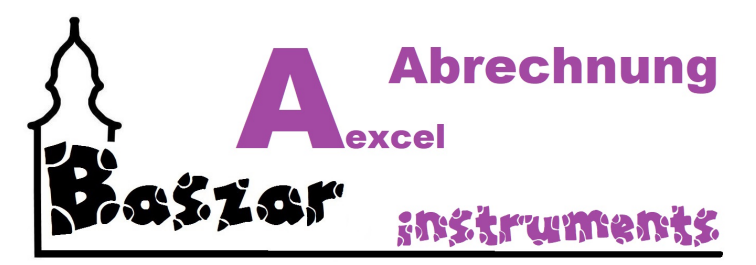

# **Einstellungen**

Sie rufen die Einstellungen im Hauptmenu unter dem Punkt Einstellungen auf:

**Einstellungen** 

Einstellungen<br>Einstellungen zum Programm und Ablauf.

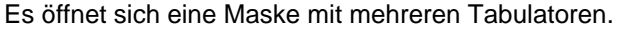

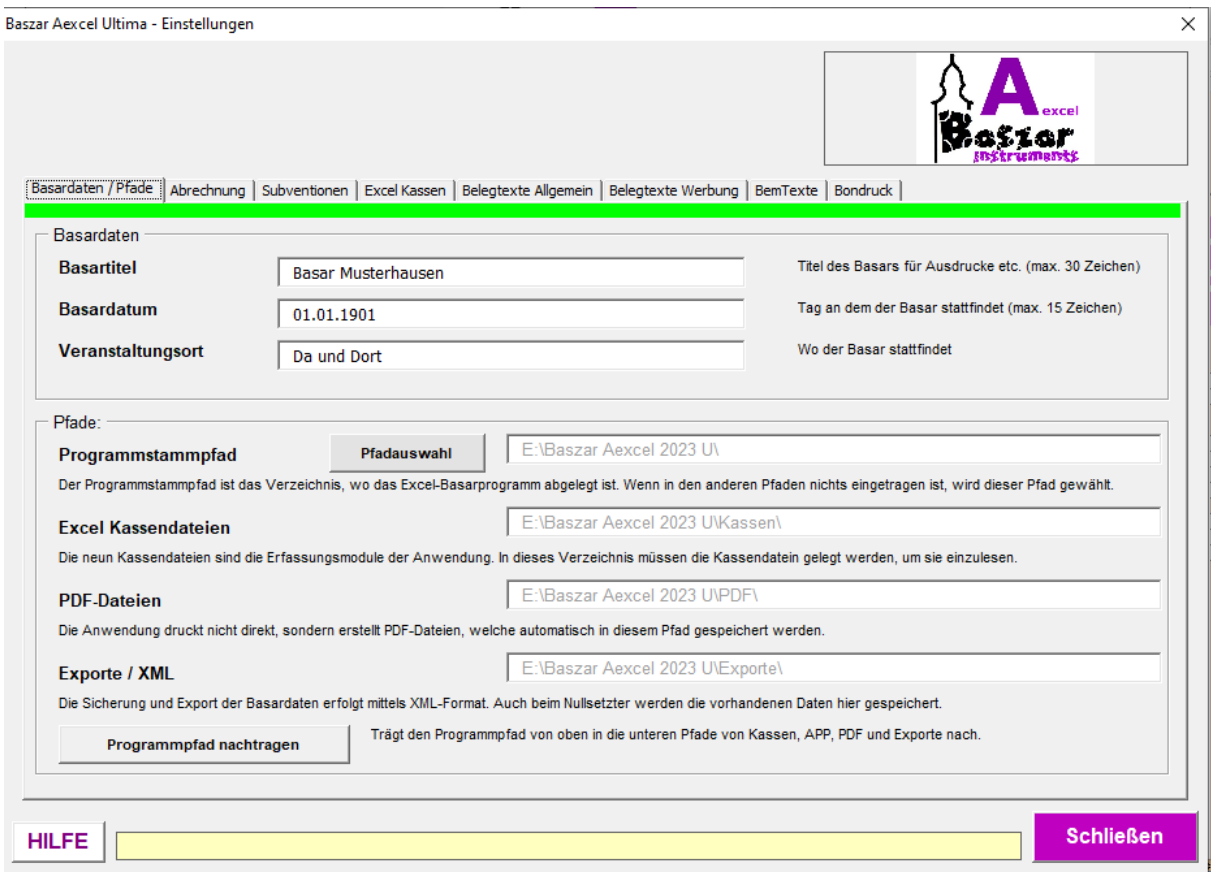

#### Diese werden als Unterpunkte hier beschrieben:

[Basardaten / Pfade](#page-88-0) **[Abrechnung](#page-90-0) [Subventionen](#page-92-0)** [Excel Kassen](#page-94-0) [APP Kassen](#page-99-0) [Belegtexte Allgemein](#page-96-0) [Belegtexte Werbung](#page-98-0)

#### **[Bondruck](#page-101-0)**

Alle Daten der Einstellungen werden in der Tabelle "Datenblatt" gespeichert.

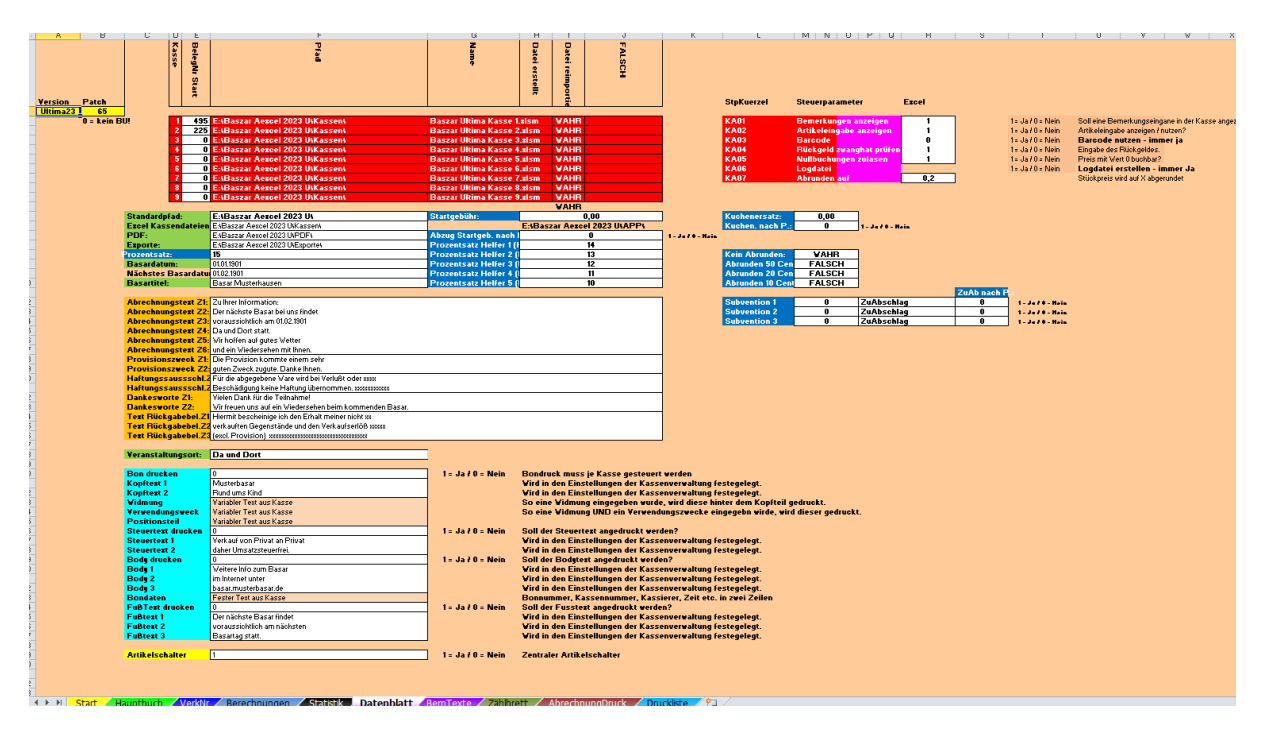

Bis auf - NEU NEU NEU - die Bemerkungstexte. Diese unter BemTexte

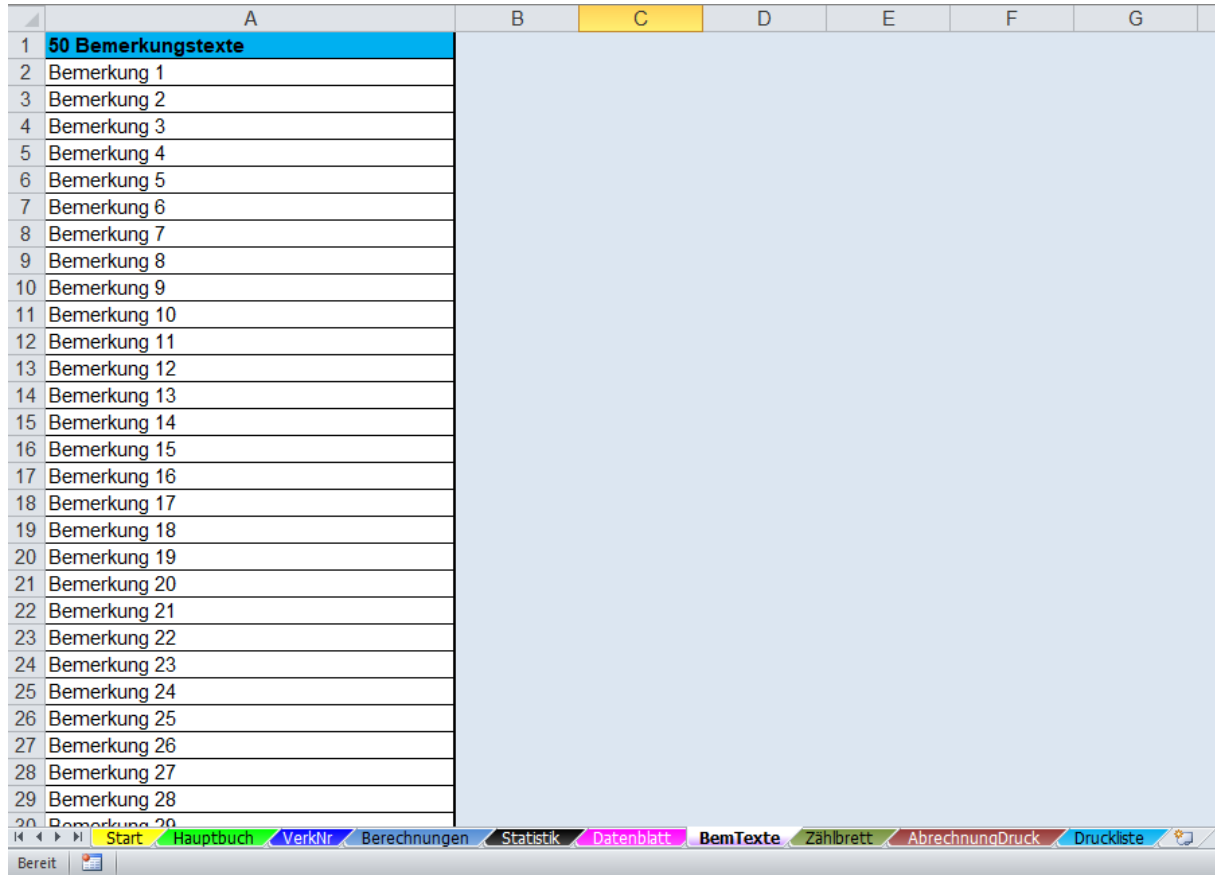

*Mit dem Personal Edition von HelpNDoc erstellt: [Maximieren Sie Ihre Produktivität mit der effizienten](https://www.helpndoc.com/de/funktionen-tour/atemberaubende-benutzeroberfl�che/) [Benutzeroberfläche von HelpNDoc](https://www.helpndoc.com/de/funktionen-tour/atemberaubende-benutzeroberfl�che/)*

<span id="page-88-0"></span>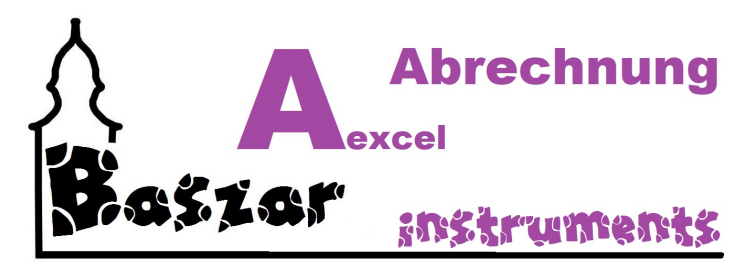

# **Basareinstellungen**

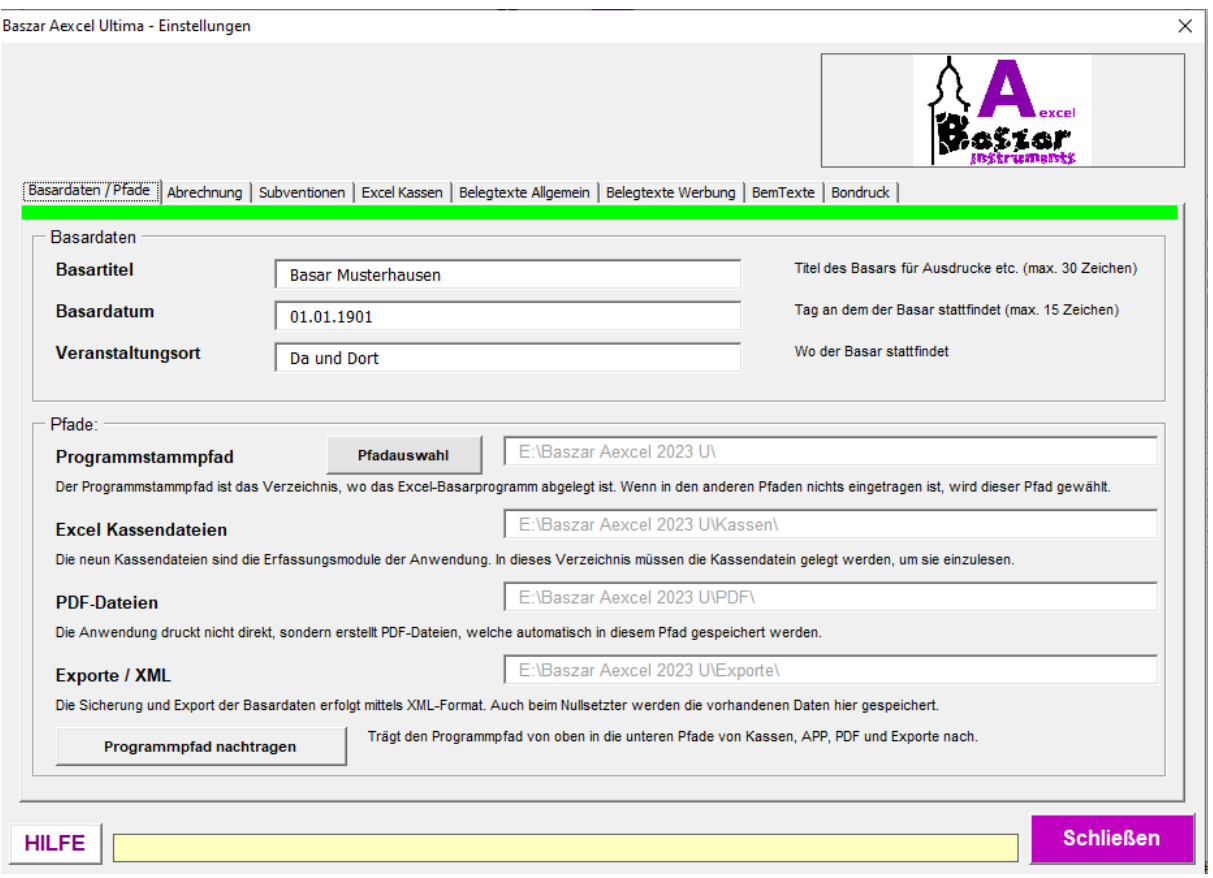

### **NEU! Obacht!**

Die Dateiablage ist ab "Ultima" mit den Basareinstelluneg auf diesem Reiter zusammengelegt worden.

## *Basardaten*

### *Basartitel*

Der Name des Basares für Ausdrucke etc.

### *Basardatum*

Tag, an dem der Basar stattfindet.

### *Veranstaltungsort*

Ort der Veanstaltung.

## *Pfade*

### *Programmstammpfad*

Der Programmstammpfad ist das Verzeichnis, wo das Excel-Basarprogramm abgelegt ist. Wenn in den anderen Pfaden nichts eingetragen ist, wird dieser Pfad gewählt.

### *Excel Kassendateien*

Die neun Kassendateien sind die Erfassungsmodule der Anwendung. In dieses Verzeichnis **müssen** die Kassendateien gelegt werden, um sie einzulesen.

### *PDF-Dateien*

Die Anwendung druckt nicht direkt, sondern erstellt PDF-Dateien, welche automatisch in diesem Pfad gespeichert werden.

### *Exporte / XML*

Die Sicherung und Export der Basardaten erfolgt mittels XML-Format. Auch beim Nullsetzter werden die vorhandenen Daten hier gespeichert.

XML-Export wird derzeit noch nicht unterstützt.

### *Programmpfad nachtragen*

Trägt den Programmpfad von oben in die unteren Pfade von Kassen, APP, PDF und Exporte nach.

## *Beim Programmstart*

wird der Programmstammpfad automatisch eingetragen. Der Pfad aus dem das Excel ausgeführt wird. Auch die Unterpfade werden automatisch angepasst, so der Stammpfad abweicht. Als Indiz hierzu dient der Pfad der Kassendateien.

## *GRÜNER Balken*

Die Daten werden in der Excel-Tabelle "Datenblatt" im grünen Bereich gespeichert

*Mit dem Personal Edition von HelpNDoc erstellt: [Lassen Sie nicht autorisierte Benutzer Ihre PDFs nicht](https://www.helpndoc.com/de/schritt-fuer-schritt-anleitungen/generieren-eines-verschl�sselten-passwortgesch�tzten-pdf-dokuments/) [anzeigen: Erfahren Sie, wie Sie Passwörter festlegen](https://www.helpndoc.com/de/schritt-fuer-schritt-anleitungen/generieren-eines-verschl�sselten-passwortgesch�tzten-pdf-dokuments/)*

<span id="page-90-0"></span>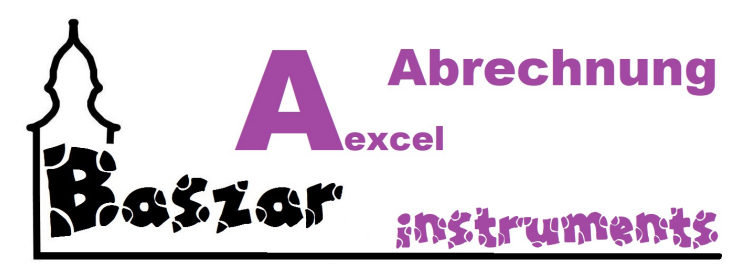

# **Abrechnung**

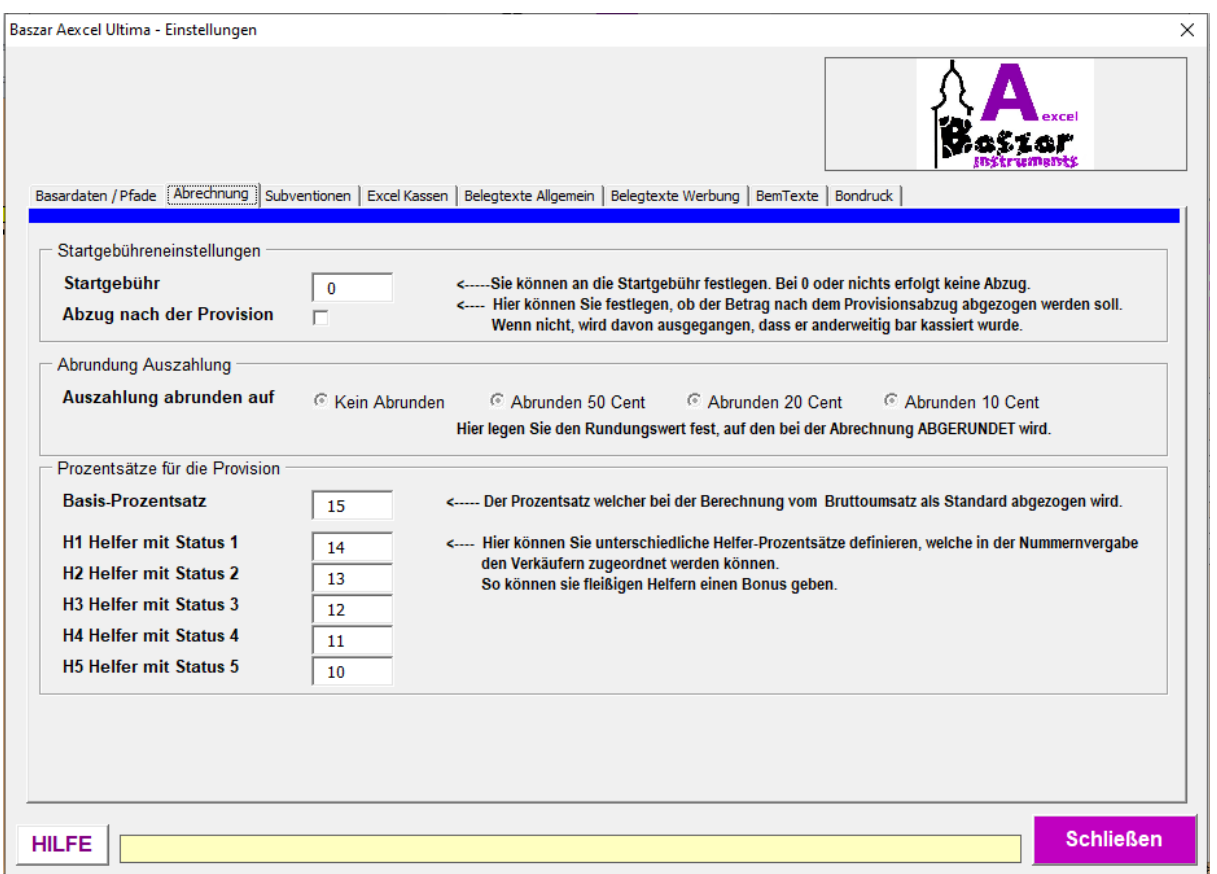

## *Startgebühreneinstellungen*

### *Startgebühr*

Sie können an die Startgebühr festlegen. Bei 0 oder kleiner erfolgt keine Abzug.

### *Abzug nach der Provision*

Hier können Sie festlegen, ob der Betrag vor dem Provisionsabzug oder anderweitig (bar ?) abkassiert werden soll / worden ist. Standard ist nach dem Provisionsabzug.

## *Abrundung Auszahlung*

### *Auszahlung abrunden auf*

Wenn die Auszahlungen bei der Abrechnung abgerundet werden soll, ist hier der Wert einzustellen. Das Abrunden vermeidet das Bereithalten von Centstücken in der Kasse. Die Differenz kommt dem Basar zu Gute.

## *Prozentsätze für die Provision*

### *Basis Prozentsatz*

Der Prozentsatz welcher bei der Berechnung vom Bruttoumsatz als Standard abgezogen wird.

### *H1 bis H5 Helfer mit Status X*

Hier können Sie unterschiedliche Helfer-Prozentsätze definieren, welche in der Nummernvergabe den Verkäufern zugeordnet werden können. So können sie fleißigen Helfern einen Bonus geben.

## *BLAUER Balken*

Die Daten werden in der Excel-Tabelle "Datenblatt" im blauen Bereich gespeichert

*Mit dem Personal Edition von HelpNDoc erstellt: [Teilen Sie Ihre Dokumentation ganz einfach über eine](https://www.helpndoc.com/de/funktionen-tour/produzieren-sie-html-websites/) [schöne Website mit der Welt](https://www.helpndoc.com/de/funktionen-tour/produzieren-sie-html-websites/)*

<span id="page-92-0"></span>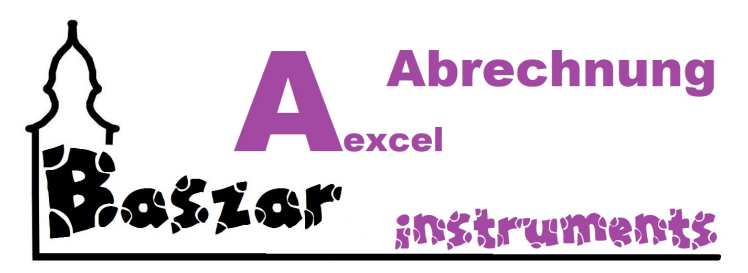

# **Subventionen**

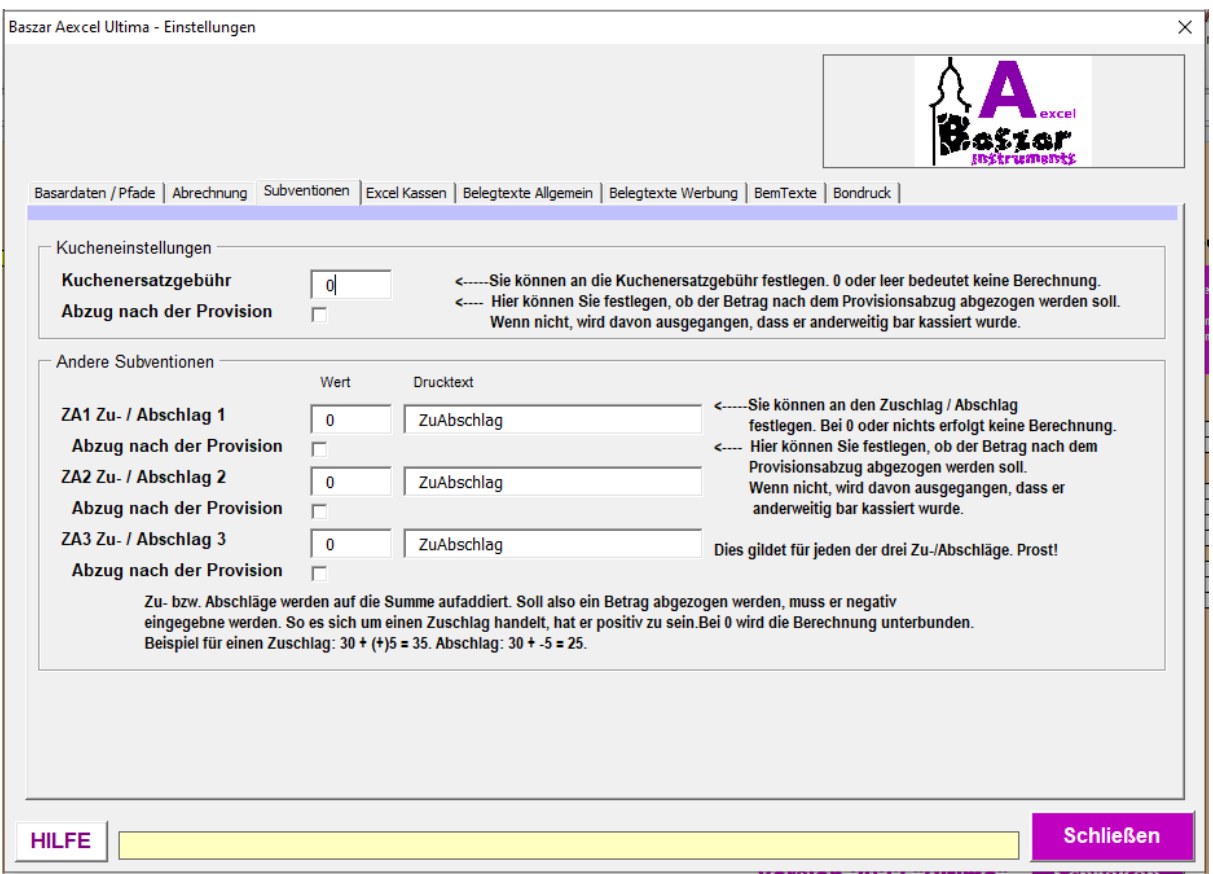

## *Kucheneinstellungen*

### *Kuchenersatzgebühr*

Die Kuchenersatzgebühr kommt dann zum tragen, wenn Sie mit den Verkäufern einen Kuchen vereinbart haben.

So diese vollkommen untallertiert sind und nicht backen können oder wollen?, können sich diese auch mit diesem Obulus freikaufen.

Die Kuchenersatzgebühr wird in der [Nummernvergabe](#page-40-0) eingestellt.

Es werden also diejenigen markiert, welche einen Kuchen geliefert haben.

Theodeoretisch können Sie hier auch Helfer belohnen. Du hilfst oder du zahlst. OK, dann steht auf der Abrechnung Kuchen... aber was soll´s.

### *Abzug nach der Provision*

Hier können Sie festlegen, ob der Betrag vor dem Provisionsabzug oder anderweitig bar abkassiert

werden soll / worden ist. Standard ist vor dem Provisionsabzug.

# *Zu- / Abschläge*

### *ZA X Zu- / Abschlag X*

Es gibt die Möglichkeit 3 verschiedene Zu-/Abschläge zu hinterlegen, welche auch in dieser Reihenfolge abgerechnet werden.

Vorne gene Sie den Wert des ZuAb´s ein. Die Beträge werden zu der Provision HINZUGERECHNET (dazuaddiert) [Plus] {Addition}.

Soll ein Betrag abgezogen werden, muss er also negativ sein.

Ist ein "Bonus" für gute Führung vereinbart, muss er positiv sein.

Siehe auch das Beispiel in der Maske.

Die Zu-/Abschläge werden in der [Nummernvergabe](#page-40-0) auf die Verkäufer gesetzt / Eingetragen. Jeder Verkäufer kann jede der Subventionen erhalten

### *Abzug nach der Provision*

Hier können Sie festlegen, ob der Betrag vor dem Provisionsabzug oder anderweitig bar abkassiert werden soll / worden ist. Standard ist vor dem Provisionsabzug.

## *HELLBLAUER Balken*

Die Daten werden in der Excel-Tabelle "Datenblatt" im hellblauen Bereich gespeichert Ja, ich weiss. Hellblau ist anders...

*Mit dem Personal Edition von HelpNDoc erstellt: [Schützen Sie Ihre PDFs mit diesen Sicherheitsmaßnahmen](https://www.helpndoc.com/de/schritt-fuer-schritt-anleitungen/generieren-eines-verschl�sselten-passwortgesch�tzten-pdf-dokuments/) [vor unbefugtem Zugriff](https://www.helpndoc.com/de/schritt-fuer-schritt-anleitungen/generieren-eines-verschl�sselten-passwortgesch�tzten-pdf-dokuments/)*

<span id="page-94-0"></span>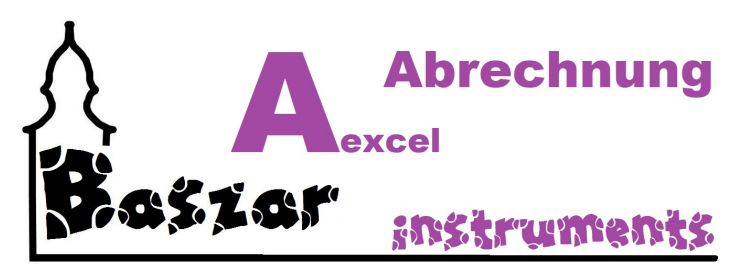

# **Excel Kassen**

**Die Excel-Kassen sind neun feste Excel Dateien im .xlsx-Format.**

**Diese werden als Datei an die Kassenrechner übergeben (ausschneiden + einfügen). Hierzu muss dort ein MS-Excel ab Version 2007 installiert sein.**

**Nach Ende des Basars werden die Dateien wieder auf diesen Rechner eingefügt und eingelesen.**

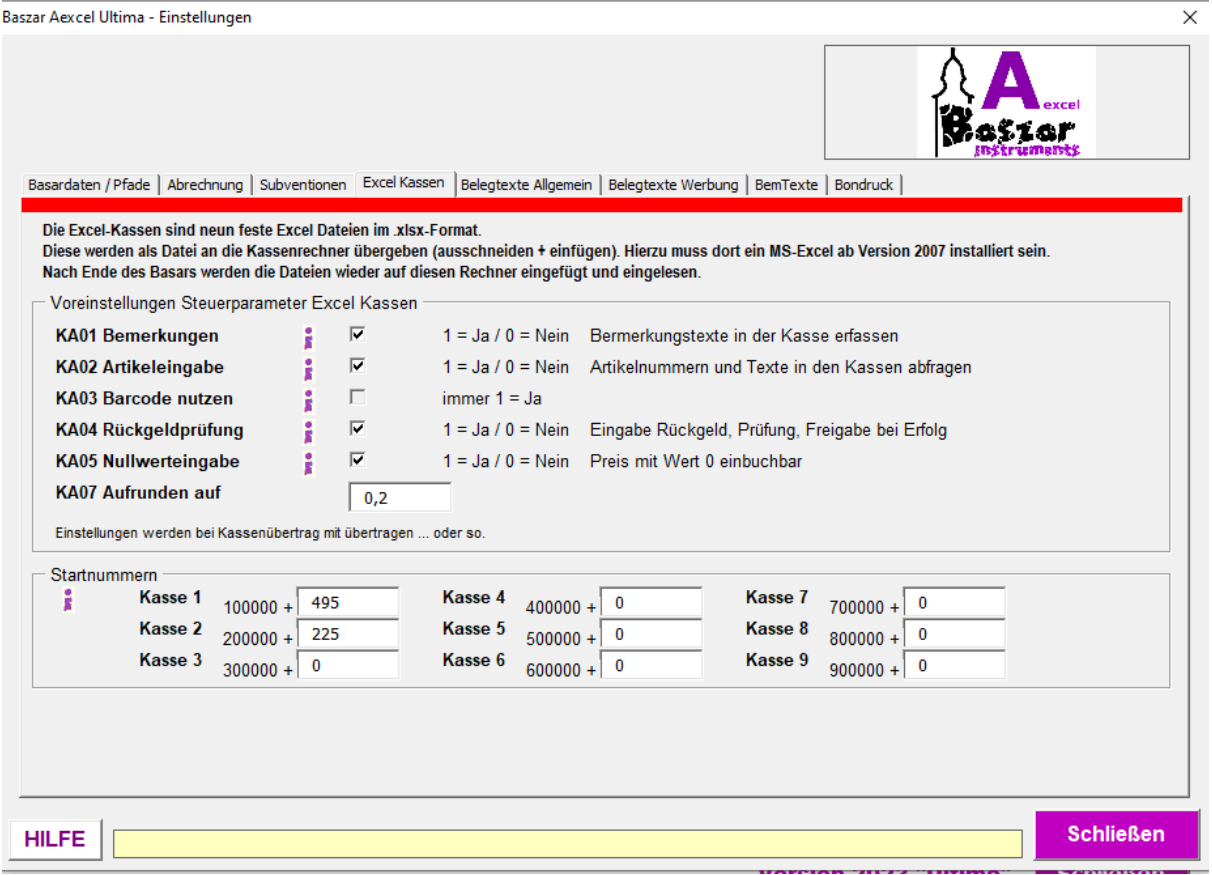

## *Voreinstellungen Steuerparameter Excel Kassen*

Einstellungen werden bei Kassenübertrag mit übertragen ... oder so. Es sind die Grundeinstellungen aller Kassen.

#### **KA01 Bemerkungen anzeigen**

 $1 = Ja / 0 = Nein$  Bermerkungstexte in der Kasse erfassen Näheres zum Bemerkungen [HIER](#page-63-0).

#### **KA02 Artikeleingabe**

1 = Ja / 0 = Nein Artikel- und Artikeltexteingabe in den Kassen bereitstellen. Näheres zu den Artikeln [HIER](#page-65-0).

#### **KA03 Barcode nutzen**

Dieser Wert ist immer 1 = Ja und kann auch nicht geändert werden. Sollte er zumindest nicht.

#### **KA04 Rückgeldprüfung**

1 = Ja / 0 = Nein Eingabe Rückgeld, Prüfung, Freigabe bei Erfolg.

#### **KA05 Nullwerteingabe**

 $1 = Ja / 0 = N$ ein Preis mit Wert 0 einbuchbar.

### *Startnummern*

Hier werden für die neun Kassen die Startnummern festgelegt. Diese werden bei der Kasseneinrichtung mit übertragen.

#### **Obacht! Neu!**

Mit "Ultima" wurde folgendes eingeführt:

- Die Kassen werden grundsätzlich mit 100000 x Kassennummer vorbelegt.
- Hier kann die Startnummer kleiner 90000 hinterlegt werden.

- Startnummern -

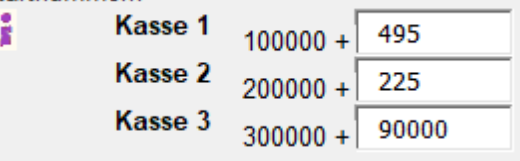

Kasse 1 startet hier mit der nächsten Nummer 100495, Kasse 2 mit 200225.

Kasse 3 ist das Ergenbnis einer Eingabe > 90000 (hier 99999999).

Bei so hohen Buchungsnummer sollte man sich schon was überlegen.

Würde - konjunktiv - die Buchung für Kasse 299999 die 300000 überschreiten, käme sie den Nummern der Kasse 3 in die quere. Geht auch.

Es gibt nur unschöne Meldungen bei der Abrechnung, wie "Doppelte Nummer!".

## *ROTER Balken*

Die Daten werden in der Excel-Tabelle "Datenblatt" im roten Bereich gespeichert

*Mit dem Personal Edition von HelpNDoc erstellt: [Transformieren Sie Ihren Dokumentationsprozess mit dem](https://www.helpndoc.com/de/funktionen-tour/erweiterter-projektanalysator/) [Project Analyzer von HelpNDoc](https://www.helpndoc.com/de/funktionen-tour/erweiterter-projektanalysator/)*

<span id="page-96-0"></span>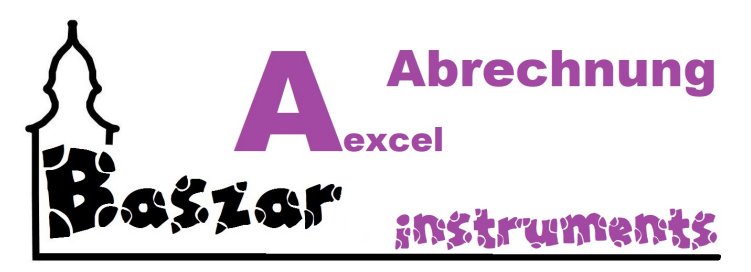

# **Belegtexte Allgemein**

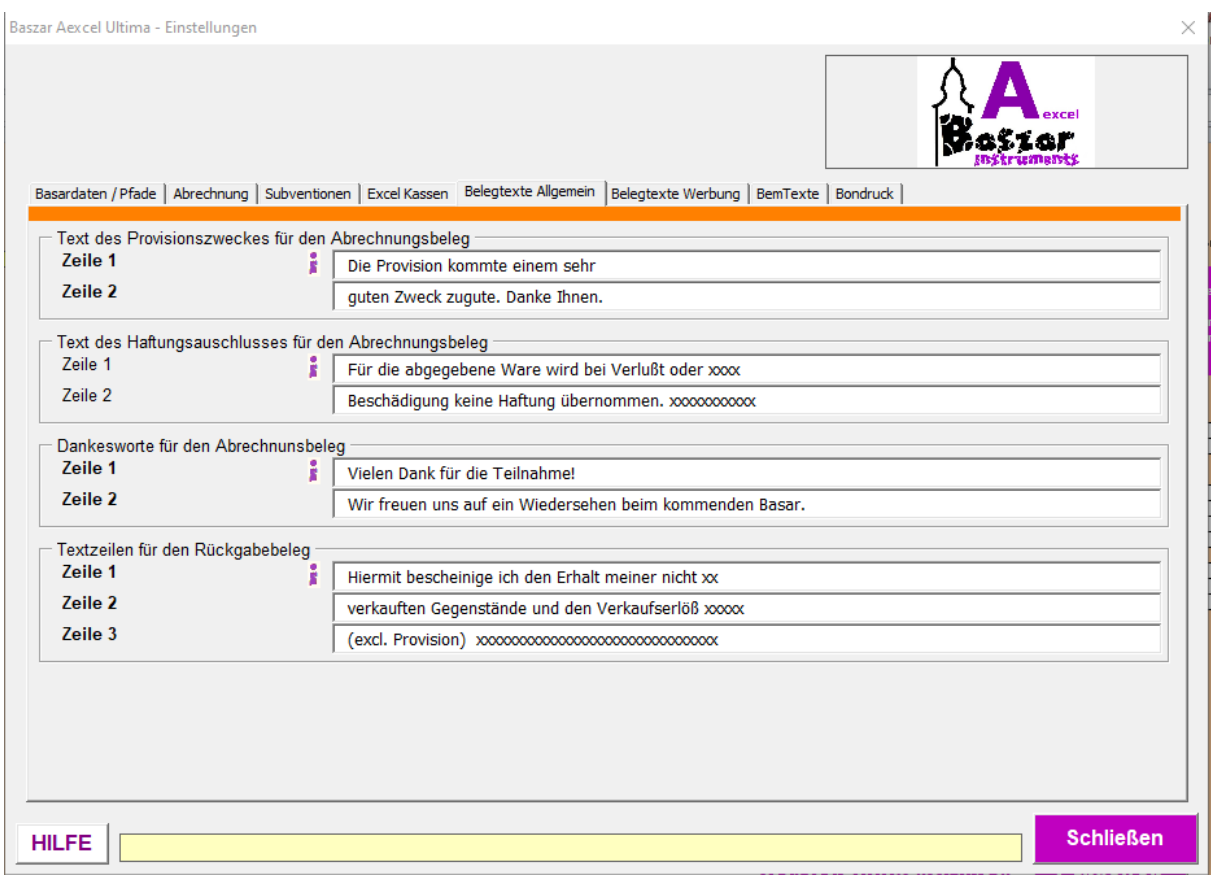

## **Texte**

Diese Texte werden bei der Abrechnung auf die Abrechnungsbelege gedruckt, welche den Verkäufern als Beleg ausgehändigt werden.

Die Druckposition und der Inhalt wird im Block angegeben.

#### **Obacht! Neu!**

Mit "Ultima" wurde wie folgt geändert:

Die Teste für den Haftungsauschluss und die Textzeilen für den Rückgabebeleg haben eine maximale Länge von 50 Zeichen.

Hat den Hintergrund, dass diese in eine Fußzeile reingedrückt werden muss. Nur so passt es.

Vorher passte es auch, aber nur weil es fest hinterlegt war und nicht von hier gezogen wurde (Klaudia, danke!).

## *ORANGENER Balken*

Die Daten werden in der Excel-Tabelle "Datenblatt" im orangenen Bereich gespeichert

*Mit dem Personal Edition von HelpNDoc erstellt: [Transformieren Sie Ihren Erstellungsprozess für CHM-](https://www.helpndoc.com/de/funktionen-tour/so-erstellen-sie-chm-hilfedateien/)[Hilfedateien mit HelpNDoc](https://www.helpndoc.com/de/funktionen-tour/so-erstellen-sie-chm-hilfedateien/)*

<span id="page-98-0"></span>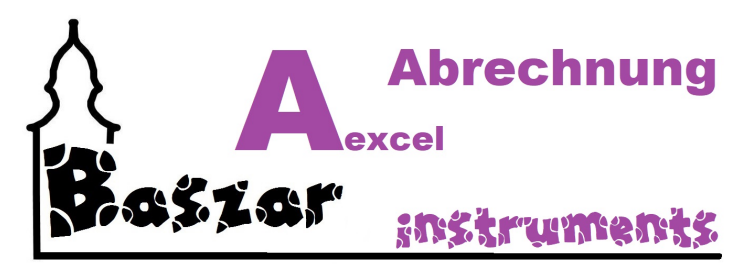

# **Belegtexte Werbung**

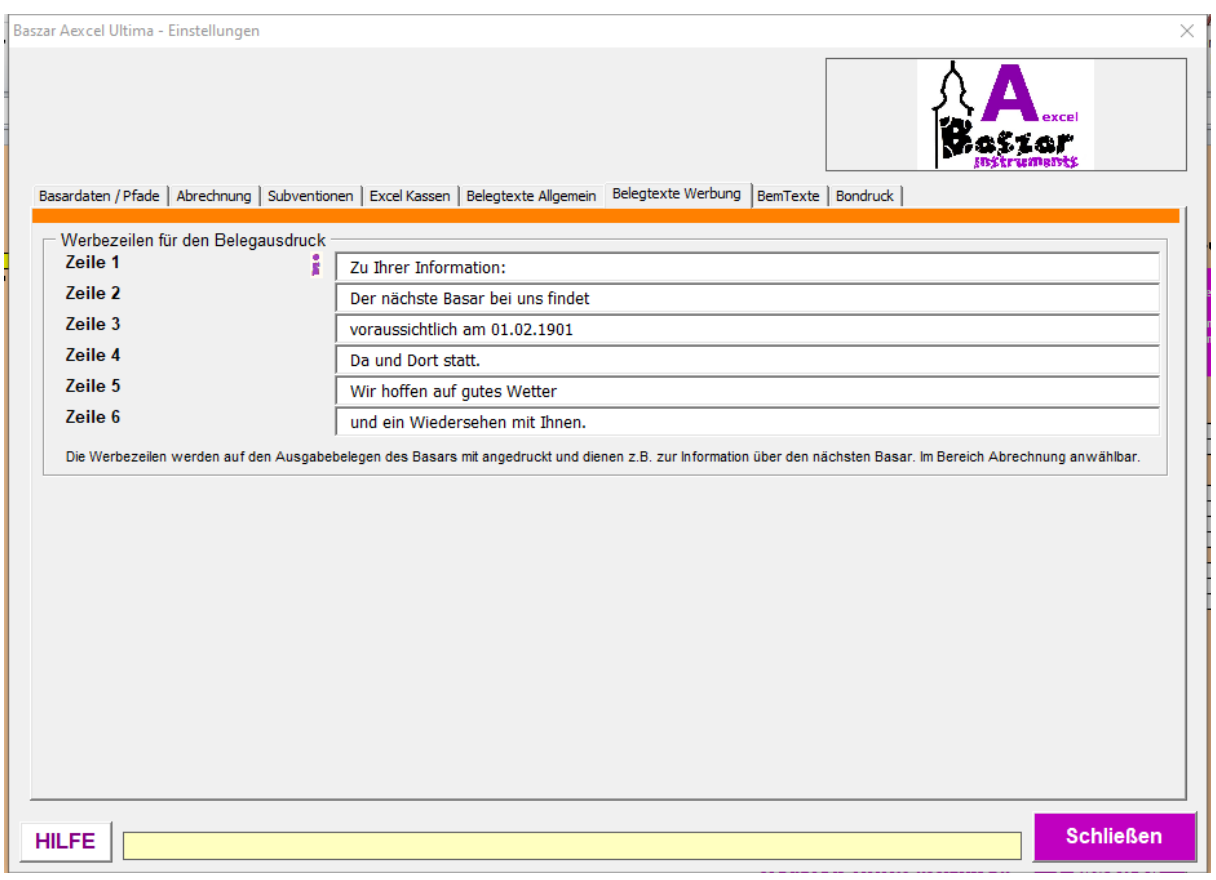

## **Werbezeilen**

Diese Werbezeilen werden bei der Abrechnung auf die Abrechnungsbelege gedruckt, welche den Verkäufern als Beleg ausgehändigt werden.

Die Druckposition und der Inhalt wird im Block angegeben.

## *ORANGENER Balken*

Die Daten werden in der Excel-Tabelle "Datenblatt" im orangenen Bereich gespeichert

*Mit dem Personal Edition von HelpNDoc erstellt: [Hilfedokumente einfach erstellen](https://www.helpndoc.com/de/funktionen-tour)*

<span id="page-99-0"></span>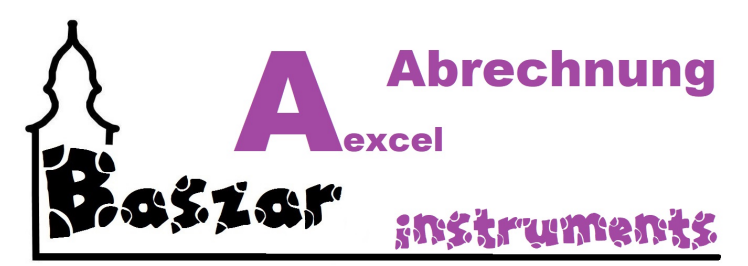

## **Bem(erkungs)Texte**

Auf den Wunsch oder durch die Idee einer einzelnen Datem wurde das Bemerkungssystem in "Ultima" und ihren Kassen erweitert.

An dieser Stelle können vorgegebene Texte hinterlegt werden, welche auch in die Kassen übertagen werden.

Dort stehen sie als Auswahlbox zur Verfügung. Schaust Du [HIER](#page-125-0).

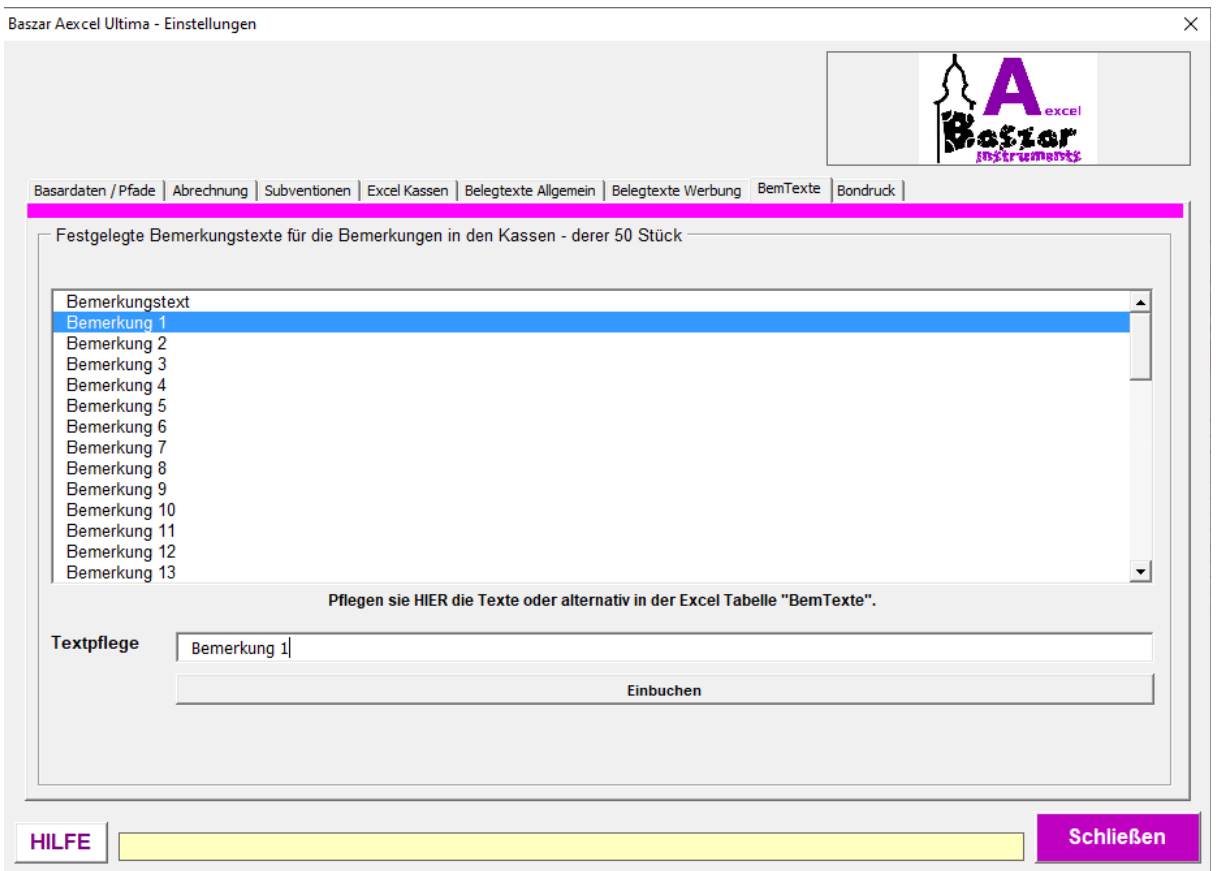

### *Setzen der Texte*

Es gibt 50 verschiedene Bemerkungstexte welche gepflegt werden können. (Der oberste Text "Bemerkungstext" gehört nicht dazu!)

Zum Setzen oder Ändern der Texte suchen Sie sich einen Text aus der obigen Liste aus. Sodann erscheint er in dem Textfeld unterhalb.

Schreiben Sie hier ihren Wunschtext hinein.

Viel zu kleiner Schnippel, Schrift unleserlich, Kleidung dreckig oder Schlechtes Wetter... Was auch immer.

Zum Abschluss buchen sie den Text mit dem breiten Button ein.

## *Tabelle*

Sie können die Texte auch in der Tabelle BemTexte pflegen, so gewünscht.

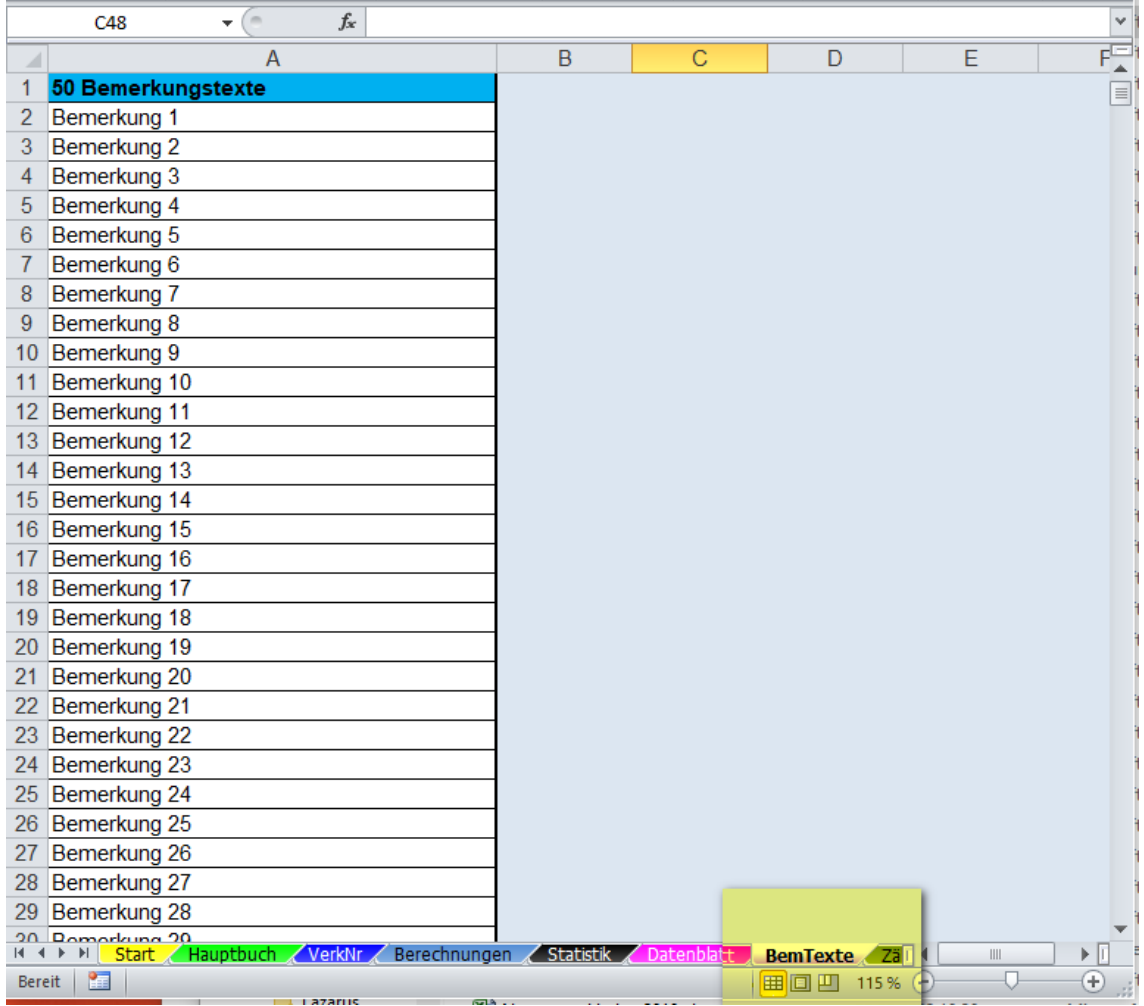

## *PINKER Balken*

Die Daten werden in der Excel-Tabelle "BemTexte" (pinken) gespeichert

*Mit dem Personal Edition von HelpNDoc erstellt: [Gratis Hilfeverfassungswerkzeug](https://www.helpndoc.com/de/hilfeentwicklungs-tool)*

<span id="page-101-0"></span>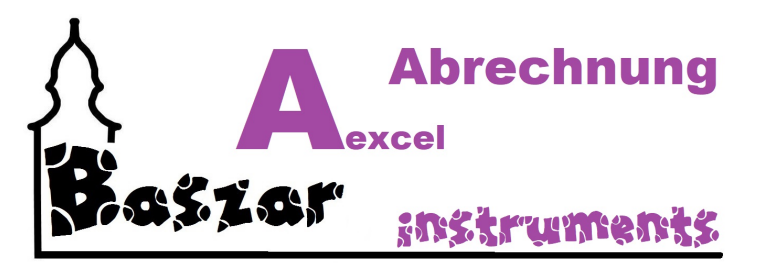

## **Bondruck**

Ab Kassenversion 2020.1 kann in den Kassen der Bondruck aktiviert werden. Die Texteinstellungen für Kopf- und Fusszeilen werden hier festgelegt. Man beachte die Längenbegrenzungen.

Der Bondruck ist auf den Druck eines Bondruckers ausgelegt. Man kann den Bon aber auch natürlich auf einem DIN-A4 Drucker ausdrucken. Ja auch DIN-A3 oder DIN-A5 .... Die Druckerauswahl erfolgt in der Kassenanwendung.

Inhaltlich ist es, vom Autor recht selbsterklärend gehalten....

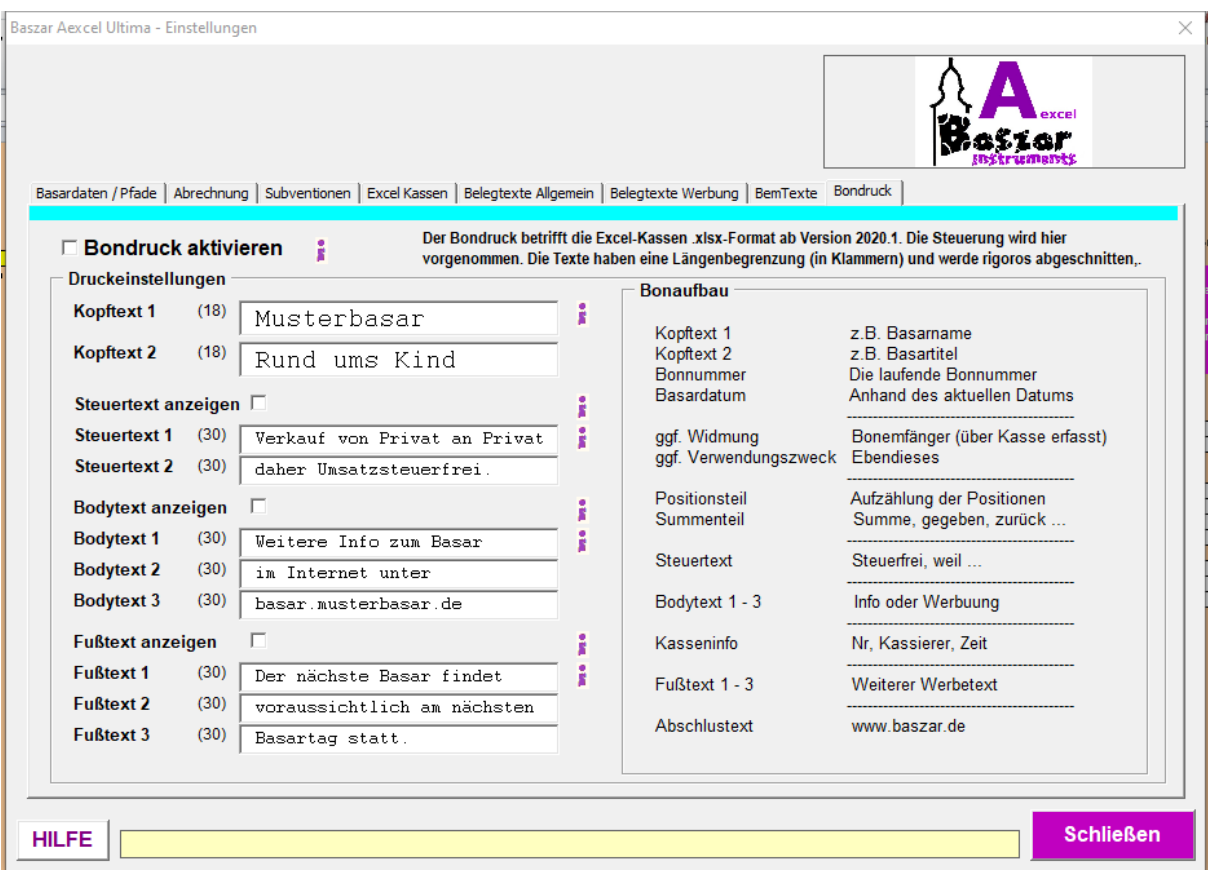

### *MINT Balken*

Die Daten werden in der Excel-Tabelle "Datenblatt" im mintenen Bereich gespeichert.

*Mit dem Personal Edition von HelpNDoc erstellt: [Maximieren Sie Ihren PDF-Schutz mit diesen einfachen](https://www.helpndoc.com/de/schritt-fuer-schritt-anleitungen/generieren-eines-verschl�sselten-passwortgesch�tzten-pdf-dokuments/) [Schritten](https://www.helpndoc.com/de/schritt-fuer-schritt-anleitungen/generieren-eines-verschl�sselten-passwortgesch�tzten-pdf-dokuments/)*

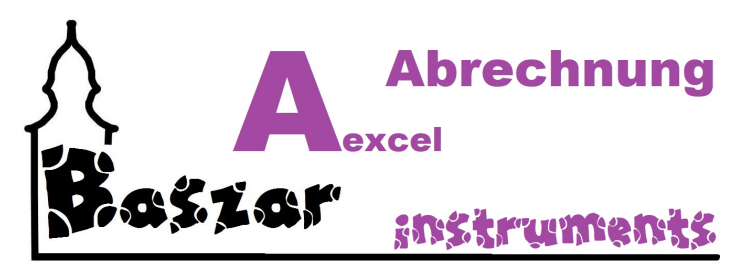

## **Datenverwaltung**

Sie rufen die Datenverwaltung im Hauptmenu unter dem Punkt Datenverwaltung auf:

**Datenverwaltung** 

**Datenverwaltung** Dascher warrung<br>Löschen und Sichern der Basardaten. Exporte in andere Datenformate.<br>Nullsetzter als Vorbereitung für einen neuen Basar. Zurücksetzen auf Werkseinstellungen.

 $\times$ 

#### Es öffnet sich die Maske

Baszar Aexcel Ultima - Datenverwaltung

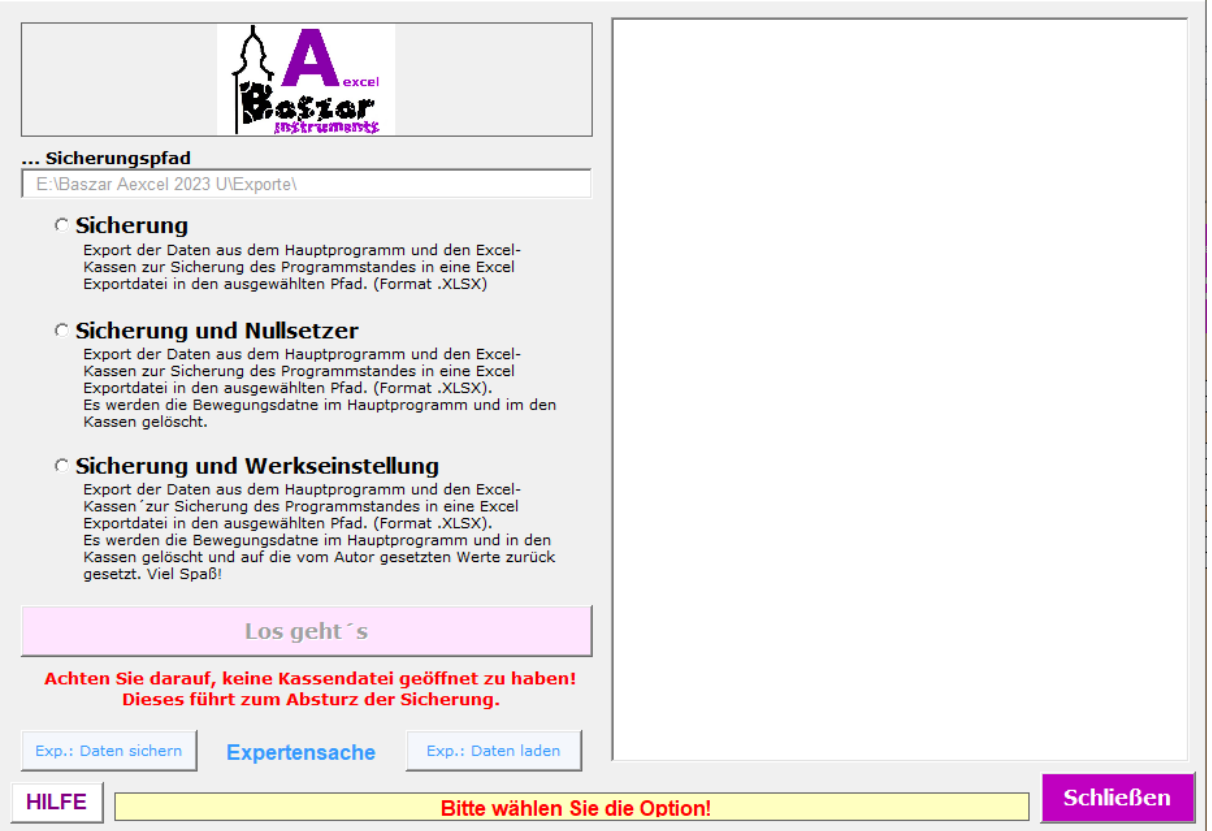

# **Vorab die Warnung**

**Wie bereits in der Maske zu erkennen ist, dürfen Sie keine Kassendatei geöffnet haben, da sonst das Excel abstürzt.**

**Hintergrund ist, dass bei der Sicherung die Daten aus den Kassen ausgelesen werden. Beim Nullsetzer werden auch Daten verändert. Ist die Kasse offen, hat Excel keine Rechte dazu.**

#### **Oder ist vewirrt - oder beides.**

# **Grundsätzliches**

Sie haben hier derzeit die Möglichkeit die Daten aus der Anwendung zu sichern, einen Nullsetzer durchtzuführen

oder die Anwendung auf die Werkseinstellung zurück zu setzen. Eine Sicherung wird in jedem der Punkte durchgeführt. Die Sicherung wird in einer eigenen Excel-Datei im Sicherungspfad abgelegt.

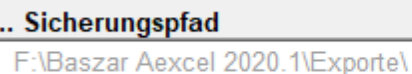

Dieser Sicherungspfad ist in den [Einstellungen](#page-90-0) zu pflegen.

Wählen Sie eine Option via Klick aus und der Button "Los geht´s" wird frei geschaltet.

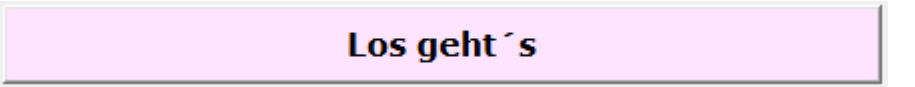

Es kommt noch eine Sicherheitsabfrage und es geht los.

Nach viel Bildschirm hin- und "herumgeflacker" kommt die Meldung

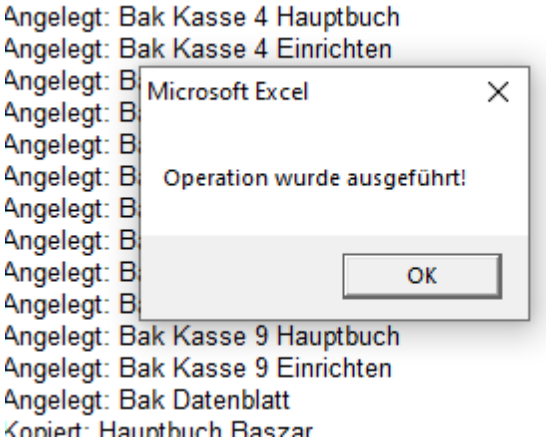

und die Operation wurde beendet.

Wie im Hintergrund des Bildes ersichtlich werde im rechten Bereich wieder die ausgeführten Operationen mitgelogt.

# **Die Auswahlmöglichkeiten**

**[Sicherungsprobleme](#page-105-0) [Sicherung](#page-106-0) [Nullsetzer](#page-50-0) [Werkseinstellung](#page-99-0)** [XML-Export](#page-63-0)

*Mit dem Personal Edition von HelpNDoc erstellt: [Funktionsreicher Hilfegenerator](https://www.helpndoc.com/de/funktionen-tour)*

<span id="page-105-0"></span>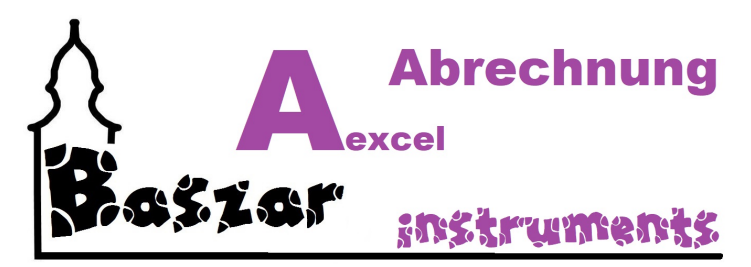

## **Sicherungsprobleme**

## **Nur für Version 2019.914 !**

Also, es kann durch die Umstellung von altem Excel (vor 2007) als .XLS in die neue Excel-Version .XLSX bzw. XLSM (Makro) zu folgenden Problemen kommen:

Bei der Anlage der Sicherungsdatei versucht Excel wie in .XLS üblich die ersten drei Tabellen umzubenennen. Diese werde automatisch angelegt. (Tabelle 1, Tabelle 2, Tabelle 3). Im neuen Excel wird standardmäßig nur eine Tabelle angelegt. Weitere Tabellen können per + hinzugefügt werden.

Findet das Makro aber für die zweite Tabelle, welche er umbenennen will nix, so semmelt es ab und es gibt einen Fehler.

Sollten Sie also mit einem neuen Excel (ab 2007) arbeiten, so schauen Sie in die Optionen unter

**Excel-Optionen** 

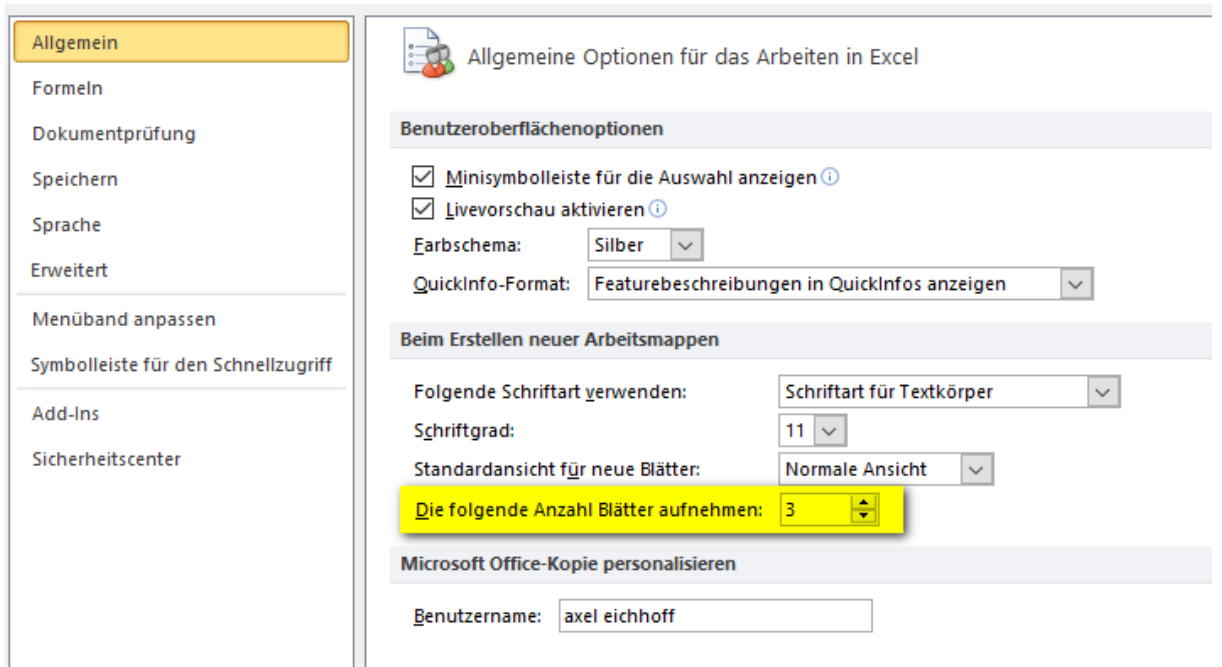

und stellen Sie hier eine 3 ein.

Schon klappt es wieder mit der Sicherung.

#### **In der aktuellen Version 2020.1.205 ist dieser Fehler behoben!**

Hier werden zuerst genug Tabellen angelegt und die Problematik umgangen.

*Mit dem Personal Edition von HelpNDoc erstellt: [Funktionsreicher Multiformat-Hilfsgenerator](https://www.helpndoc.com/de/hilfeentwicklungs-tool)*

<span id="page-106-0"></span>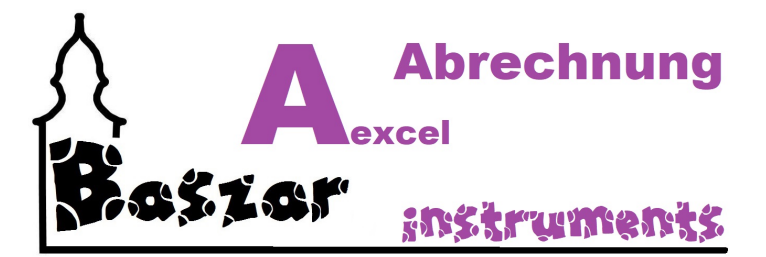

## **Sicherung**

*Sie wählen folgende Option:*

Sicherung Export der Daten aus dem Hauptprogramm und den Excel-Kassen zur Sicherung des Programmstandes in eine Excel Exportdatei in den ausgewählten Pfad. (Format .XLSX)

Die Sicherung sichert die Daten in eine neue Excel-Tabelle. Diese wird im ausgewählten Pfad abgelegt.

### *Es werden folgende Tabellen gesichert:*

- Verkäufer des Hauptprogrammes
- Hauptbuch aus allen Kassen und Hauptprogramm
- Berechnungen und Statistik aus Hauptprogramm
- Einstellungen aus den Kassen
- Datenblatt aus dem Hauptprogramm

### *Die Tabellen in der Sicherung sind wie folgt aufgebaut:*

Bak für Backup + Quelltabelle

Die Kassentabellen tragen zusätzlich KA1 bis KA9 im Namen

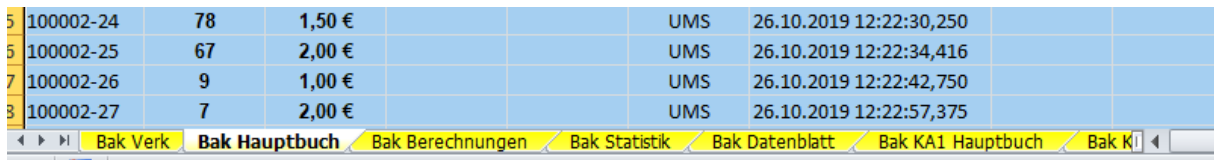

### *Der Dateiname der Sicherungsdatei hat folgenden Aufbau:*

图 Basar 01.01.1901 23022020 204327.xlsx

Basar + Basardatum aus den Einstellungen + Datum + Uhrzeit jeweils ohne Punkt und Komma. (Hier 23.02.2020 20:42:27). Es wird im Format .XLSX gesichert.

**Die Sicherung ist Bestandteil aller Optionen. Sie wird grundsätzlich zuerst ausgeführt!**

**Zur Anwendung kommt die Sicherung zum Beispiel als Grundlage von Statistiken über die Jahre hinweg.**
*Mit dem Personal Edition von HelpNDoc erstellt: [Qt Help-Dateien auf einfache Weise erstellen](https://www.helpndoc.com/de/funktionen-tour)*

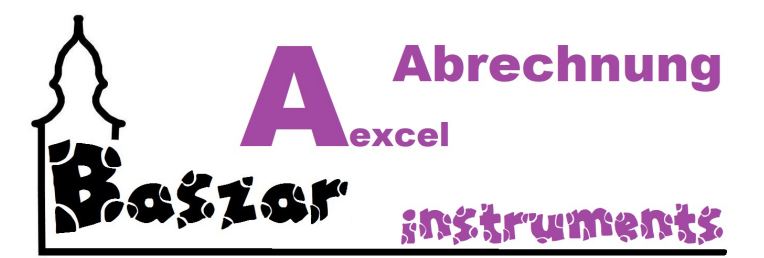

## **Nullsetzer**

*Sie wählen folgende Option:*

**C Sicherung und Nullsetzer** Export der Daten aus dem Hauptprogramm und den Excel-Kassen zur Sicherung des Programmstandes in eine Excel Exportdatei in den ausgewählten Pfad. (Format .XLSX). Es werden die Bewegungsdatne im Hauptprogramm und im den Kassen gelöscht.

**Bei dieser Option wird zuerst eine Sicherung durchgeführt.**

**Zusätzlich werden alle relevanten Werte auf Ausgangszustand gesetzt:**

- Buchungen werden entfernt.

- Verkäufer werden gelöscht.
- Die Kassen werden auf "Anfang" gesetzt.

**Die Individuellen Basardaten wie die Einstellungen werden nicht verändert.**

**Zum Einsatz kommt der Nullsetzer bei der Vorbereitung für einen neuen Basar.**

*Mit dem Personal Edition von HelpNDoc erstellt: [Erstellen Sie mühelos professionelle Dokumentation mit der](https://www.helpndoc.com/de/funktionen-tour/atemberaubende-benutzeroberfl�che/) [übersichtlichen Benutzeroberfläche von HelpNDoc](https://www.helpndoc.com/de/funktionen-tour/atemberaubende-benutzeroberfl�che/)*

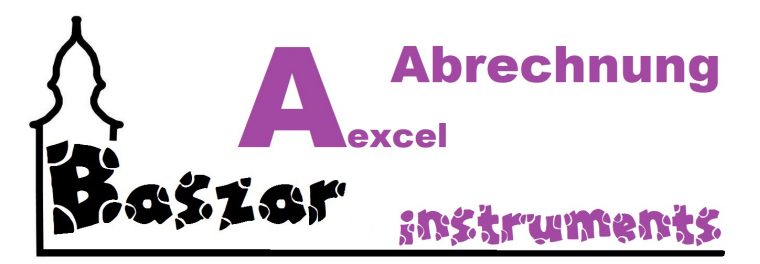

# **Werkseinstellung**

*Sie wählen folgende Option:*

© Sicherung und Werkseinstellung Export der Daten aus dem Hauptprogramm und den Excel-Kassen'zur Sicherung des Programmstandes in eine Excel Exportdatei in den ausgewählten Pfad. (Format .XLSX). Es werden die Bewegungsdatne im Hauptprogramm und in den Kassen gelöscht und auf die vom Autor gesetzten Werte zurück gesetzt. Viel Spaß!

**Bei dieser Option wird zuerst eine Sicherung durchgeführt.**

**Zusätzlich werden alle relevanten Werte auf die Werte gesetzt, wie sie sich der Autor (ich) sie sich ausgedacht hat. :)**

- Buchungen werden entfernt.
- Verkäufer werden gelöscht.
- Die Kassen werden auf "Anfang" gesetzt.
- Texte werden gesetzt.

**Zum Einsatz kommt der Nullsetzer bei Weitergabe an andere Basare und bei der Entwicklung.**

*Mit dem Personal Edition von HelpNDoc erstellt: [Konvertieren Sie Ihre WinHelp HLP-Hilfedateien ganz einfach](https://www.helpndoc.com/de/schritt-fuer-schritt-anleitungen/so-konvertieren-sie-eine-winhelp-hlp-hilfedatei-in-eine-chm-hilfedatei-html-help/) [in CHM mit der Schritt-für-Schritt-Anleitung von HelpNDoc](https://www.helpndoc.com/de/schritt-fuer-schritt-anleitungen/so-konvertieren-sie-eine-winhelp-hlp-hilfedatei-in-eine-chm-hilfedatei-html-help/)*

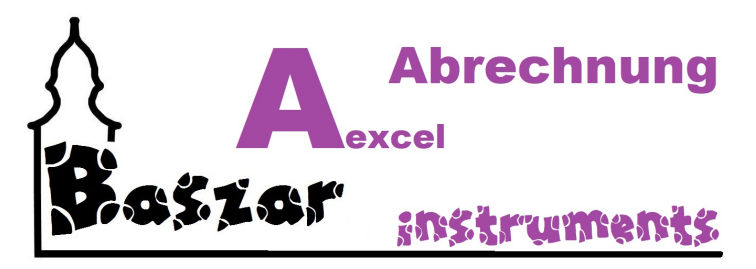

# **XML-Export**

*Dieser Bereich ist eine kleine Hilfe für die Experten.*

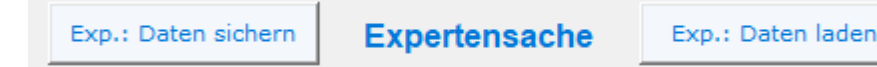

## **Exp.: Daten sichern**

Hier werden die bestehenden Daten der Verkäufer und des Hauptbuches als .XML-Textdatei exportiert. Bei der Sicherung wird mit dem Standard Windows Speicherndialög nach dem Ablagepfad und Dateinamen geftragt.

## **Exp: Daten laden**

Hiermit werden die Verkäufer- und Hauptbuchdaten aus der .XML-Datei geladen. Die alten Daten werden überschrieben. Abfrage mit dem Standard-Windows-Öffnendialog

## **Wozu?**

Grundsätzzlich habe ich mir das erste einmal selbst gebaut um beim Testen verschiedene alte Basare durchrechnen zu können. Aber auch zum Einlesen von Schulungsdaten ist es recht praktisch. Der geneigte Anwender erkennt hier viel Potential zum Spielen.

Außerdem(!) kann man diese .XML ja auch theodorethisch für den Import in andere Systeme wie Datenbanken

verwenden. Der, der sich mit damit auskennt, weiß was ich meine...

*Mit dem Personal Edition von HelpNDoc erstellt: [Kindle eBooks einfach herstellen](https://www.helpndoc.com/de/funktionen-tour/ebooks-fuer-den-amazon-kindle-erstellen)*

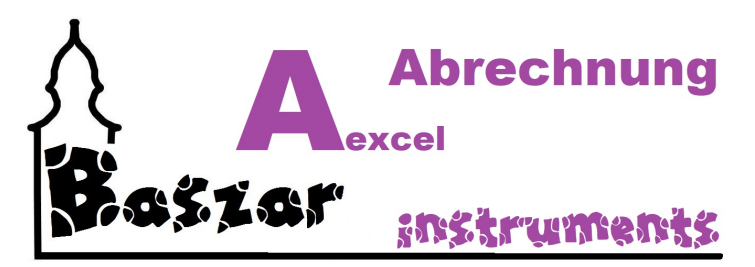

# **Zählbrett**

Sie rufen das Tool Zählbrett im Hauptmenu unter dem Punkt Zählbrett auf:

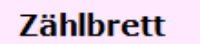

**Zählbrett** Tool zum Durchzählen der Basareinnahmen

Es öffnet sich eine komplexe Maske. Achtung! Bild aus 2022!

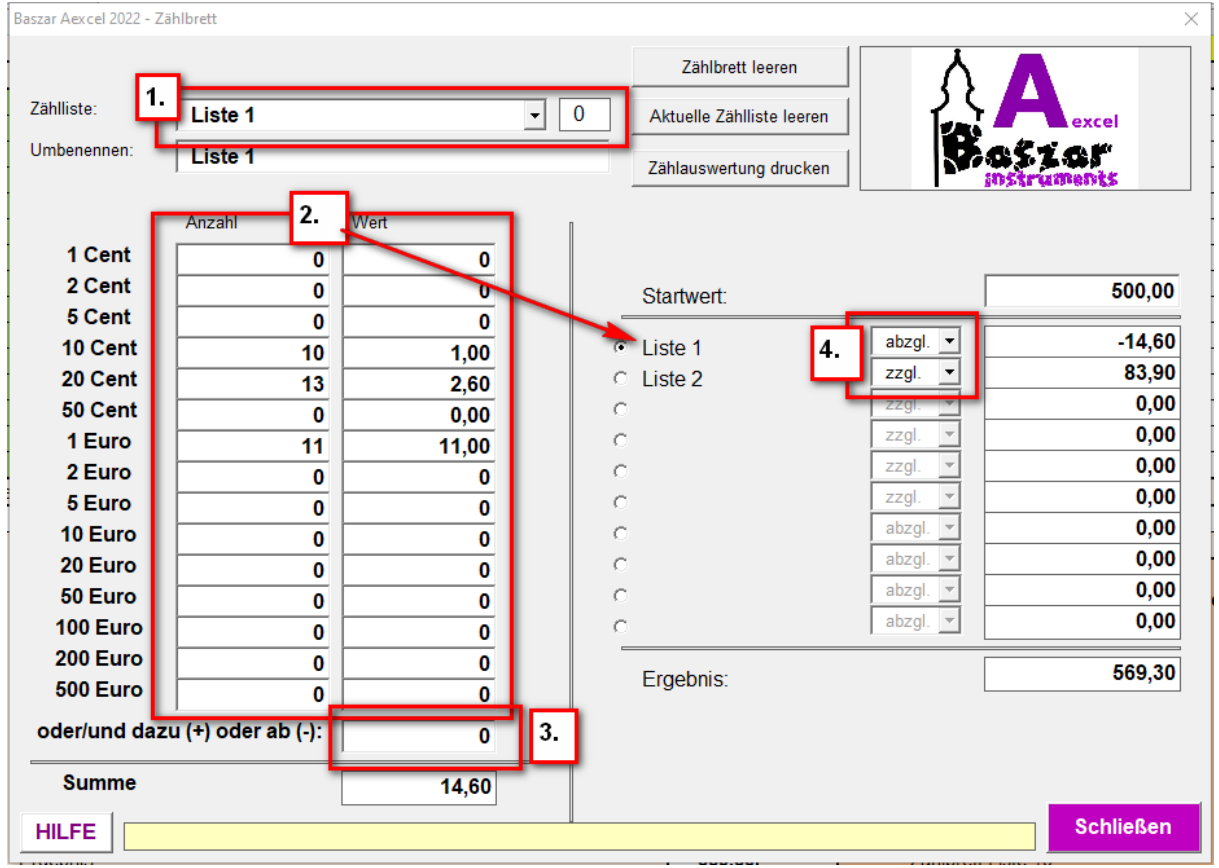

Diese experimentelle Zählliste haben wir glaube ich 1 x ausprobiert. Dann haben wir festgestellt, dass Zettel und Stift schneller geht. Trotzdem ist sie noch da und will erklärt werden.

Ich habe sie in Version 2022.2 derart verändert, dass ich den Gedöhns aus der Abrechnung rausgeschmissen habe. Erschien mir sinnfrei.

#### *Unter 1. kann man ..*.

bis zu 10 Zähllisten auswählen.

Wobei eine Zählliste auch eine Summe sein kann (3.).

#### *Unter 2. und 3. können* ...

entweder (2.) Einzelzählungen eingegeben werden, oder eine Summe (3.). Oder beides. Es wird aus Anzahl ein Wert oder aus Wert eine Anzahl ermittelt. Die Summe erscheint unten.

#### *Jetzt wird es interessant!*

Rechts ist die Summen aller Listen aufgeführt. Von einem Startwert kann man die Zähllisten(summen) abziehen (4.) mit abzgl. oder mit zzgl.hinzurechnen. Es ergibt sich der dann ein Ergebnis. Zum Verstehen, sollte man einmal damit spielen.

#### *Man kann auch drucken!*

Oben sind mehrere Knöppe. Sie löschen die Inhalte und laden zum Drucken ein. Probiert es aus.

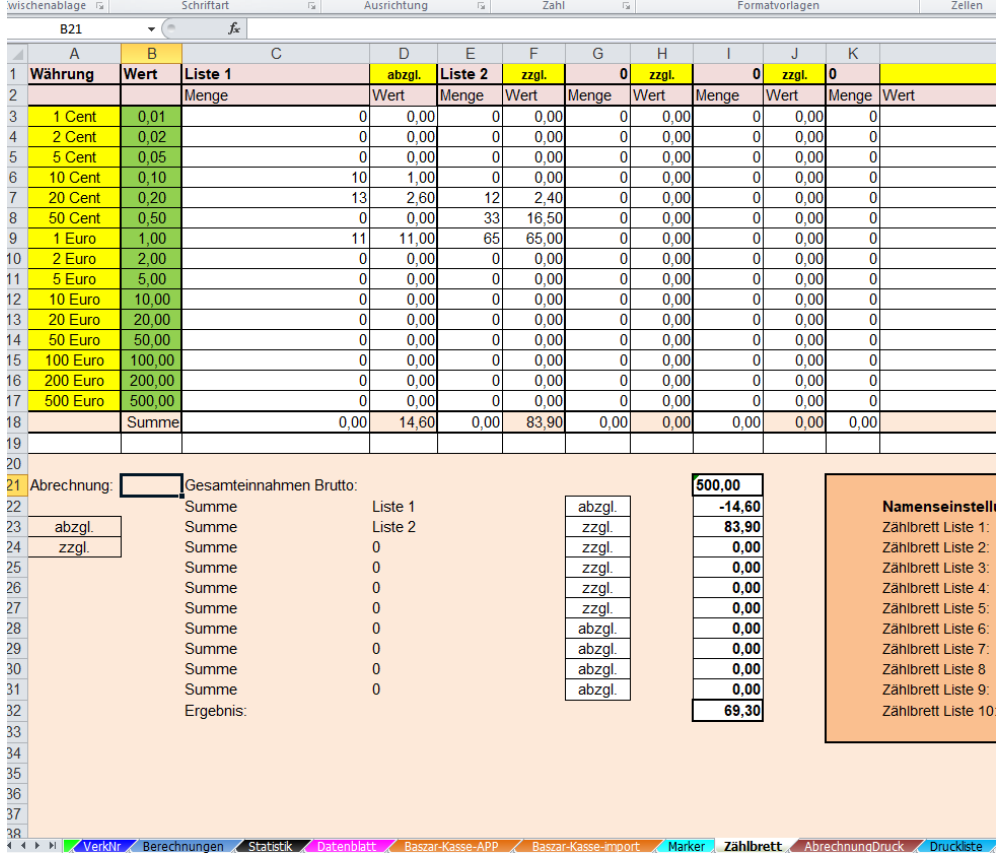

#### **Der ganze Schisselaweng wird übrigens in der Tabelle Zählliste gespeichert.**

## *OB DAS NOCH KLAPPT*

weiß ich echt nicht! Probiert es aus. Ich kann mir vorstellen, das die Multiprovisionsabrechnung hier vorbeigegangen ist.

Gott das habe ich gebaut?

*Mit dem Personal Edition von HelpNDoc erstellt: [Einfacher EPub und Dokumentationseditor](https://www.helpndoc.com/de)*

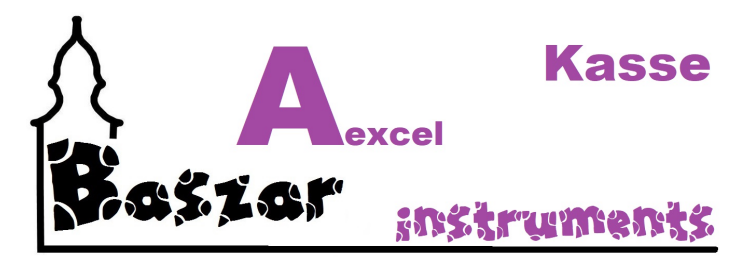

# **Kassenanwendung**

Die Kassenanwendung, oder kurz Kasse, ist ja eigentlich nur eine Excel-Datei mit Makro. Hier gelten entsprechend auch die Dinge über die [Excel-Makros](#page-12-0).

Zuerst einmal müssen Sie die Kassendatei auf den Kassenrechner bringen. Dies wird unter **Installation** beschrieben.

Als Nächstes Starten Sie das Programm, wie unter [Programmstart](#page-115-0) reichlich bebildert.

Unter dem Punkt [Kassen Tabellen](#page-117-0) werden die Tabellen und deren Sinn innerhalb der Datei erklärt.

Wenn sie die Anwendung gestartet haben, erscheint die [Kassen Maske](#page-122-0). Deren Aufbau erläutern wir gerne.

Und schließlich gehen wir in den Rubriken [Erfassen](#page-125-0) (Buchungen eingeben) und [Kassieren](#page-132-0) (Einbuchen und Geld einnehmen) die Arbeitsschritte durch.

Viel Spass damit.

*Mit dem Personal Edition von HelpNDoc erstellt: [EPub-EBooks mit Leichtigkeit generieren](https://www.helpndoc.com/de/epub-ebooks-erstellen)*

<span id="page-114-0"></span>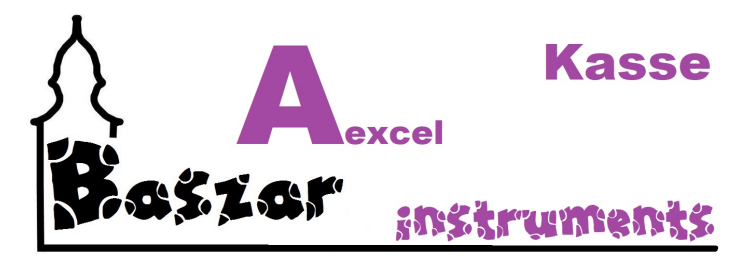

## **Installation**

Die Kassenanwendung an sich wird nicht installiert. Sie wird via **[Stick](#page-66-0)** vom Abrechnungsrechner am Besten via Ausschneiden auf die Kassenrechner übertragen. Klug ist es, sie auf dem Desktop abzulegen. So ist sie immer in Sichtweite.

## *Fertig, was dann?*

Wenn der Basar zu Ende ist wird die Datei, wie sie ist wieder über den Stick zurück auf den Abrechnungsrechner übertragen. Auch hier sollte ausgeschnitten werden.

### *Systemanforderung*

Als Basisprogramm benötigt man natürlich ein Microsoft Office ab Version 2007 aufwärts. Siehe [hier](#page-13-0).

## **Weiterführende Links:**

[Installation](#page-114-0) **[Programmstart](#page-115-0)** [Kassen Tabellen](#page-117-0) [Kassen Maske](#page-122-0) **[Erfassen](#page-125-0) [Kassieren](#page-132-0)** 

*Mit dem Personal Edition von HelpNDoc erstellt: [Machen Sie die Hilfedokumentation mit einem Hilfe-](https://www.helpauthoringsoftware.com/de/articles/was-ist-ein-hilfe-entwicklungstool/)[Autorentool zum Kinderspiel](https://www.helpauthoringsoftware.com/de/articles/was-ist-ein-hilfe-entwicklungstool/)*

<span id="page-115-0"></span>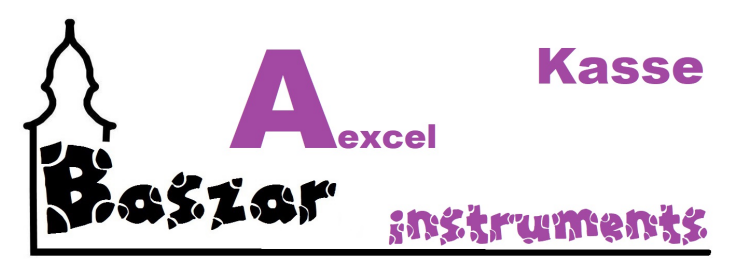

# **Programmstart**

Wenn Sie die Excel-Kasse gestartet haben werden Sie gegebenenfalls im oberen Bereich eine Meldung sehen.

Alternativ werden Sie vielleicht mit einer Maske gefragt, ob Sie Makros aktivieren möchten. Tun sie dieses.

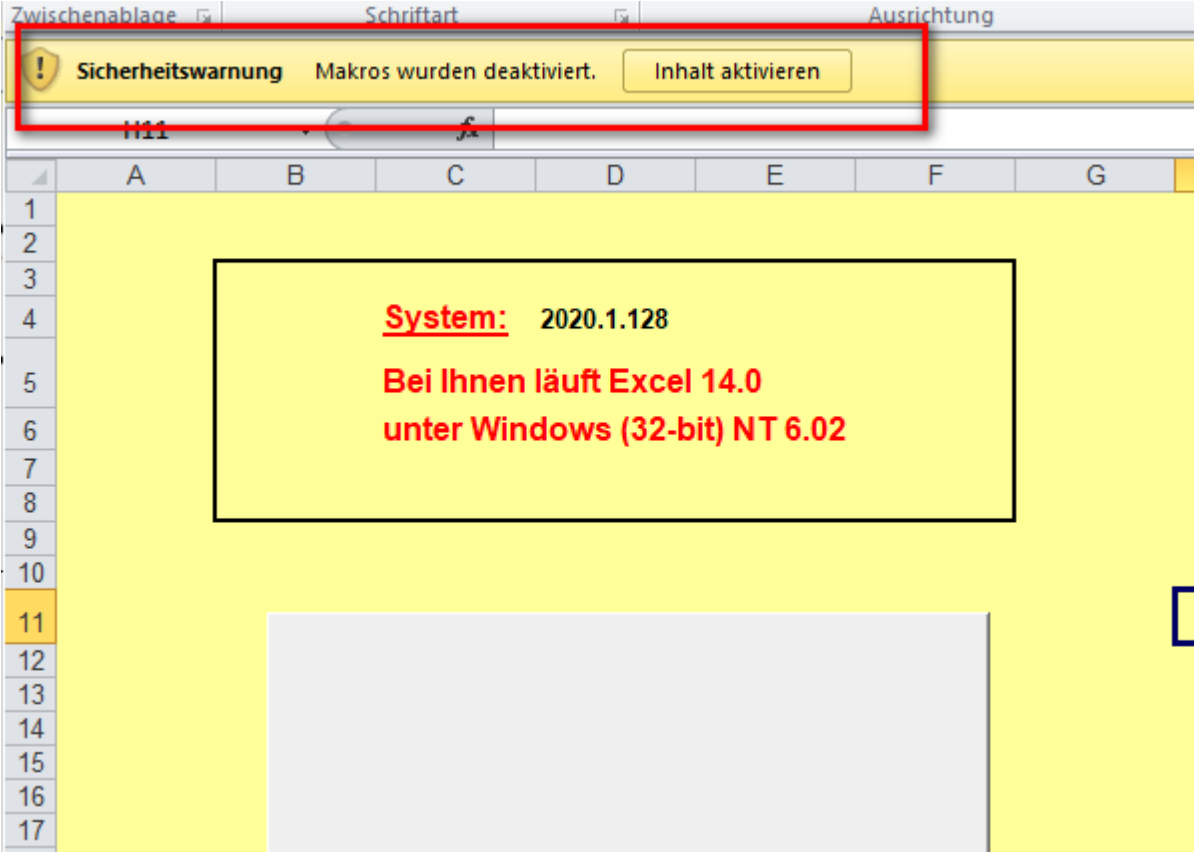

Die Kassenanwendung (Maske) starten Sie, indem sie in der Tabelle Start auf - ja - Start drücken.

Mehr braucht es nicht, das Programm einsatzbereit zu machen.

## **Weiterführende Links:**

**[Installation](#page-114-0)** Programmstart [Kassen Tabellen](#page-117-0) [Kassen Maske](#page-122-0)

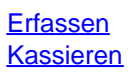

*Mit dem Personal Edition von HelpNDoc erstellt: [Verwandeln Sie Ihr Word-Dokument mit HelpNDoc in ein](https://www.helpndoc.com/de/schritt-fuer-schritt-anleitungen/eine-word-docx-datei-in-ein-epub-oder-kindle-e-book-konvertieren/) [professionelles eBook](https://www.helpndoc.com/de/schritt-fuer-schritt-anleitungen/eine-word-docx-datei-in-ein-epub-oder-kindle-e-book-konvertieren/)*

<span id="page-117-0"></span>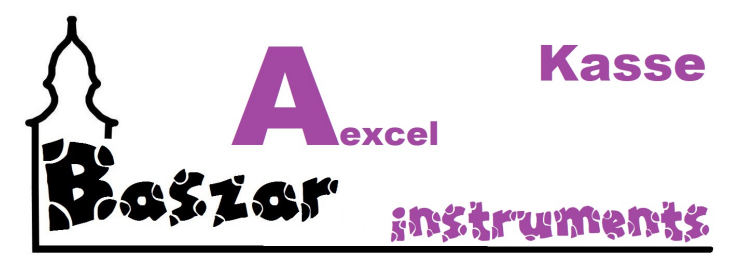

# **Kassen Tabellen**

Die Kassentabellen gliedern sich wie folgt:

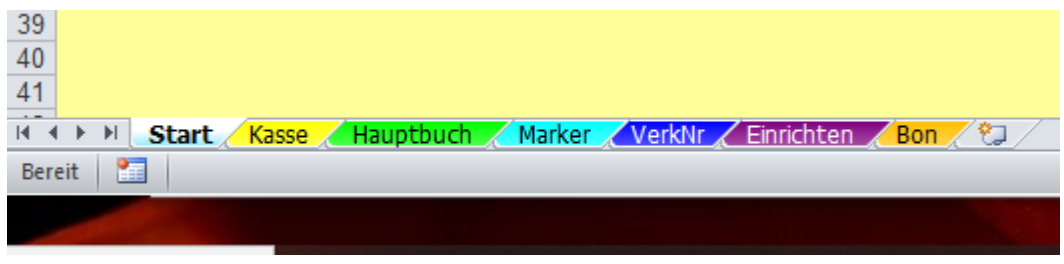

## *Start*

Die Start-Tabelle beinhalte den Startbutton, um die Kassenanwendung (Maske) zu stareten Im oberen Bereich werden noch Systeminformantionen angezeigt.

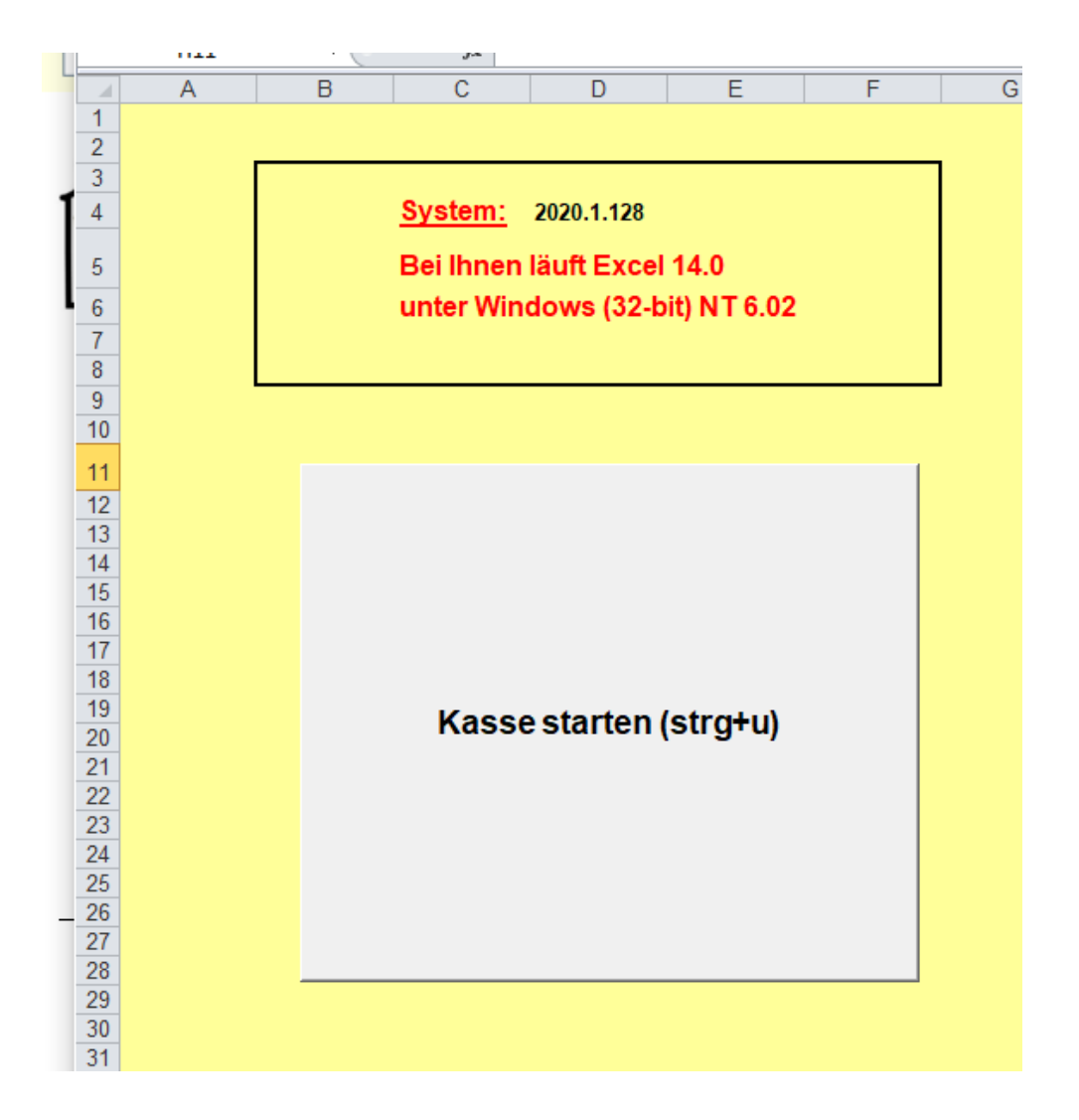

## *Kasse*

In dieser Tabelle werden alle Buchungen zu einem Käufer gespeichert, bevor sie mit dem Kassiervorgang in das Hauptbuch eingebucht werden. Zudem wird im oberen Bereich noch die Summe des Verkäufers angezeigt.

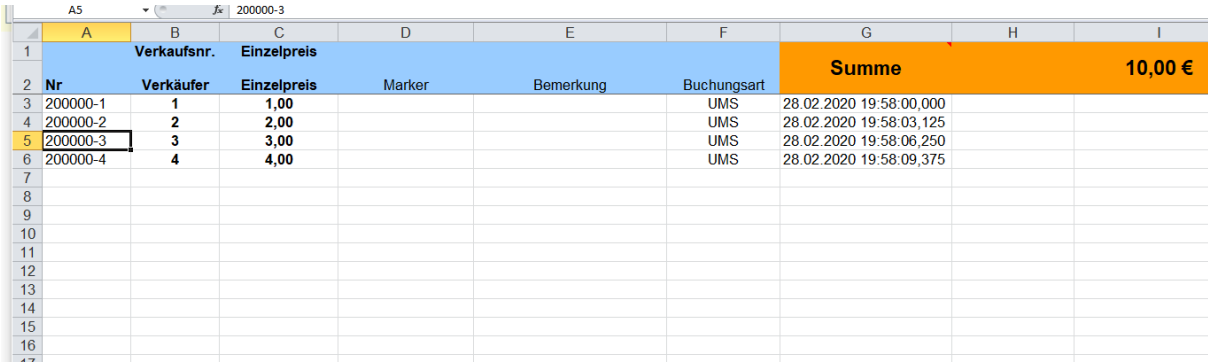

## *Hauptbuch*

Im Hauptbuch landen die Buchungen, so der Kassiervorgang abgeschlossen ist. Zusätzlich sind hier die Gesamteinnahmen, der Standardprovisionsabzug und die Anzahl der Artikel angezeigt.

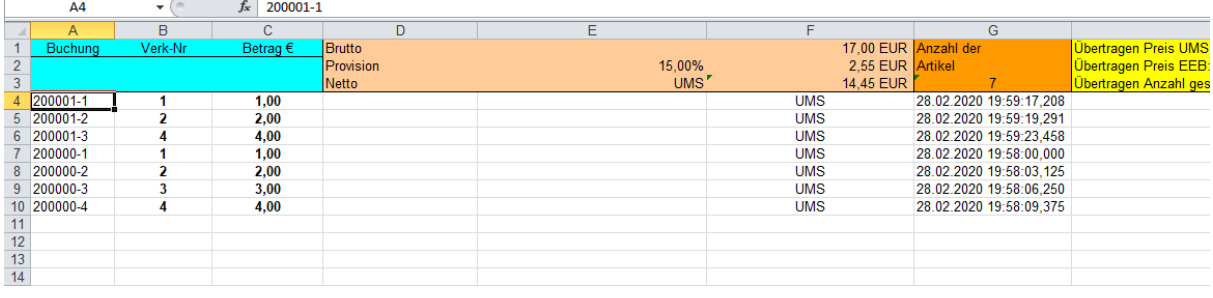

## **Marker**

Marker zeigt die Marker. Mehr zu Marker unter\_Markersystem. (Was ein sinnloser Satz!)

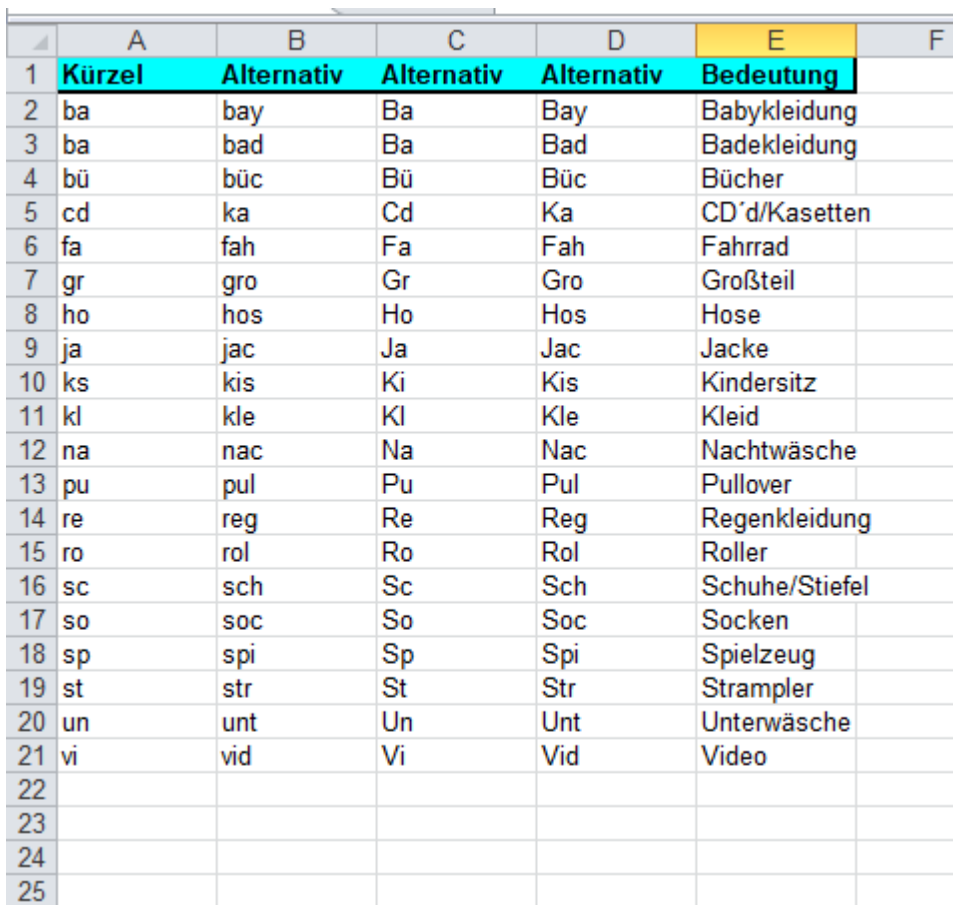

## **VerkNr**

Hier stehen die Verkäufernummern. Tja. Ist so.

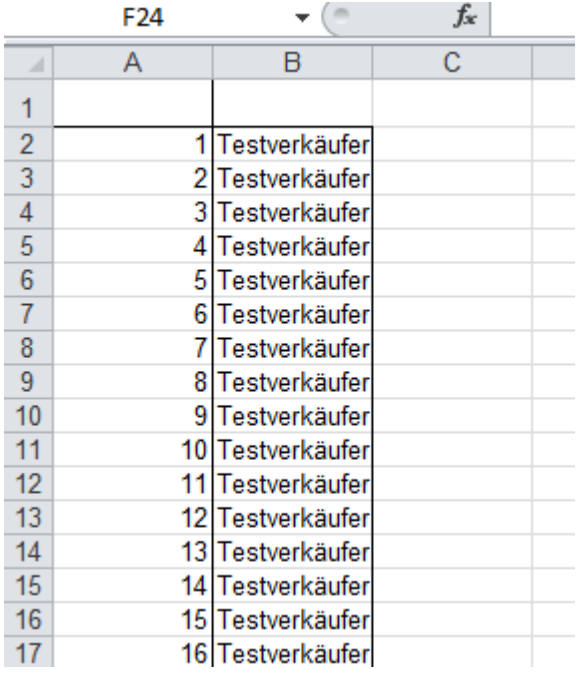

### **Einrichten**

Hier stehen die aus dem Hauptprogramm übertragenen Einstellungen für die Kasse. Schalter und Texte für den Bondruck ebenso.

#### Ausschnitt:

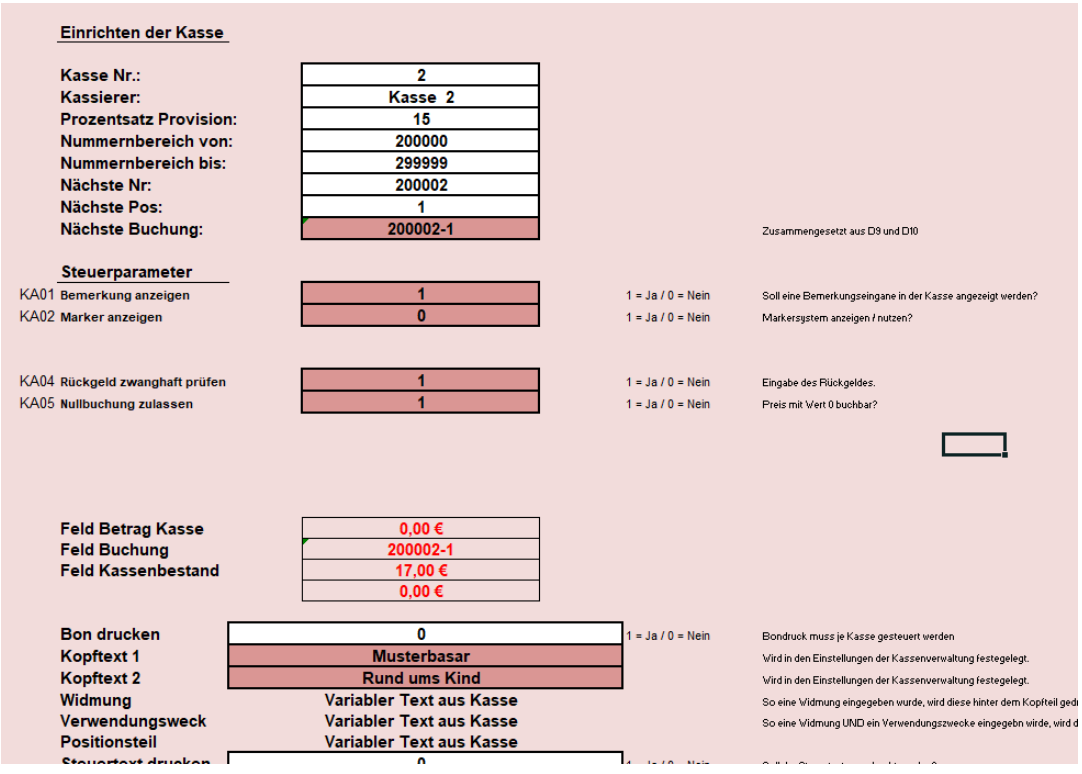

**Bon** 

Diese Tabelle ist normalerweise leer.

Sie dient dem Bondruck als Druckaufbereitungstabelle. Hier wird der Bon rein geschrieben, bevor er gedruckt wird.

#### Weiterführende Links:

Installation Programmstart Kassen Tabellen **Kassen Maske** Erfassen **Kassieren** 

*Mit dem Personal Edition von HelpNDoc erstellt: [PDF-Hilfedokumente einfach erstellen](https://www.helpndoc.com/de/funktionen-tour)*

<span id="page-122-0"></span>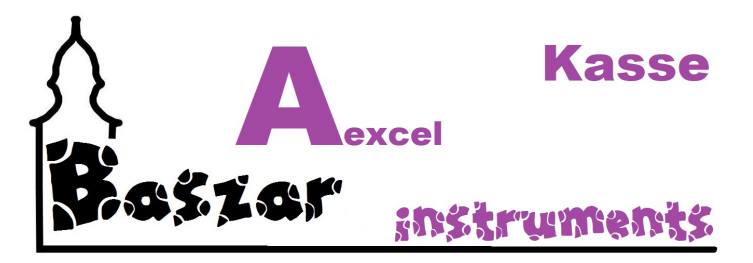

## **Kassen Maske**

Die Kassenmaske ist im Ruhezustand wie folgt aufgebaut:

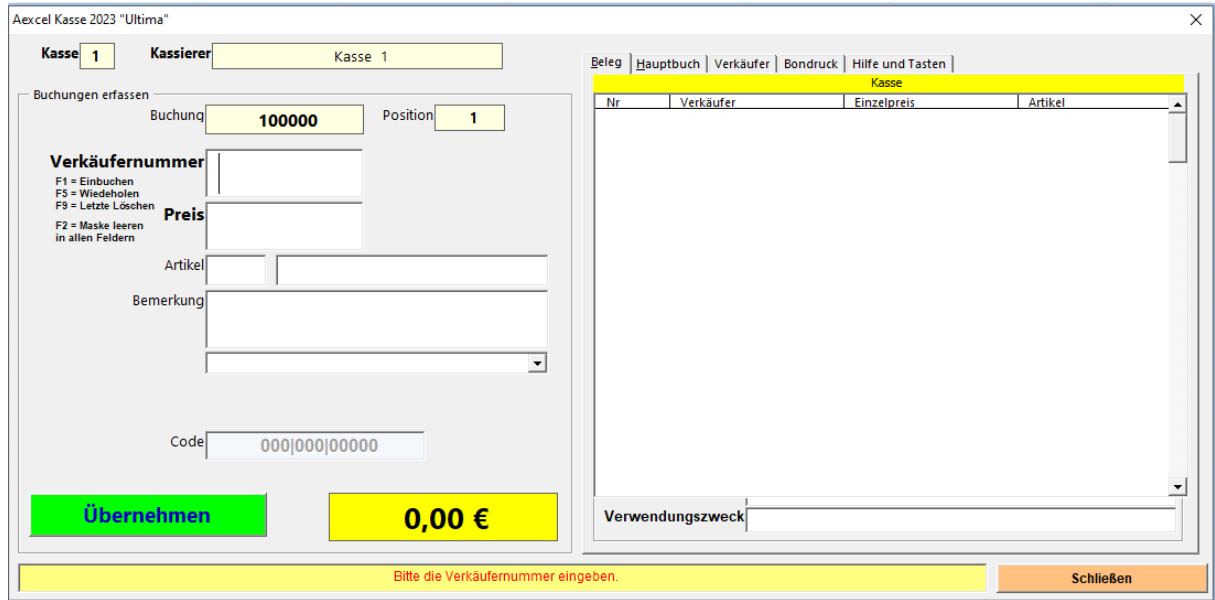

Oben sehen Sie die Kassennummer und den Kassierer.

#### *Bereich Buchungen erfassen*

Im linken Bereich werden die Buchungen erfasst. Dabei "wandern" Sie durch die Felder Verkäufernummer, Preis, Artikel und ggf. Bemerkung bis sie auf der Taste Übernehmen, den Artikel einbuchen. Die Bereiche Artikel und Bemerkung können ausgeblendet werden. Navigiert wird mit Tab oder Enter. Über den Eingabefeldern sehen Sie die Buchungsnummer und die Position. Unten rechts sehen Sie immer die aktuelle Gesamtsumme. Den Ablauf der Erfassung lesen Sie unter [Erfassen](#page-125-0). So Sie die Eingabe beendet haben, drücken sie F1 in dem Feld, wo die Nummer eingegeben wird.

Jetzt öffnet sich im im unteren Teil ein weiterer Bereich Kassiern zur Eingabe des kassierten Geldes und

zum Einbuchen des Vorganges.

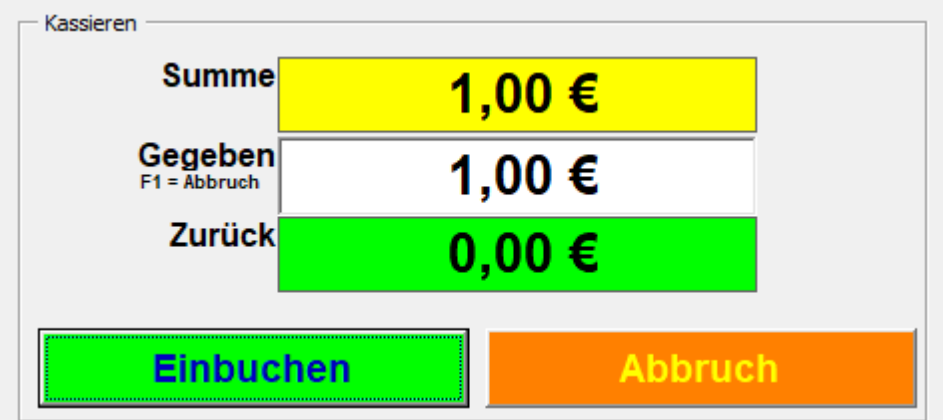

Näheres siehe unter [Kassieren](#page-132-0).

## *Tabulatorenblock rechts*

**Beleg:**

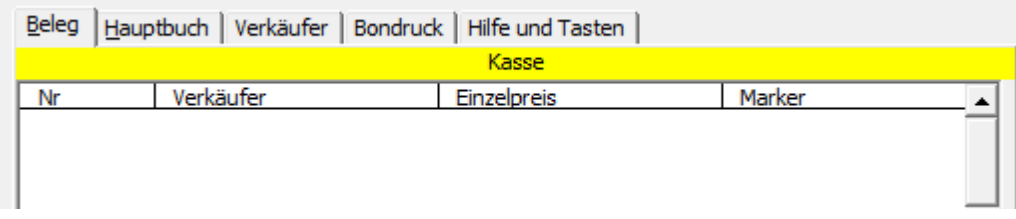

Während Sie die Artikel erfassen ist dort der Tab Beleg zu sehen. Dieser spiegelt die Liste der Positionen für diesen Verkäufer wieder. In den Kassentabellen ist es der Bereich Kasse.

#### **Hauptbuch:**

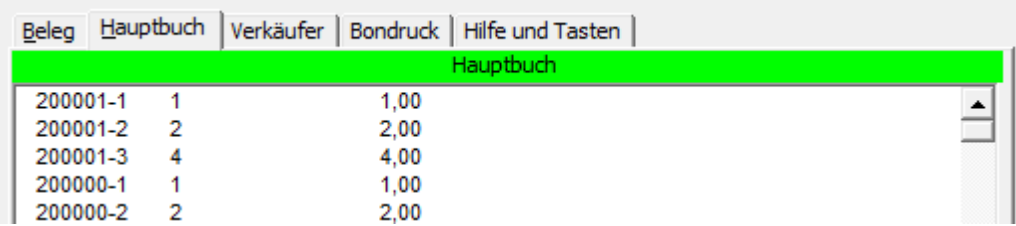

So sie kassiert haben, werden die Buchungen aus der Kasse / vom Beleg in das Hauptbuch eingetragen. Entspricht Tabelle Hauptbuch.

#### **Verkäufer:**

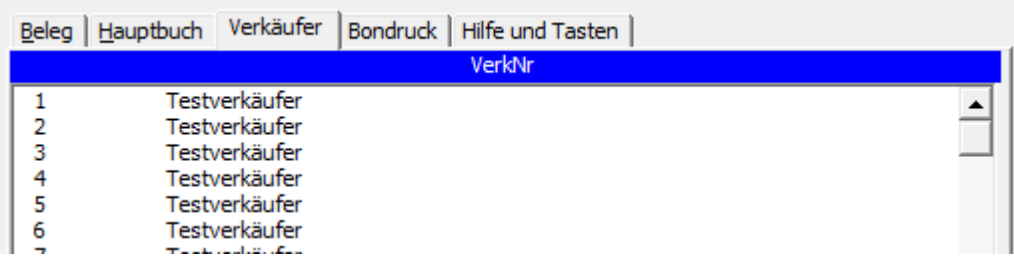

Hier werden die Verkäufer und -nummern angezeigt. Entspricht der Tabelle VerkNr.

#### **Bondruck:**

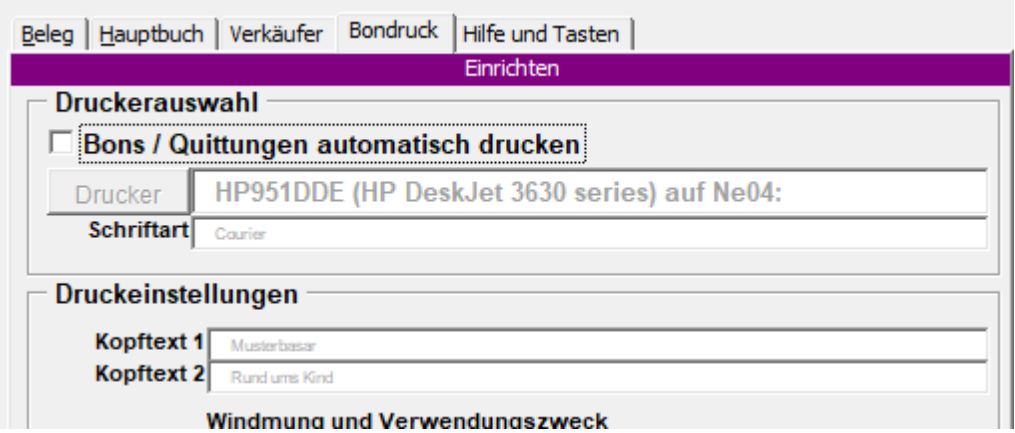

Hier werden Einstellungen zum Bondruck verwaltet. Der Bondruck kann während des Kassierens ein- und ausgeschaltet werden. So der Bondruck aktiv ist, werden andere Bereiche eingeblendet.

#### **Hilfe und Tasten:**

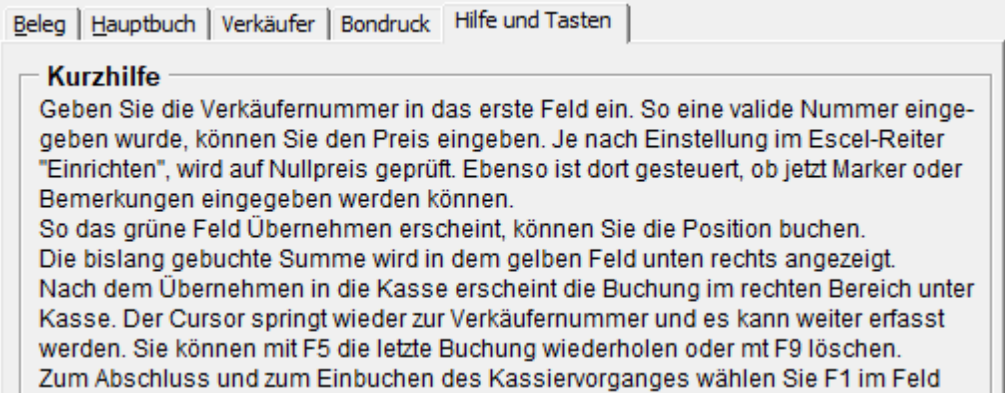

Eine Kurze Hilfe zu der Kasse und Tastenbelegung.

#### **Weiterführende Links:**

**[Installation](#page-114-0) [Programmstart](#page-115-0)** [Kassen Tabellen](#page-117-0) Kassen Maske **[Erfassen](#page-125-0) [Kassieren](#page-132-0)** 

*Mit dem Personal Edition von HelpNDoc erstellt: [eBooks für den Kindle verfassen](https://www.helpndoc.com/de/funktionen-tour/ebooks-fuer-den-amazon-kindle-erstellen)*

<span id="page-125-0"></span>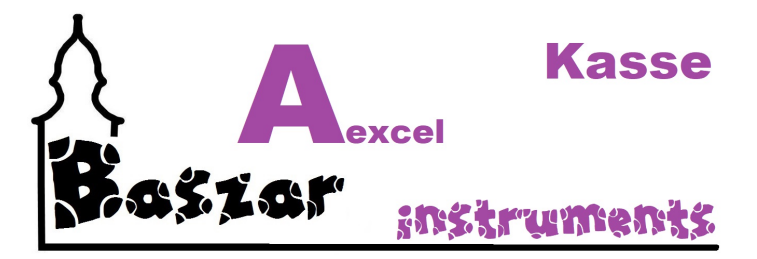

## **Erfassen**

Zum Erfassen der Buchungen haben Sie die Kassenanwendung geöffnet. Wir schauen uns den Bereich links an

## *Durchlauf einer Erfassung*

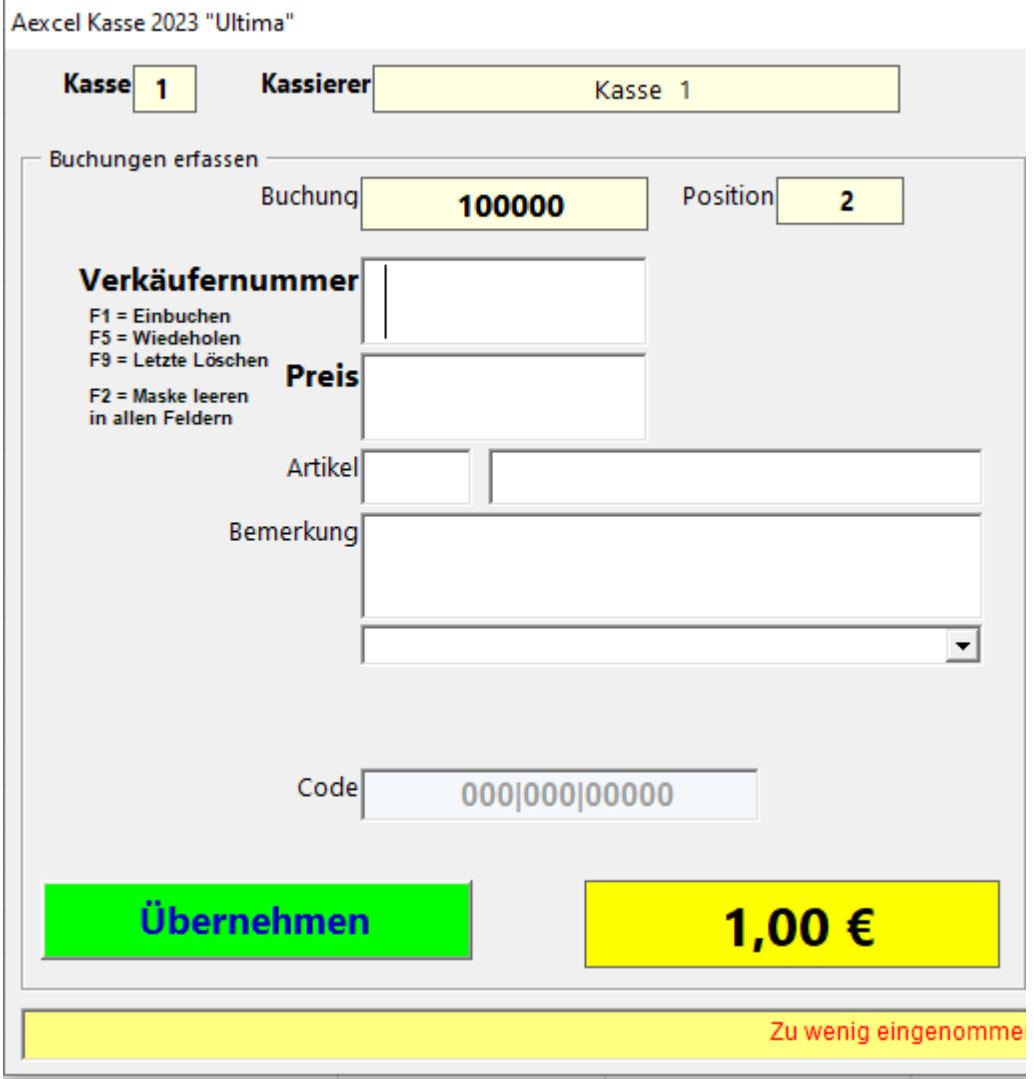

## *Verkäufernummer*

Sie lesen vom Schnippel den Verkäufernummer ab geben sie ein und bestätigen mit Tab oder Enter. An dieser Stelle werden nur Zahlen akzeptiert oder ein Barcodescan im Format 000|000|00000.

Alles Andere führt zum Fehler.

Links neben der Verkäufernummer erscheint der Verkäufername:

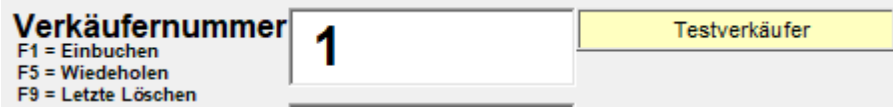

So die Nummer nicht geführt ist bekommen Sie eine rote Fehlermedung. Sie können das Feld dann nicht verlassen und die Nummer verschwindet:

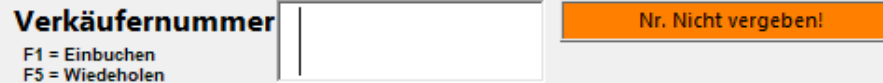

Sollten Sie eine Kleidergröße eingegeben haben, erscheint Kleidergröße in rot.

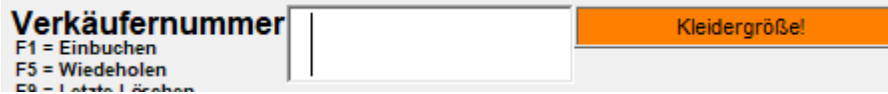

Des Weiteren können Sie an dieser Stelle auch mit F-Tasten weitere Aktionen ausführen:

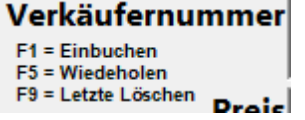

Die Beschreinung folgt unten ...

Mit F2 kann aus allen Eingabefeldern die Maske geleert werden.

#### **Preis**

Im nächsten Feld geben Sie den Betrag ein:

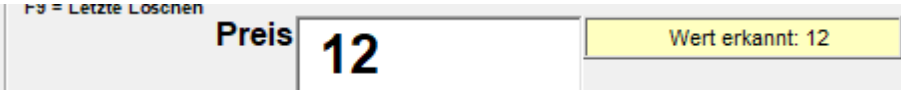

Wenn Sie Beträge kleiner als 1 eingeben wollen, reicht nur das Kommata und der Wert. Beispielweise ,4 wird als 0,40 eingebucht.

Sie können auch den Punkt . als Kommata verwenden. Er wird uminterpretiert. Sie sehen links, welcher Betrag erkannt wurde.

#### *Nullbuchung*

Wenn Sie keinen Betrag oder 0 eingegeben habe wird eine rote Nullbuchung angezeigt.

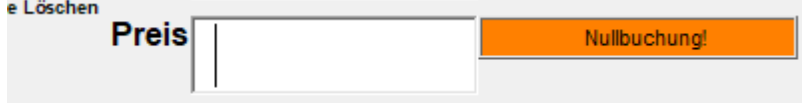

So die Option Nullbuchung warnen aktiviert ist

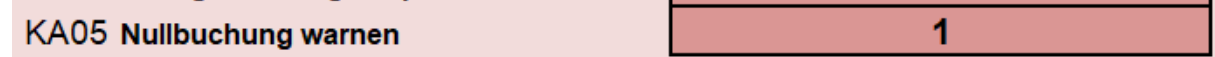

erscheint eine Infobox, die Sie bestätigen müssen. Dies dient der Sicherheit beim schnellen Erfassen.

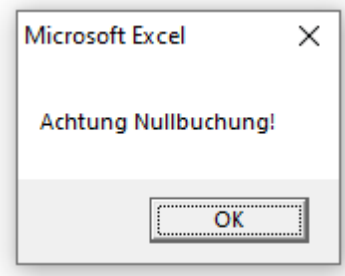

#### *Aufrunden*

So in den Optionen ein Abrundungsbetrag eingegeben wurde ( ungleich 0 ),

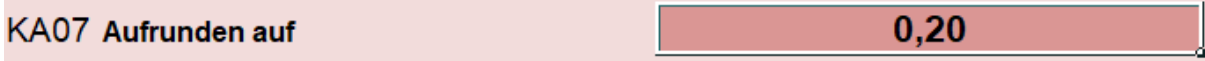

so wird jetzt auf diesen Betrag AUFgerundet.

Es erschint bei der Eingabe eine entsprechende Info:

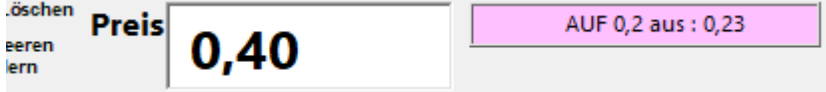

## *Artikel*

Sollten Sie in den Optionen Artikel Buche aktiviert haben,

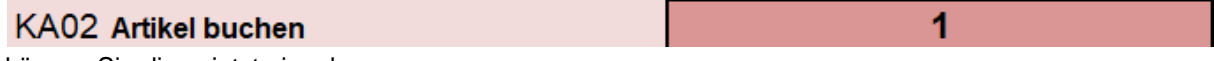

können Sie diese jetzt eingeben.

Die Eingabe besteht aus zwei Feldern:

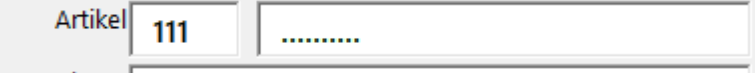

Im vorderen kann eine beliebige Nummer zwischen 0 und 999 eingegeben werden. Größere Nummern werden auf 999 reduziert. Das zweite Feld ist ein reines Textfeld für die Beschreibung.

Hintergrund dieser Eingabe ist, dass ein Klient seine Abrechnung anhand von angebrachten Artikelnummern organisiert.

Die Artikelnummer ist der zweite Block des Buchungscodes / Barcodes Dies nur zur Ifo für den interssierten Beobachter:

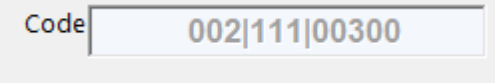

#### *Bemerkungen*

So in den Optionen...

1

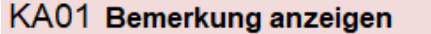

dann werden die Bemerkungen aktiviert.

Diese Funtion besteht wieder aus zwei Feldern.

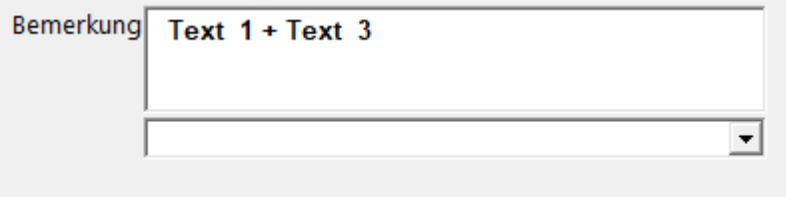

Im ersten großen Textfeld können Sie einen Freitext nach Bedarf eingeben. Alternativ haben sie Bemögglichkeit Textvorlagen in den Einstellungen zu hinterlegen. Diese wählen sie in der Drop-Down Box aus und sie werden oben hinzuaddiert! Siehe oben. Bitte Testen Sie jetzt!

#### *Übernehmen*

Jetzt wird der Fokus auf den Button Übernehmen gesetzt und sie Bestätigen mit Enter.

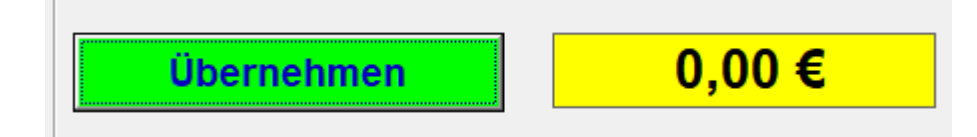

Die Eingabe wird übernommen und erscheint links in der Belegliste. Zugleich werden alle anderen Felder geleert und die Summe in gelb unten rechts erhöht. Die Positionsnummer oben links wird erhöht.

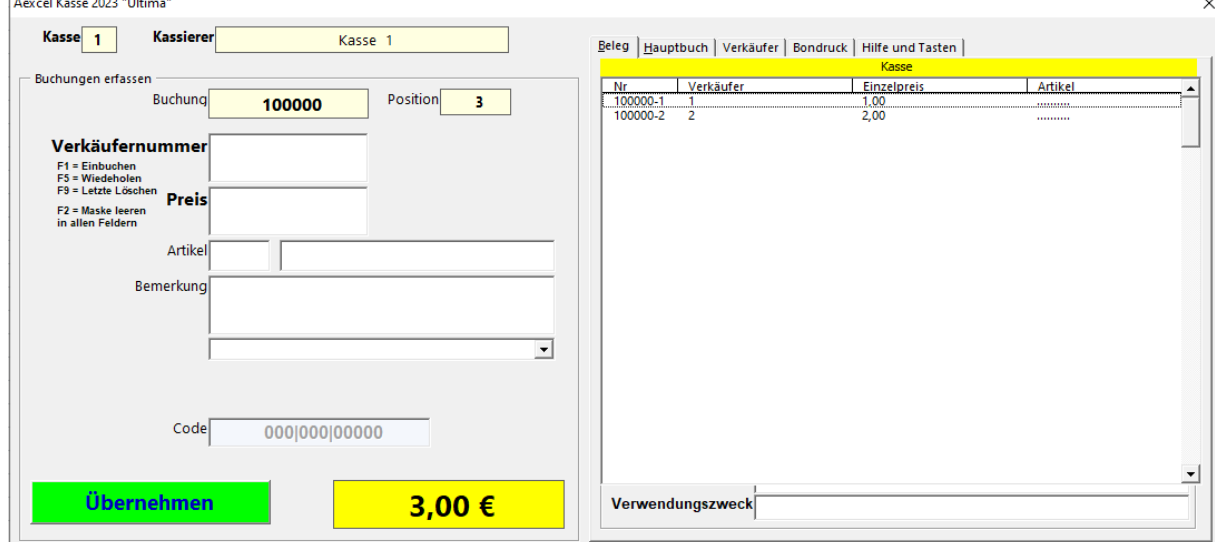

Die linke Belegliste ist immer aktiv und wird in diesem Ablauf nur umgeschaltet, so sie Marker betreten haben.

Ebenso wird während des Erfassens im Hintergrund die Tabelle Kasse angezeigt,

Jetzt können Sie die nächste Buchung erfassen.

### *Wiederholen*

Sollten Sie feststellen, dass der nächste Schnippel die identischen Werte (Verkäufer + Preis) aufweist, so können Sie die Buchung mit der Taste F5 wiederholen.

Es erscheint sodann eine Sicherheitsabfrage, welche Sie mit Enter bestätigen oder eben abbrechen.

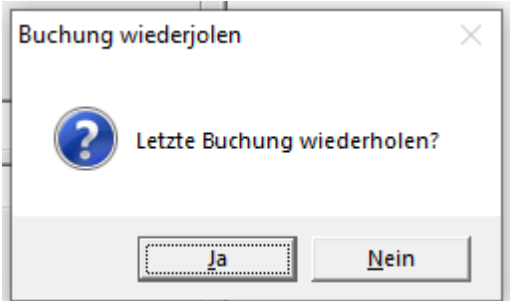

Die Werte der letzten Buchung werden nun übernommen und sie müssen lediglich übernehmen.

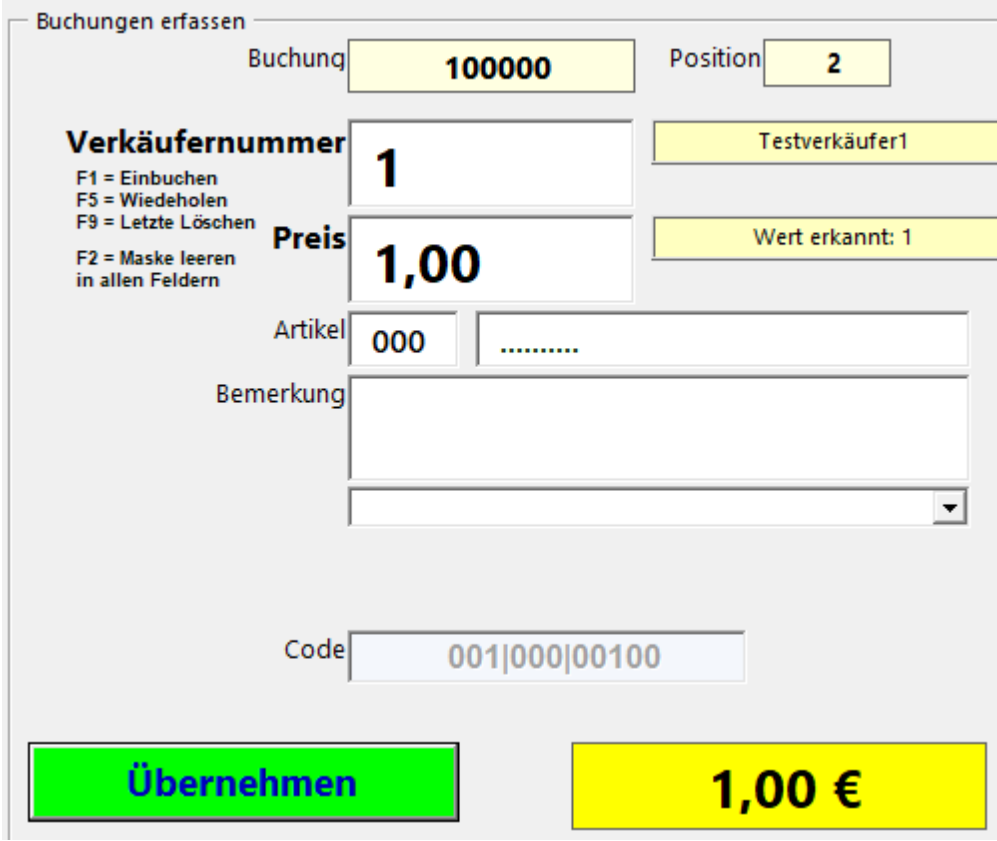

## *Letzte Löschen*

Wenn Sie sich vertan haben und die letzte Buchung löschen möchten, können Sie dieses mit F9 tun. Es erscheint eine Sicherheitsabfrage, die Sie mit Enter bestätigen oder abbrechen.

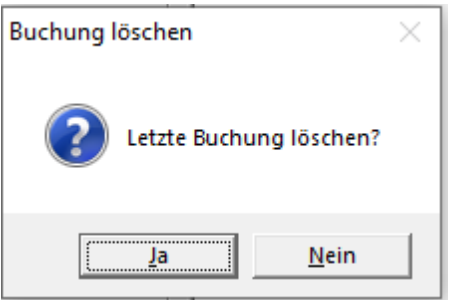

Das Eingabeformular ist jetzt wieder leer, bereit für die nächste Buchung. Der Zähler wurde zurück gesetzt, die Buchung heraus genommen.

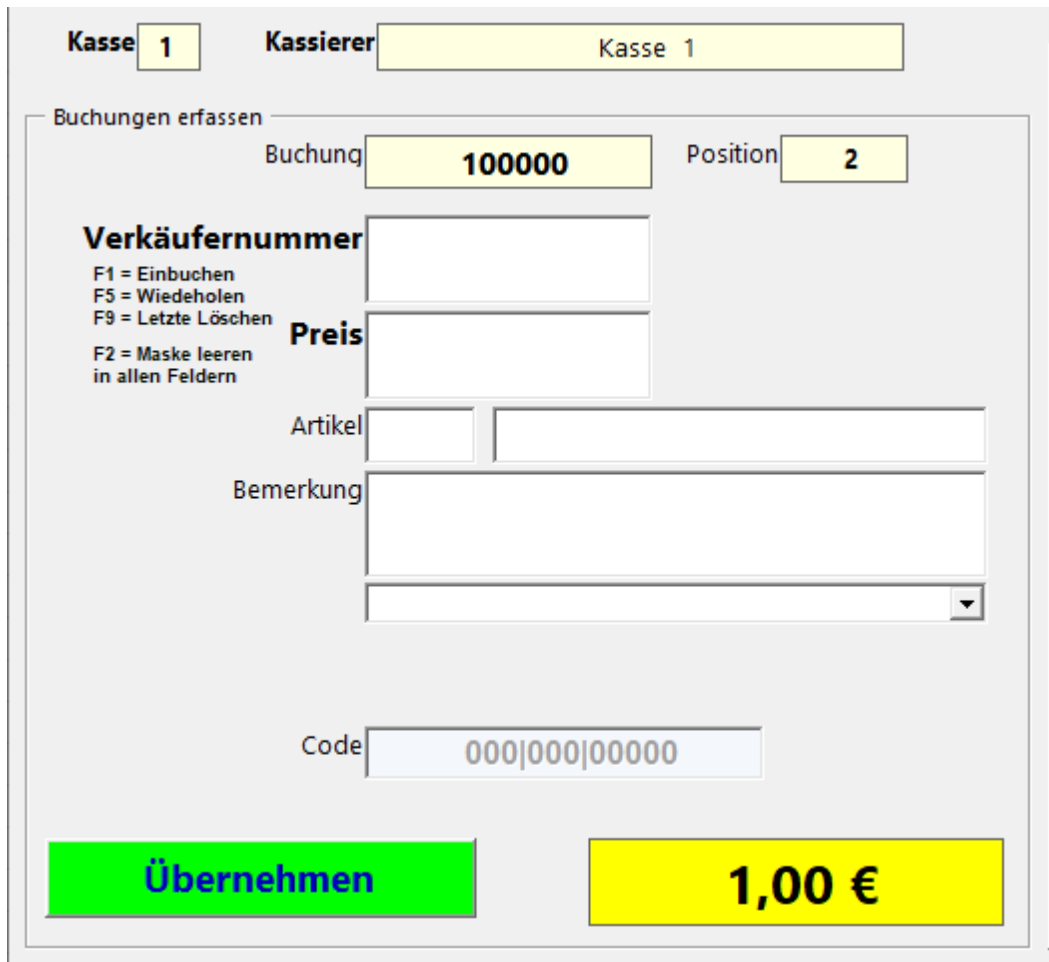

Um den Kunden abzuschließen, die Buchungen einzubuchen und die Kasse für den nächsten Kunden vorzubereiten, surfen Sie nach [Kassieren](#page-132-0).

## **Weiterführende Links:**

**[Installation](#page-114-0) [Programmstart](#page-115-0)** [Kassen Tabellen](#page-117-0) [Kassen Maske](#page-122-0)

Erfassen Kassieren *Mit dem Personal Edition von HelpNDoc erstellt: [Gratis CHM-Hilfedokumentationsgenerator](https://www.helpndoc.com/de)*

<span id="page-132-0"></span>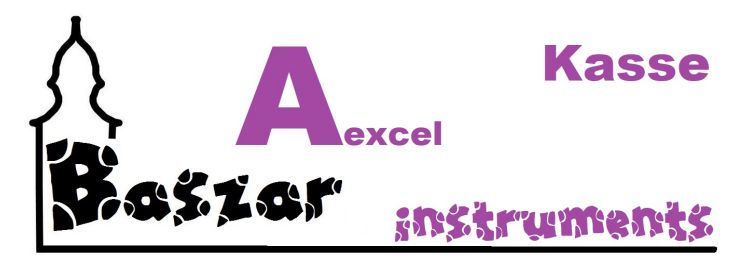

## **Kassieren**

So sie alle Artikel in die Kasse eingebucht haben, müssen Sie noch kassieren. Hierzu drücken sie im Eingabefeld für die Verkaufsnummern F1. Der Erfassungsbereich verschwindet und der Kassieren Bereich erscheint:

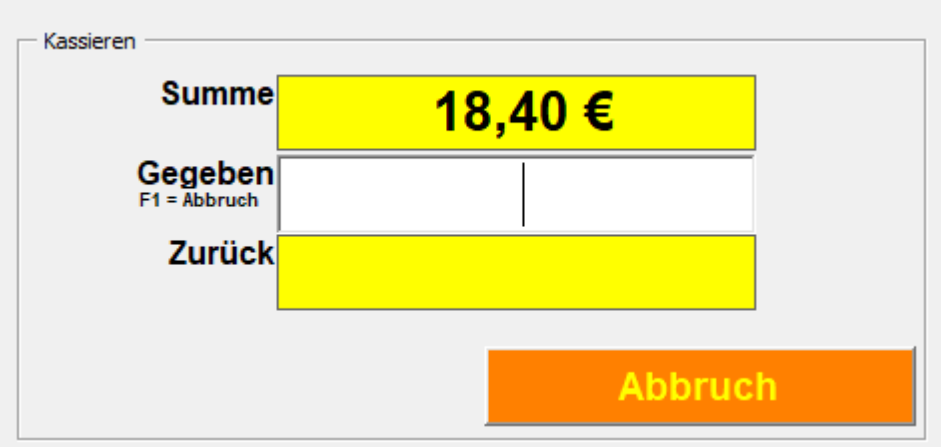

Oben sehen Sie die Endsumme des Verkaufs.

Darunter das Erfassungsfeld für den entgegengenommenen Betrag.

So die Einstellung "Rückgeld zwanghaft prüfen" aktiviert ist (in diesem Bild), so müssen Sie den gegebenen Betrag eingeben.

So der Betrag nicht reicht, wird das Zurück-Feld Rot.

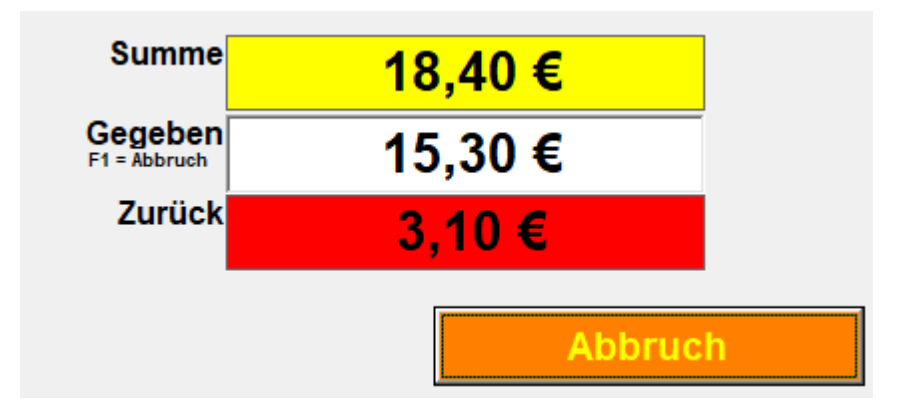

So es passend oder mehr gegeben wurde wird das Feld grün.

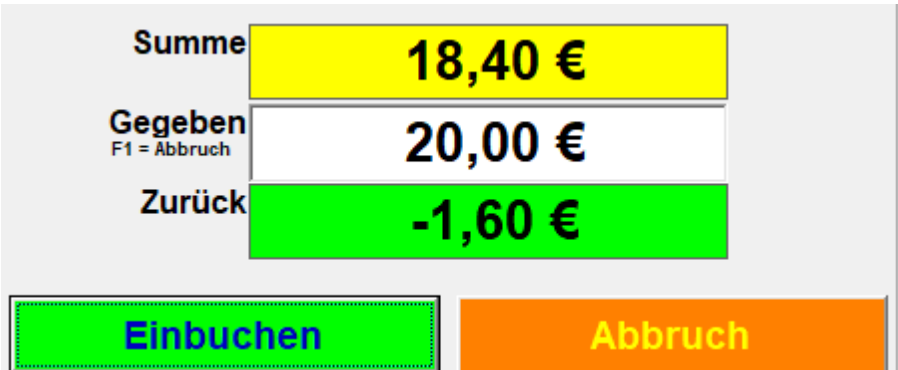

Es wird der Einbuchen-Button sichtbar.

Mit dem betätigen des Einbuchen-Buttons werden:

- Die Buchungen aus der Kasse in das Hauptbuch geschrieben.
- Die Kasse und die Kassen-Tabelle geleert.
- Die Belegnummer hochgezählt und die Position auf 1 gesetzt.
- Die Summenfelder der Kasse geleert.
- Die Datei gespeichert.

Die Kasse ist jetzt bereit für den nächsten Kunden.

### *Bondruck*

Eine Besonderheit ist mit dem Bondruck eingebaut.

So Sie Bondruck aktiviert ist, wird der Button Einbuchen in Einbuchen mit Bon umbenannt. Gleichzeitig erscheint im rechten Bereich unterhalb der Kasse ein kleiner Bonbereich mit zwei Eingabefeldern.

In diesen Feldern kann man, muss aber nicht, die Widmung eingeben.

Widmung bedeutet an dieser Stelle, für wen der Bon ausgestellt wird.

Außerdem kann ein Verwendungszweck angegeben werden.

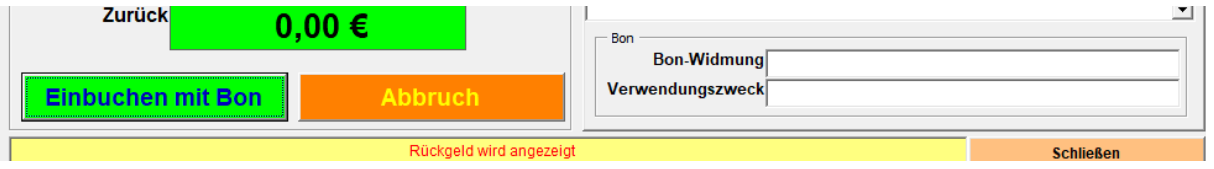

So dann Einbuchen mit Bon ausgelöst wird, wird ein Bon gedruckt.

## **Weiterführende Links:**

**[Installation](#page-114-0) [Programmstart](#page-115-0)** [Kassen Tabellen](#page-117-0) [Kassen Maske](#page-122-0) [Erfassen](#page-125-0) Kassieren

*Mit dem Personal Edition von HelpNDoc erstellt: [Lassen Sie nicht autorisierte Benutzer Ihre PDFs nicht](https://www.helpndoc.com/de/schritt-fuer-schritt-anleitungen/generieren-eines-verschl�sselten-passwortgesch�tzten-pdf-dokuments/) [anzeigen: Erfahren Sie, wie Sie Passwörter festlegen](https://www.helpndoc.com/de/schritt-fuer-schritt-anleitungen/generieren-eines-verschl�sselten-passwortgesch�tzten-pdf-dokuments/)*

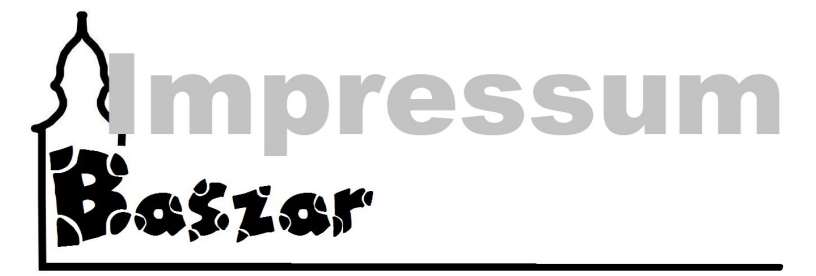

Weils mal sein muss:

Private Website - nicht komerziell / gemeinnützig für die Basargruppen dieser Welt ;)

## **Gestaltung und verantwortlich für den Inhalt gem. § 5 TMG:**

Axel Eichhoff Wiesenstr. 16 31162 Bad Salzdetfurth - Groß Düngen E-Mail: [baszar \(at\) eiol.de](mailto:5)

# **Disclaimer – rechtliche Hinweise**

## **§ 1 Warnhinweis zu Inhalten**

Die kostenlosen und frei zugänglichen Inhalte dieser Webseite wurden mit größtmöglicher Sorgfalt erstellt. Der Anbieter dieser Webseite übernimmt jedoch keine Gewähr für die Richtigkeit und Aktualität der bereitgestellten kostenlosen und frei zugänglichen journalistischen Ratgeber und Nachrichten. Namentlich gekennzeichnete Beiträge geben die Meinung des jeweiligen Autors und nicht immer die Meinung des Anbieters wieder. Allein durch den Aufruf der kostenlosen und frei zugänglichen Inhalte kommt keinerlei Vertragsverhältnis zwischen dem Nutzer und dem Anbieter zustande, insoweit fehlt es am Rechtsbindungswillen des Anbieters.

## **§ 2 Externe Links**

Diese Website enthält Verknüpfungen zu Websites Dritter ("externe Links"). Diese Websites unterliegen der Haftung der jeweiligen Betreiber. Der Anbieter hat bei der erstmaligen Verknüpfung der externen Links die fremden Inhalte daraufhin überprüft, ob etwaige Rechtsverstöße bestehen. Zu dem Zeitpunkt waren keine Rechtsverstöße ersichtlich. Der Anbieter hat keinerlei Einfluss auf die aktuelle und zukünftige Gestaltung und auf die Inhalte der verknüpften Seiten. Das Setzen von externen Links bedeutet nicht, dass sich der Anbieter die hinter dem Verweis oder Link liegenden Inhalte zu Eigen macht. Eine ständige Kontrolle der externen Links ist für den Anbieter ohne konkrete Hinweise auf Rechtsverstöße nicht zumutbar. Bei Kenntnis von Rechtsverstößen werden jedoch derartige externe Links unverzüglich gelöscht.

#### **§ 3 Urheber- und Leistungsschutzrechte**

Die auf dieser Website veröffentlichten Inhalte unterliegen dem deutschen Urheber- und Leistungsschutzrecht. Jede vom deutschen Urheber- und Leistungsschutzrecht nicht zugelassene Verwertung bedarf der vorherigen schriftlichen Zustimmung des Anbieters oder jeweiligen Rechteinhabers. Dies gilt insbesondere für Vervielfältigung, Bearbeitung, Übersetzung,

Einspeicherung, Verarbeitung bzw. Wiedergabe von Inhalten in Datenbanken oder anderen elektronischen Medien und Systemen. Inhalte und Rechte Dritter sind dabei als solche gekennzeichnet. Die unerlaubte Vervielfältigung oder Weitergabe einzelner Inhalte oder kompletter Seiten ist nicht gestattet und strafbar. Lediglich die Herstellung von Kopien und Downloads für den persönlichen, privaten und nicht kommerziellen Gebrauch ist erlaubt.

## **Die Darstellung dieser Website in fremden Frames ist nur mit schriftlicher Erlaubnis zulässig.**

## **§ 4 Besondere Nutzungsbedingungen**

Soweit besondere Bedingungen für einzelne Nutzungen dieser Website von den vorgenannten Paragraphen abweichen, wird an entsprechender Stelle ausdrücklich darauf hingewiesen. In diesem Falle gelten im jeweiligen Einzelfall die besonderen Nutzungsbedingungen.

Quelle: [Impressum erstellt mit Impressum-recht.de](http://www.impressum-recht.de/)

Mit dem Personal Edition von HelpNDoc erstellt: Bringen Sie Ihre WinHelp HLP-Hilfedateien mit der einfachen